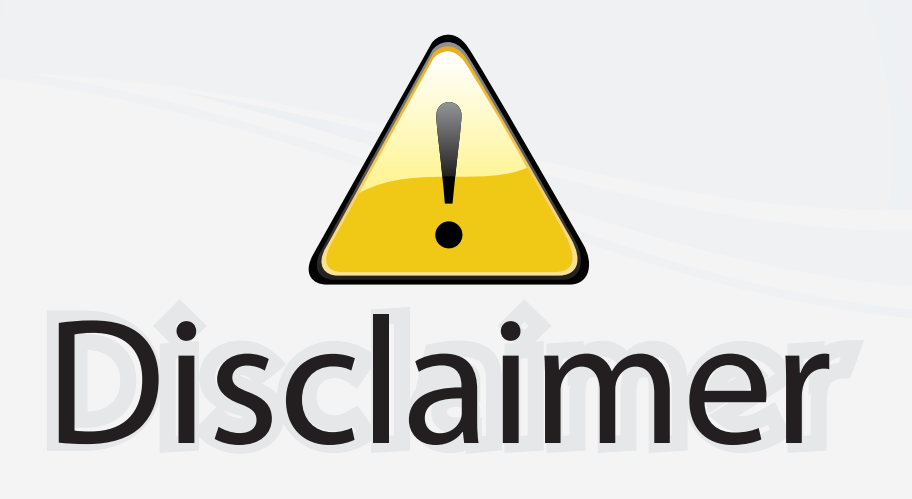

This user manual is provided as a free service by FixYourDLP.com. FixYourDLP is in no way responsible for the content of this manual, nor do we guarantee its accuracy. FixYourDLP does not make any claim of copyright and all copyrights remain the property of their respective owners.

About FixYourDLP.com

FixYourDLP.com (http://www.fixyourdlp.com) is the World's #1 resource for media product news, reviews, do-it-yourself guides, and manuals.

Informational Blog: http://www.fixyourdlp.com Video Guides: http://www.fixyourdlp.com/guides User Forums: http://www.fixyourdlp.com/forum

FixYourDLP's Fight Against Counterfeit Lamps: http://www.fixyourdlp.com/counterfeits

# Sponsors:

RecycleYourLamp.org – Free lamp recycling services for used lamps: http://www.recycleyourlamp.org

Lamp Research - The trusted 3rd party lamp research company: http://www.lampresearch.com

Discount-Merchant.com – The worlds largest lamp distributor: http://www.discount-merchant.com

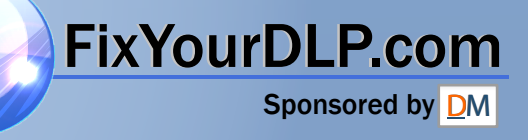

# **LX505/LX605**

**USER MANUAL**

020-000232-01

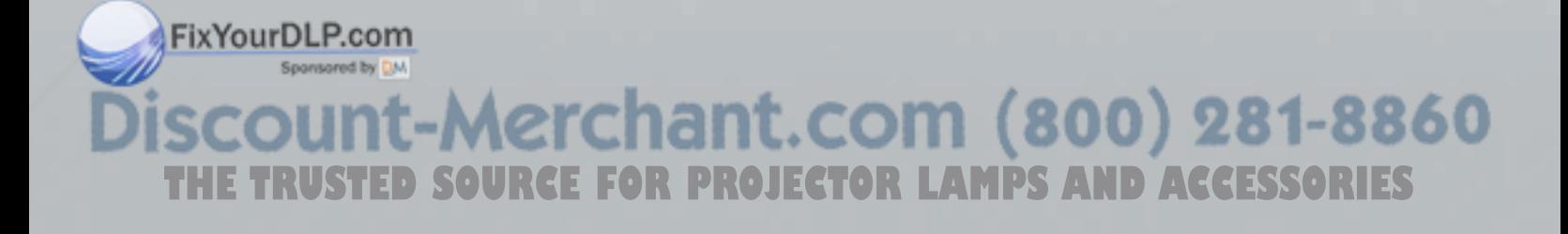

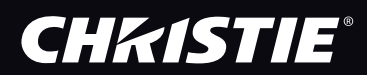

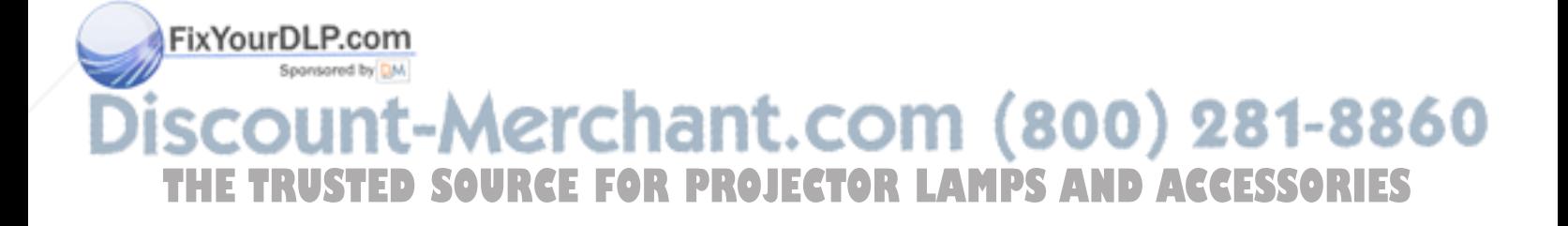

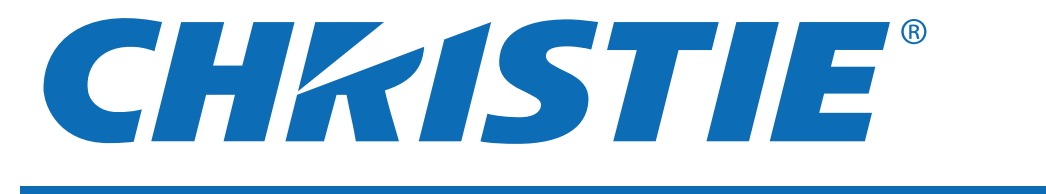

# **LX605 LX505**

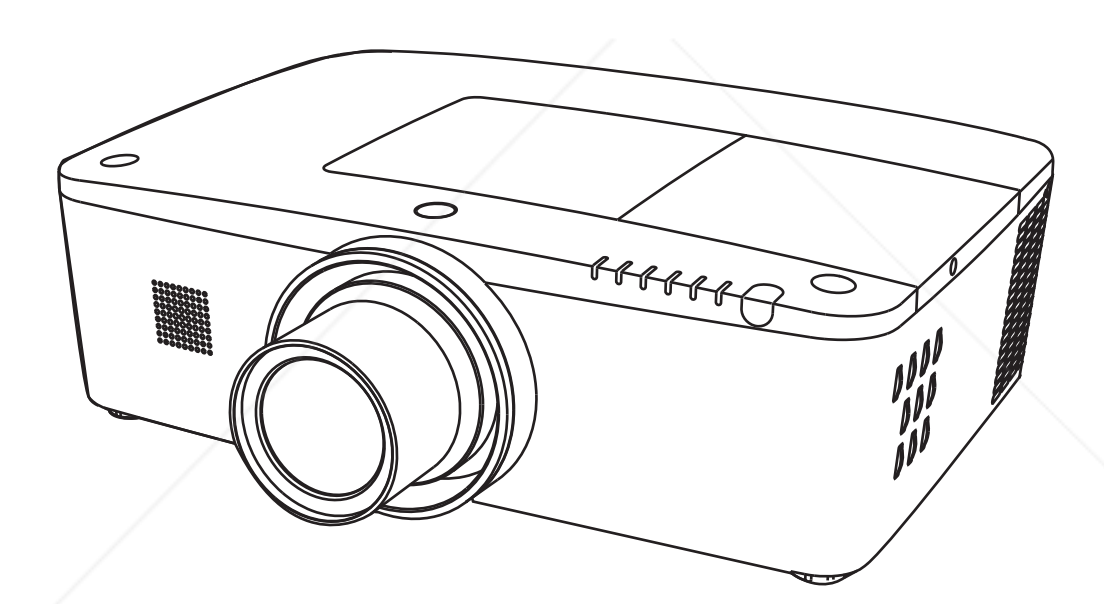

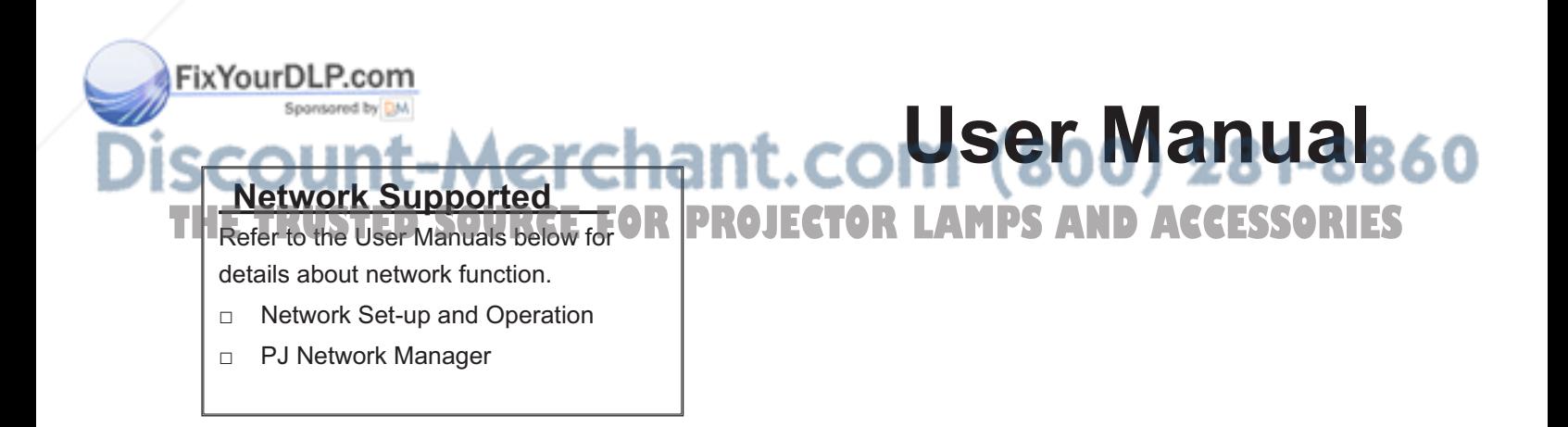

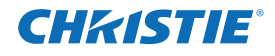

This Multimedia Projector is designed with most advanced technology for portability, durability, and ease of use. This projector utilizes built-in multimedia features, a palette of 1.07 billion colors, and matrix liquid crystal display (LCD) technology.

# ♦ **Functionally Rich**

This projector has many useful functions such as lens shifting, ceiling and rear projection, perpendicular omnidirectional projection, variety of lens options, etc.

### ♦ **Multi-use Remote Control**

Use the remote control as wired and wireless, or as a PC wireless mouse. Eight remote control codes and selectable pointer shapes are also available.

# ♦ **Simple Computer System Setting**

The projector has the Multi-scan system to conform to almost all computer output signals quickly (p.36). Supported resolution up to WUXGA.

### ♦ **Useful Functions for Presentation**

Digital zoom function allows you to focus on the crucial information during a presentation (pp.29, 43).

# ♦ **Security Function**

The Security function helps you to ensure security of the projector. With the Key lock function, you can lock the operation on the side control or remote control (p.59). PIN code lock function prevents unauthorized use of the projector (pp.59-60).

### ♦ **Power Management**

The Power management function reduces power consumption and maintains lamp life (p.57).

# ♦ **Automatic Filter Replacement Function**

The projector monitors the condition of the filter and replaces a filter automatically when it detects the clogging.

# ♦ **Motor-driven Lens Shift**

Firm gedtion lens can be moved up, down, right and left with the motor-driven lens shift function. This function makes it easy to provide projected image where you want. Zoom and focus can also be adjusted with a motor-driven operation. (p.27)

# ♦ **Multilanguage Menu Display**

Operation menu is available in 12 languages; English, German, French, Italian, Spanish, Portuguese, Dutch, Swedish, Russian, Chinese, Korean, and Japanese (p.51).

### ♦ **Logo Function**

The Logo function allows you to customize the screen logo (pp.52-54). You can capture an image for the screen logo and use it for the starting-up display or between presentations.

### ♦ **Pointer Function**

Remote control pointer function. This function helps you to make a smart presentation on a projected screen.

# ♦ **Multiple Interface Terminals**

The projector has several interface terminals that can support various types of equipment and signals (p.11).

# ♦ **Shutter Function**

The projector is equipped with the shutter that provides complete blackness when the projected image is not needed with keeping the projector on. The shutter management function allows you to set the timer. It prevents from keeping the projector on when the shutter is closed for a long time. (p.61)

# ♦ **Corner Correction**

With the "Horizontal and vertical keystone correction function" and "Corner keystone correction function" of this projector, you can correct the keystone distortion even when projecting from the diagonal to the screen. (pp.31, 44, 50)

# ♦ **Network-capable**

- Through an optional network unit, you can project an image on a computer as well as operate and manage the projector via network.

This projector is loaded with the Wired LAN THE TRUSTED SOURCE FOR PROJECTORWORK function. You can operate and manage S the projector via network. For details, refer to the owner's manual "Network Set-up and Operation."

# -*Note:*

- *The On-Screen Menu and figures in this manual may differ slightly from the product.*
- *The contents of this manual are subject to change without notice.*

# CHRISTIE

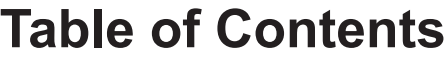

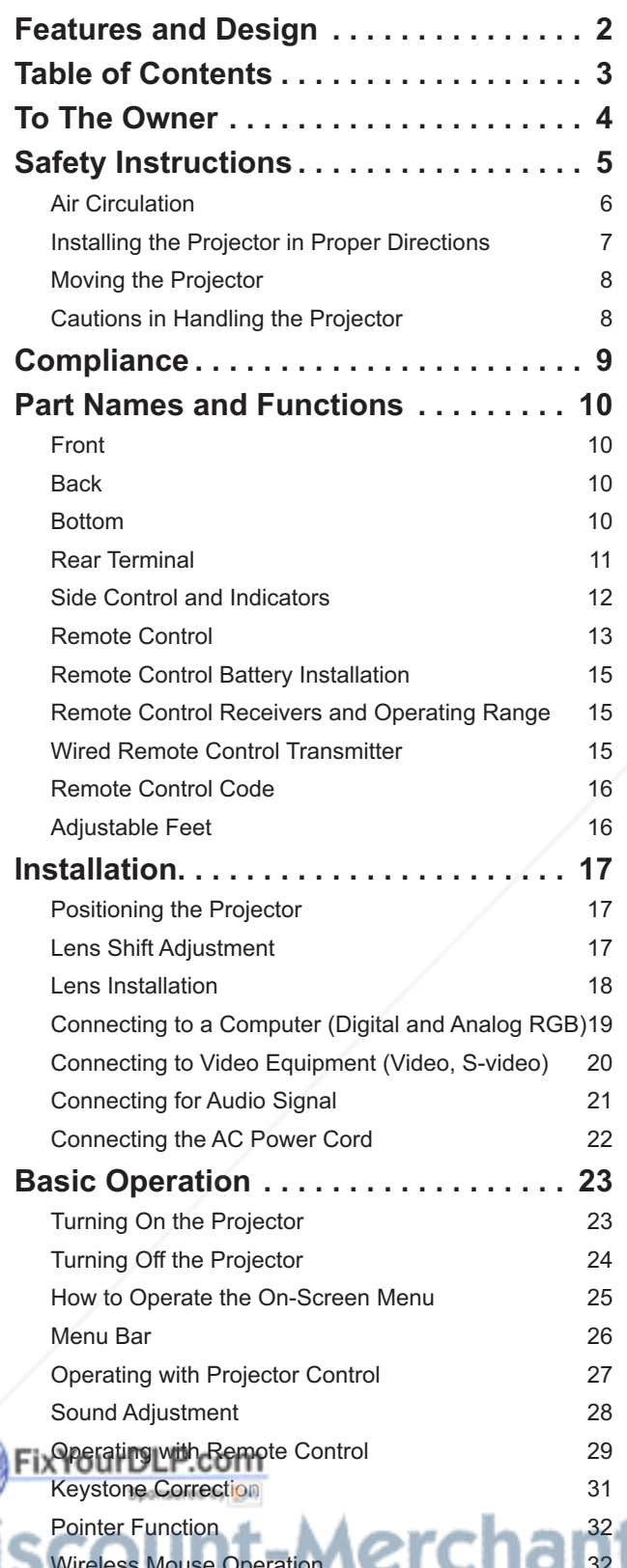

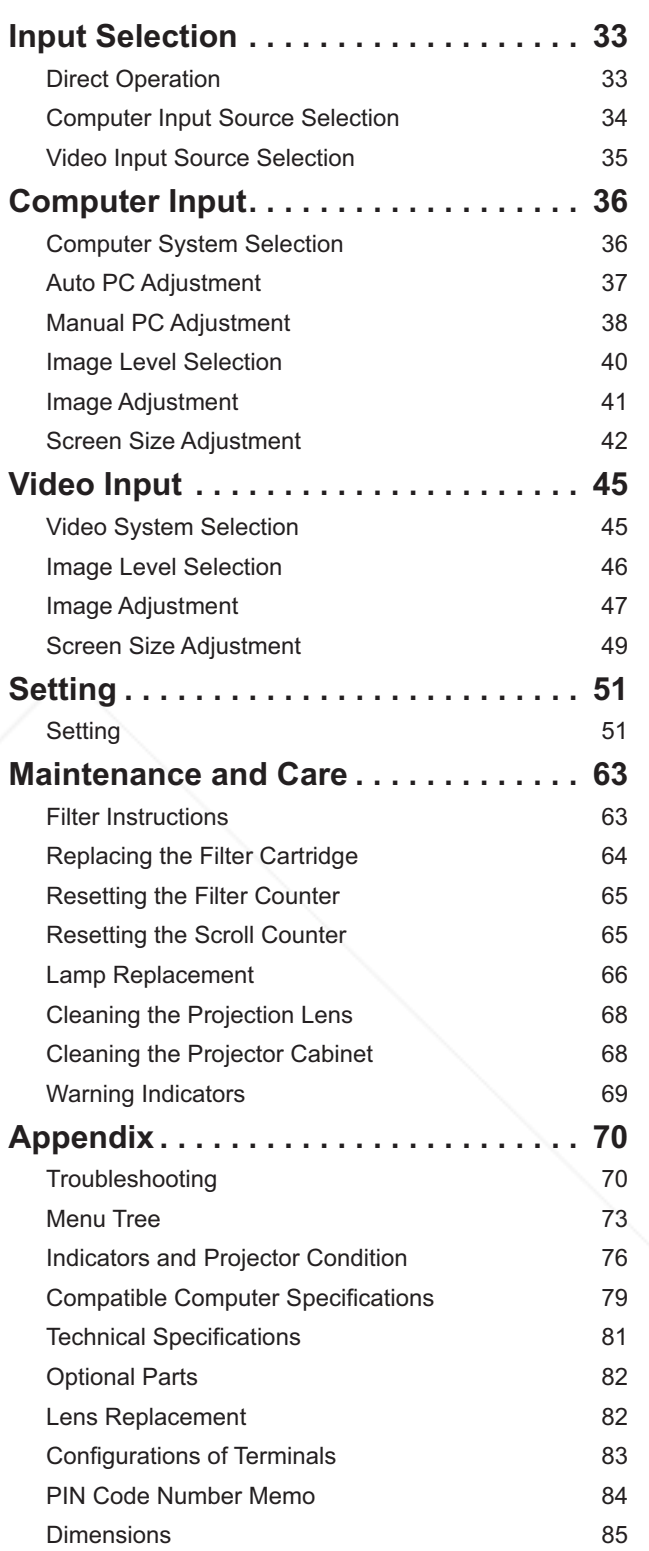

Wireless Mouse Operation 32 THE TRUSTED SOURCE FOR PROJECTOR LAMPS AND ACCESSORIES

### **Trademarks**

Each name of corporations or products in this book is either a registered trademark or a trademark of its respective corporation.

# **To The Owner**

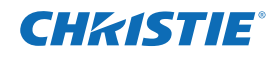

Before installing and operating the projector, read this manual thoroughly.

The projector provides many convenient features and functions. Operating the projector properly enables you to manage those features and maintains it in good condition for many years to come.

Improper operation may result in not only shortening the product life, but also malfunctions, fire hazard, or other accidents.

If your projector seems to operate improperly, read this manual again, check operations and cable connections and try the solutions in the "Troubleshooting" section in the back of this manual. If the problem still persists, contact the dealer where you purchased the projector or the service center.

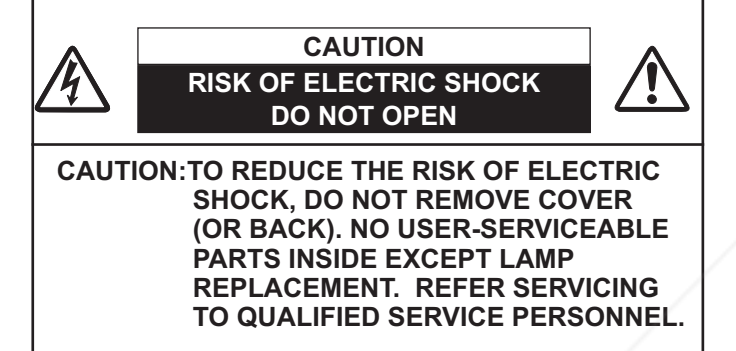

THIS SYMBOL INDICATES THAT DANGEROUS VOLTAGE CONSTITUTING A RISK OF ELECTRIC SHOCK IS PRESENT WITHIN THIS UNIT.

THIS SYMBOL INDICATES THAT THERE ARE IMPORTANT OPERATING AND MAINTENANCE INSTRUCTIONS IN THE OWNER'S MANUAL WITH THIS UNIT.

### **FOR EU USERS**

The symbol mark and recycling systems described below apply to EU countries and do not apply to countries in other areas of the world.

Your product is designed and manufactured with high quality materials and components which can be recycled and/or reused.

The symbol mark means that electrical and electronic equipment, batteries and accumulators, at their end-of-life, should be disposed of separately from your household waste. Note:

If a chemical symbol is printed beneath the symbol mark, this chemical symbol means that the battery or accumulator conains a heavy metal at a certain concentration. This will be indicated as follows: Hg: mercury, Cd: cadmium, Pb: lead

In the European Union there are separate collection systems for used electrical and electronic equipment, batteries and accumulators.  $\mathbf{S}$   $\bullet$ 

Please, dispose of them correctly at your local community waste collection/recycling centre.

Please, help us to conserve the environment we live in!

# **Safety Precaution**

**WARNING:** ● **THIS APPARATUS MUST BE EARTHED.**

- **TO REDUCE THE RISK OF FIRE OR ELECTRIC SHOCK, DO NOT EXPOSE THIS APPLIANCE TO RAIN OR MOISTURE.**
- This projector produces intense light from the projection lens. Do not stare directly into the lens, otherwise eye damage could result. Be especially careful that children do not stare directly into the beam.
- Install the projector in a proper position. Otherwise it may result in a fire hazard.
- Allowing the proper amount of space on the top, sides, and rear of the projector cabinet is critical for proper air circulation and cooling of the unit. The diagrams shown here indicates the minimum space required. If the projector is to be built into a compartment or similarly enclosed, these minimum distances must be maintained.
- Do not cover the ventilation slots on the projector. Heat build-up can reduce the service life of your projector, and can also be dangerous.

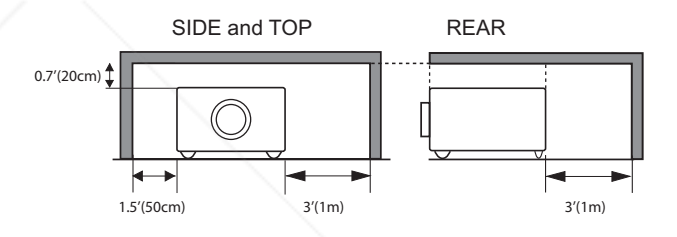

- If the projector is unused for an extended time, unplug the projector from the power outlet.
- Do not project the same image for a long time. The afterimage may remain on the LCD panels by the characteristic of panel.

# **CAUTION ON HANGING FROM THE CEILING**

**DO NOT SET THE PROJECTOR IN GREASY, WET, OR SMOKY CONDITIONS SUCH AS IN A KITCHEN TO PREVENT A BREAKDOWN OR A DISASTER. IF THE PROJECTOR COMES IN CONTACT WITH OIL OR CHEMICALS, IT MAY BECOME DETERIORATED.**

# **CAUTION**

Not for use in a computer room as defined in the Standard for the Protection of Electronic Computer/ Data Processing Equipment, ANSI/NFPA 75.

**READ AND READ AND KEEP THIS OWNER'S MANUAL FOR LATER USE.**

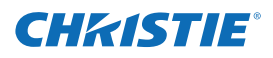

# **Safety Instructions**

All the safety and operating instructions should be read before the product is operated.

Read all of the instructions given here and retain them for later use. Unplug this projector from AC power supply before cleaning. Do not use liquid or aerosol cleaners. Use a damp cloth for cleaning.

Follow all warnings and instructions marked on the projector.

For added protection to the projector during a lightning storm, or when it is left unattended and unused for long periods of time, unplug it from the wall outlet. This will prevent damage due to lightning and power line surges.

Do not expose this unit to rain or use near water... for example, in a wet basement, near a swimming pool, etc...

Do not use attachments not recommended by the manufacturer as they may cause hazards.

Do not place this projector on an unstable cart, stand, or table. The projector may fall, causing serious injury to a child or adult, and serious damage to the projector. Use only with a cart or stand recommended by the manufacturer, or sold with the projector. Wall or shelf mounting should follow the manufacturer's instructions, and should use a mounting kit approved by the manufacturers.

An appliance and cart combination should be moved with care. Quick stops, excessive force, and uneven surfaces may cause the appliance and cart combination to overturn.

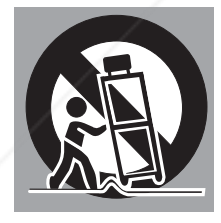

Slots and openings in the back and side of the cabinet are provided for ventilation, to ensure reliable operation of the equipment and to protect it from overheating.

The openings should never be covered with cloth or other materials, and the bottom opening should not be blocked by placing the projector on a bed, sofa, rug, or other similar surface. This projector should never be placed near or over a radiator or heat register.

This projector should not be placed in a built-in installation such as a book case unless proper ventilation is provided.

New York of any kind into this projector through cabinet slots as they may touch dangerous voltage points or short out parts that could result in a fire or electric shock. t.com (800) 281-8860 Never spill liquid of any kind on the projector.

This projector should be operated only from the type of power source indicated on the marking label. If you are not sure of the type of power supplied, consult your authorized dealer or local power company.

Do not overload wall outlets and extension cords as this can result in fire or electric shock. Do not allow anything to rest on the power cord. Do not locate this projector where the cord may be damaged by persons walking on it.

Do not attempt to service this projector yourself as opening or removing covers may expose you to dangerous voltage or other hazards. Refer all servicing to qualified service personnel.

Unplug this projector from wall outlet and refer servicing to qualified service personnel under the following conditions: a. When the power cord or plug is damaged or frayed.

- b. If liquid has been spilled into the projector.
- c. If the projector has been exposed to rain or water.
- d. If the projector does not operate normally by following the operating instructions. Adjust only those controls that are covered by the operating instructions as improper adjustment of other controls may result in damage and will often require extensive work by a qualified technician to restore the projector to normal operation.
- e. If the projector has been dropped or the cabinet has been damaged.
- f. When the projector exhibits a distinct change in performance-this indicates a need for service.

When replacement parts are required, be sure the service technician has used replacement parts specified by the manufacturer that have the same characteristics as the original part. Unauthorized substitutions may result in fire, electric shock, or injury to persons.

Upon completion of any service or repairs to this projector, ask the service technician to perform routine safety checks to determine that the projector is in safe operating condition.

### **NOTE FOR CUSTOMERS IN THE US**

Hg LAMP(S) INSIDE THIS PRODUCT CONTAIN MERCURY AND MUST BE RECYCLED OR DISPOSED OF ACCORDING TO LOCAL, STATE OR FEDERAL LAWS.

Do not install the projector near the ventilation duct of ai**r ROJECTOR LAMPS AND ACCESSORIES** conditioning equipment.

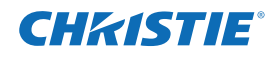

# **Air Circulation**

Openings in the cabinet are provided for ventilation. To ensure reliable operation of the product and to protect it from overheating, these openings must not be blocked or covered.

# **CAUTION**

Hot air is exhausted from the exhaust vent. When using or installing the projector, the following precautions should be taken.

- Do not put any flammable object or spray can near the projector, hot air is exhausted from the air vents.
- Keep the exhaust vent at least 3' (1 m) away from any objects.
- Do not touch peripheral parts of the exhaust vent, especially screws and metallic parts. These areas will become hot while the projector is being used.
- Do not put anything on the cabinet. Objects put on the cabinet will not only get damaged but also may cause fire hazard by heat.

Cooling fans are provided to cool down the projector. The fans' running speed is changed according to the temperature inside the projector.

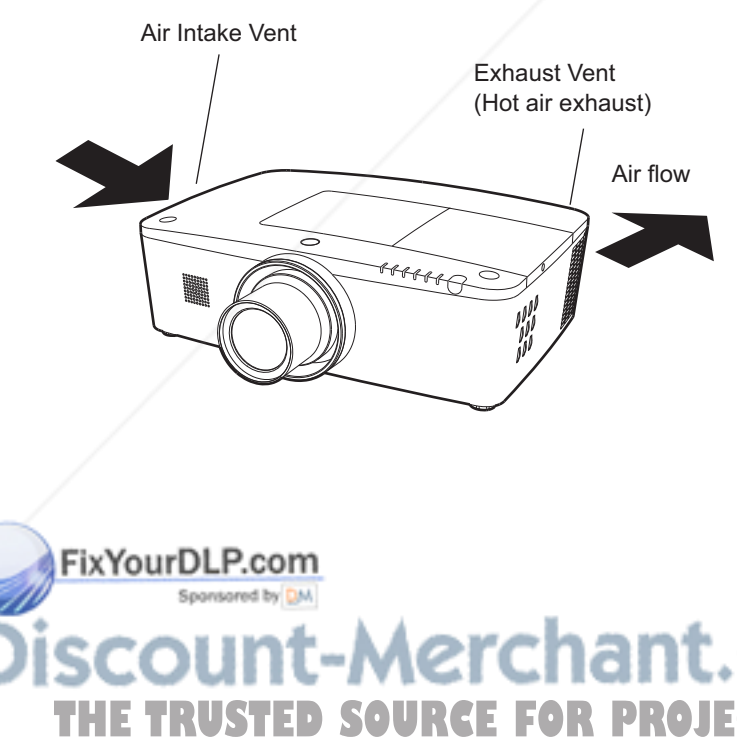

# **IMPORTANT!**

#### **Filter Maintenance!!**

The projector uses a lamp which generates significant heat. The cooling fans and air vents are provided to dissipate the heat by drawing air into the housing and the filter is located in the intake vents to prevent dust from getting inside of the projector.

In order to care for the projector appropriately, regular cleaning is required. Remove any dirt or dust that has accumulated on the projector.

If the projector reaches a time set in the timer setting, a Filter replacement icon (Fig. 1) appears on the screen and WARNING FILTER indicator on the top panel lights up (see below), indicating that the filter replacement is necessary.

If the projector detects that the filter is clogged and no scroll is left in the filter cartridge, a Filter cartridge replacement icon (Fig. 2) appears on the screen and WARNING FILTER indicator on the top panel lights up (see below). Stop using the projector immediately and replace the filter cartridge.

Blocking the air vents and leaving the projector uncleaned for a long time may not only damage the projector and may require costly repairs but may also cause accidents or fire.

For maintenance of the filter, refer to "Filter counter" on page 62 and "Maintenance and Care" on pages 63-65.

#### **Damages to the projector caused by using an uncleaned filter or improper maintenance will void the warranty on the projector.**

- **Top Panel**
	- WARNING TEMP

**WARNING FILTER** 

**WARNING FILTER indicator**

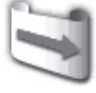

**Fig. 1** Filter replacement icon

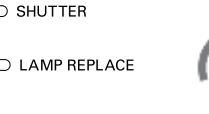

**Fig. 2** Filter cartridge replacement icon

THE TRUSTED SOURCE FOR PROJECTOR LAMPS AND ACCESSORI

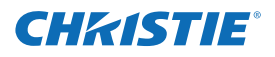

# **Installing the Projector in Proper Directions**

Use the projector properly in specified positions. Improper positioning may reduce the lamp life and result in severe accident or fire hazard.

This projector can project the picture in upward, downward, or inclined position in perpendicular direction to the horizontal plane. When installing the projector in downwardly inclined position, install the projector bottom side up.

# -*Note:*

 *To inverse or reverse the image, set the ceiling function to On. (pp. 44, 50)*

# **Positioning Precautions**

Avoid positioning the projector as described below when installing.

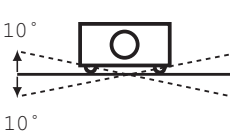

Do not tilt the projector more than 10 degrees from side to side.

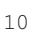

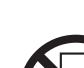

Do not put the projector on either side to project an image.

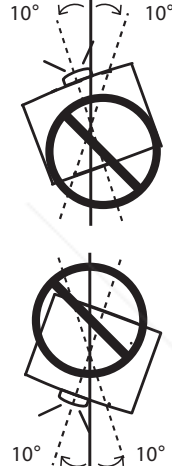

In upward projection, do not tilt the projector over 10 degrees right and left.

In downward projection, do not tilt the projector over 10 degrees right and left.

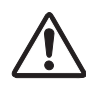

# **CAUTION ON CEILING MOUNTING**

For ceiling mounting, you need the ceiling mount kit designed for this projector. When not mounted properly, the projector may fall, causing hazards or injury. For details, consult your dealer. The warranty on this projector does not cover any damage caused by use of any non-recommended ceiling mount kit or installation of the ceiling mount kit in an improper location.

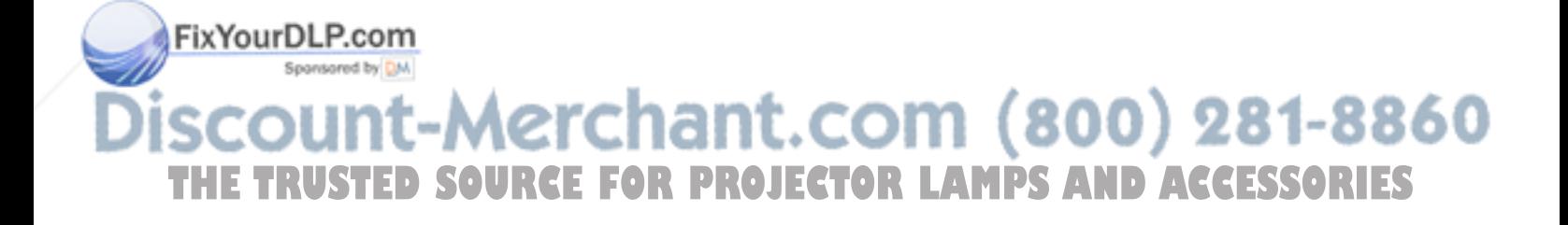

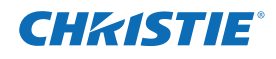

# **Moving the Projector**

#### **Notes on protector**

Remove the protector on the lens before use, and keep it for later use. For transportation, press and hold the LENS button or LENS SHIFT button for more than 5 seconds to return the lens to the central position, and then attach the protector to protect the lens.

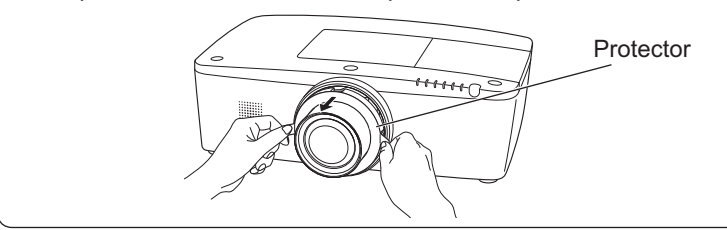

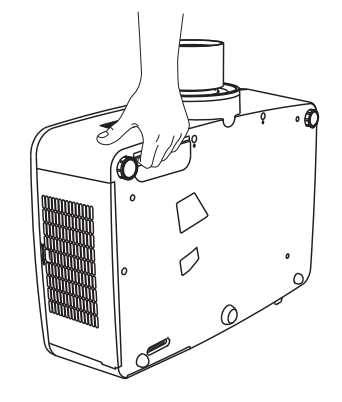

Use the handle grip when moving the projector.

Retract the adjustable feet to prevent damage to the lens and cabinet when carrying.

When this projector is not in use for an extended period, put it into a suitable case to protect the projector.

# **CAUTION IN CARRYING OR TRANSPORTING THE PROJECTOR**

- Do not drop or bump the projector, otherwise damages or malfunctions may result.
- When carrying the projector, use a suitable carrying case.
- Do not transport the projector by courier or any other transport service in an unsuitable transport case. This may cause damage to the projector. For information about transporting the projector by courier or any other transport service, consult your dealer.
- Do not put the projector in a case before it is cooled enough.

# **Cautions in Handling the Projector**

Do not hold the lens or the lens compartment tube when lifting or moving the projector. Doing so may cause damage to the lens and the projector.

Care must be taken when handling the projector; do not drop, bump, subject it to strong forces, or put other things on the cabinet.

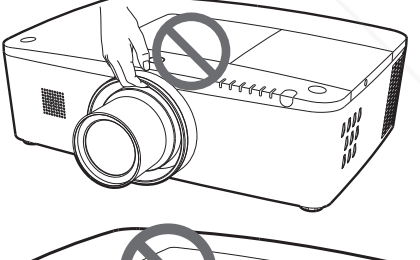

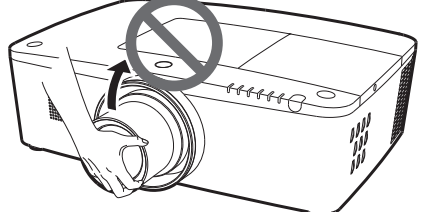

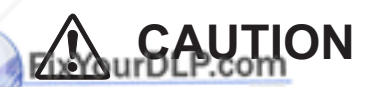

Projection lens is a motorized lens. Please note the followings when using the projector. Do not touch the lens while it is moving as this could cause injury to the fingers. **THE TRICOULD Cause injury to the fingers. PROJECTOR LAMPSANDACESSORIES** 

Do not hold the lens and the peripheral part.

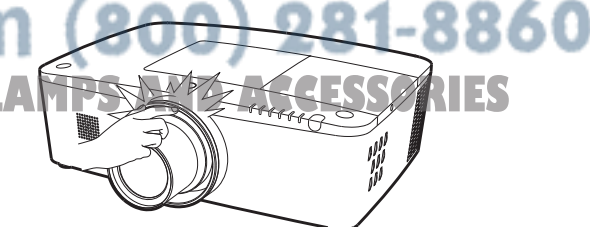

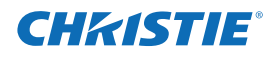

### **Federal Communications Commission Notice**

Note: This equipment has been tested and found to comply with the limits for a Class B digital device, pursuant to Part 15 of the FCC Rules. These limits are designed to provide reasonable protection against harmful interference in a residential installation. This equipment generates, uses and can radiate radio frequency energy and, if not installed and used in accordance with the instructions, may cause harmful interference to radio communications. However, there is no guarantee that interference will not occur in a particular installation. If this equipment does cause harmful interference to radio or television reception, which can be determined by turning the equipment off and on, the user is encouraged to try to correct the interference by one or more of the following measures: – Reorient or relocate the receiving antenna.

- Increase the separation between the equipment and receiver.
- Connect the equipment into an outlet on a circuit different from that to which the receiver is connected.
- Consult the dealer or an experienced radio/TV technician for help.

Use of shielded cable is required to comply with class B limits in Subpart B of Part 15 of FCC Rules.

Do not make any changes or modifications to the equipment unless otherwise specified in the instructions. If such changes or modifications should be made, you could be required to stop operation of the equipment.

Model Number ........... : LX505, LX605 Trade Name ................ : Christie Responsible party ....... : CHRISTIE DIGITAL SYSTEMS, Inc. Address ...................... : 10550 Camden Drive Cypress, CA 90630 U.S.A.

# **AC Power Cord Requirement**

The AC Power Cord supplied with this projector meets the requirement for use in the country you purchased it.

### **AC Power Cord for the United States and Canada:**

 AC Power Cord used in the United States and Canada is listed by the Underwriters Laboratories (UL) and certified by the Canadian Standard Association (CSA).

 AC Power Cord has a grounding-type AC line plug. This is a safety feature to be sure that the plug will fit into the power outlet. Do not try to defeat this safety feature. Should you be unable to insert the plug into the outlet, contact your electrician.

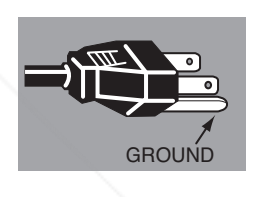

### **THE SOCKET-OUTLET SHOULD BE INSTALLED NEAR THE EQUIPMENT AND EASILY ACCESSIBLE.**

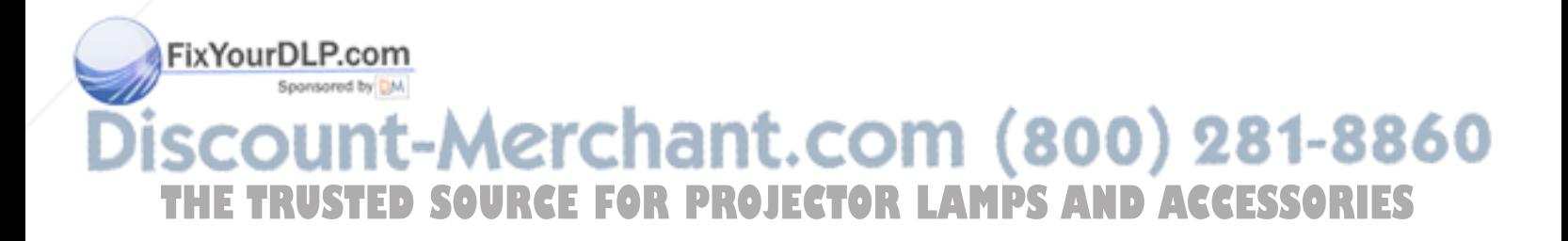

# **Part Names and Functions**

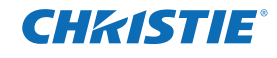

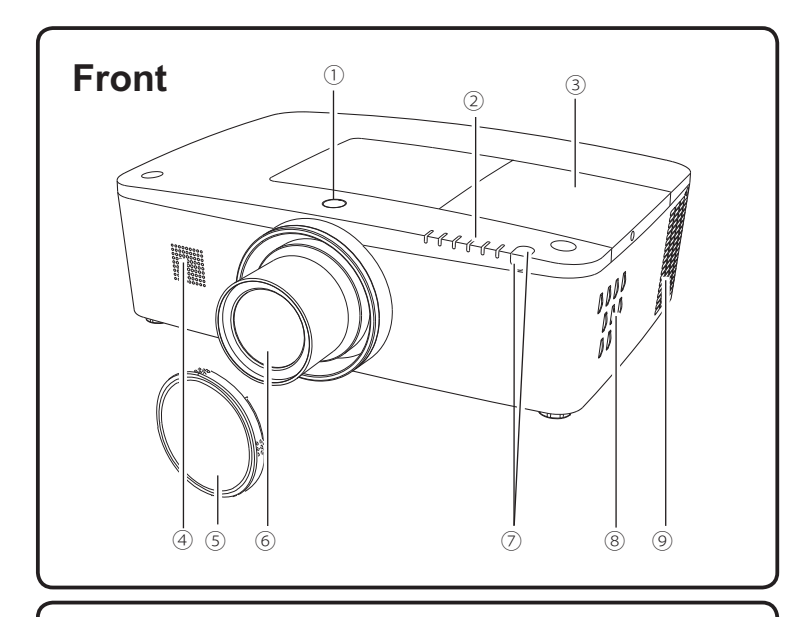

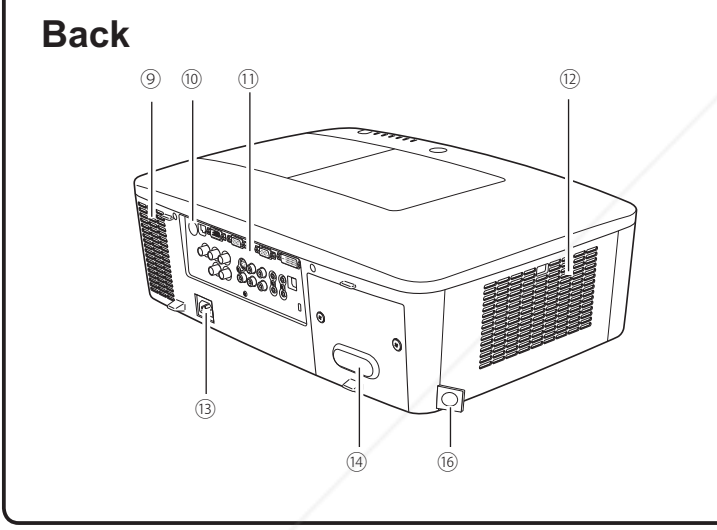

- **Lens Release Button**
- **Indicators**
- **Lamp Cover**
- **Speaker**
- **Lens Cap**
- **Projection Lens**
- **Infrared Remote Receiver (Front & Top)**
- **Side Controls**

**Exhaust Vent**

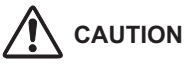

Hot air is exhausted from the exhaust vent. Do not put heat-sensitive objects near this side.

- **Infrared Remote Receiver (Back)**
- **Terminals and Connectors**
- **Filter Cover & Air Intake Vent**
- **Power Cord Connector**
- **Rear Cover (Optional Parts Attachment)**

#### **Hand Grip**

 **Security Chain Hook** -*Note:*

*This is not a handle for carrying the projector.*

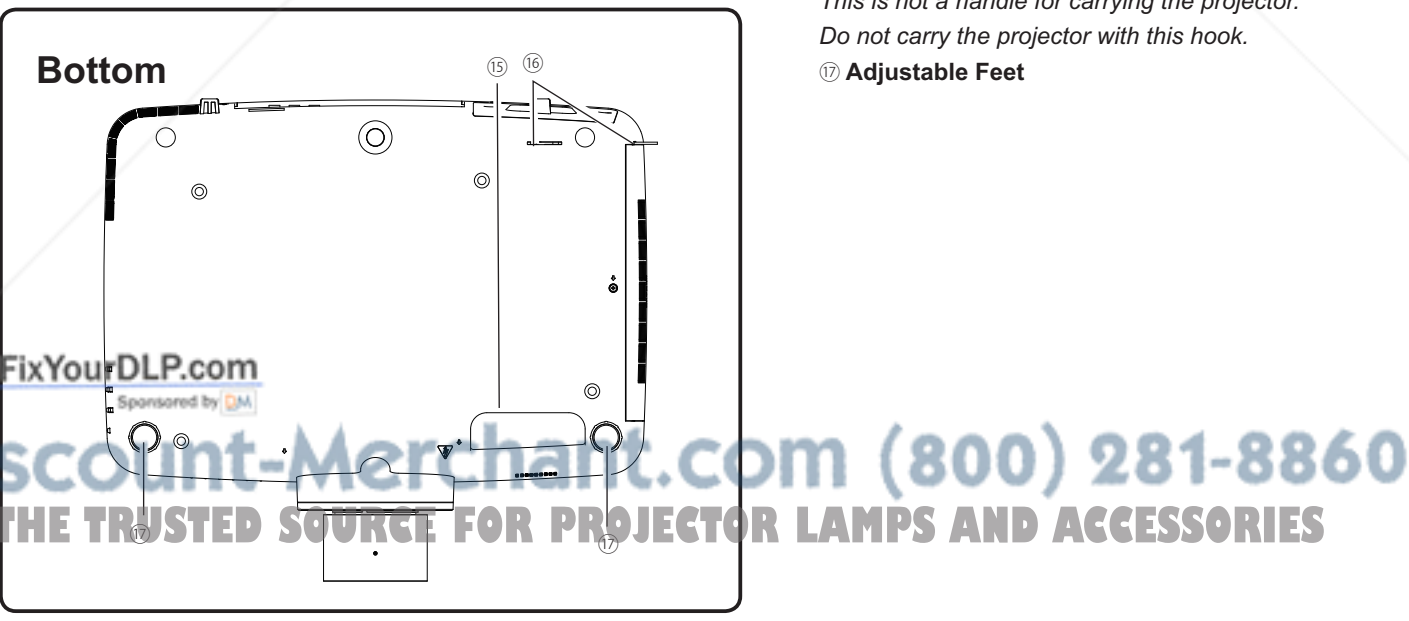

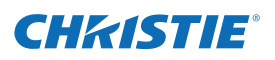

# **Rear Terminal**

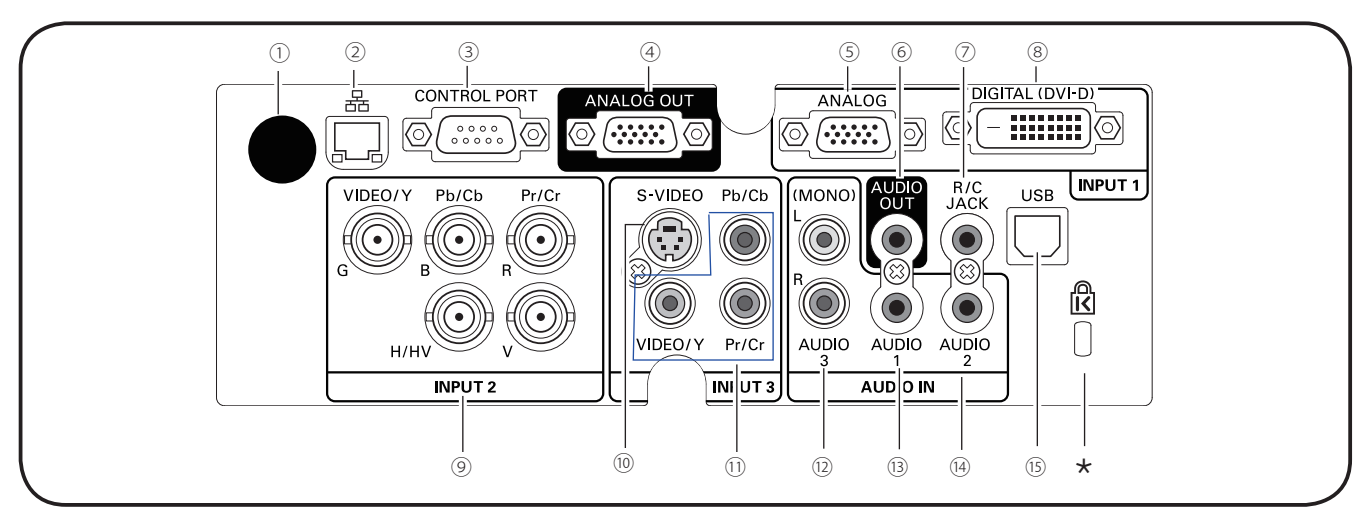

### ① **INFRARED REMOTE RECEIVER (Back)**

 The infrared remote receiver is also located in the front and top (pp.10, 15).

#### ② **LAN CONNECTION TERMINAL**

 Connect the LAN cable (refer to the owner's manual of "Network Set-up and Operation").

#### ③ **CONTROL PORT CONNECTOR**

 When controlling the projector with RS-232C, connect the control equipment to this connector with the serial control cable. (p.19)

#### ④ **ANALOG OUT TERMINAL**

 This terminal can be used to output the incoming analog RGB signal from INPUT 1-3 terminal to the other monitor (pp.19-20).

### ⑤ **COMPUTER INPUT TERMINAL (ANALOG)**

 Connect the computer (or RGB scart) output signal to this terminal (pp.19-20).

### ⑥ **AUDIO OUTPUT JACK**

 This jack outputs the audio signal from computer or video equipment to external audio equipment (p.21).

⑦ **R/C JACK**

 When using the wired remote control, connect the wired remote control to this jack with a remote control cable (not supplied) (p.15).

⑧ **COMPUTER INPUT TERMINAL (DIGITAL)** Connect the computer output digital signal to this terminal. The HDTV (HDCP compatible) signal can also be connected (pp.19- 20).

### ⑨ **5 BNC INPUT JACKS**

Sponsored by DM

 Connect the component or composite video output signal from video equipment to VIDEO/Y, Pb/Cb, and Pr/Cr jacks or connect The computer output signal (5 BNC Type [Green, Blue, Red, CTOR LAMPS AND ACCESSORIES Horiz. Sync, and Vert. Sync.]) to G, B, R, H/V, and V jacks (pp.19-21).

#### ⑩ **S-VIDEO INPUT JACK**

 Connect the S-VIDEO output signal from video equipment to this jack (p.20).

#### ⑪ **VIDEO INPUT JACK**

 Connect the component or the composite video output signal from video equipment to these jacks (p.20).

#### ⑫ **AUDIO 3 JACKS (L(MONO)/R)**

 Connect the audio output signal from video equipment connected to ⑩ or ⑪ to this jack. For a mono audio signal (a single audio jack), connect it to the L (MONO) jack (p.21).

#### ⑬ **AUDIO 1 JACK**

 Connect the audio output (stereo) signal from a computer or video equipment (p.21).

#### ⑭ **AUDIO 2 JACK**

 Connect the audio output (stereo) signal from a computer or video equipment (p.21).

### ⑮ **USB CONNECTOR (Series B)**

 Use this connector when controlling a computer with the remote control of the projector. Connect the USB terminal of your computer to this connector with the supplied USB cable (p.19).

#### **Kensington Security Slot**

 This slot is for a Kensington lock used to deter theft of the projector.

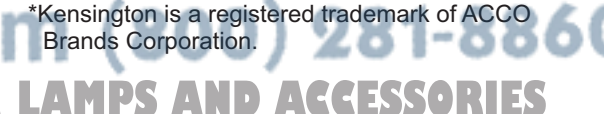

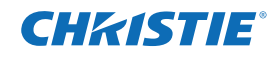

# **Side Control and Indicators**

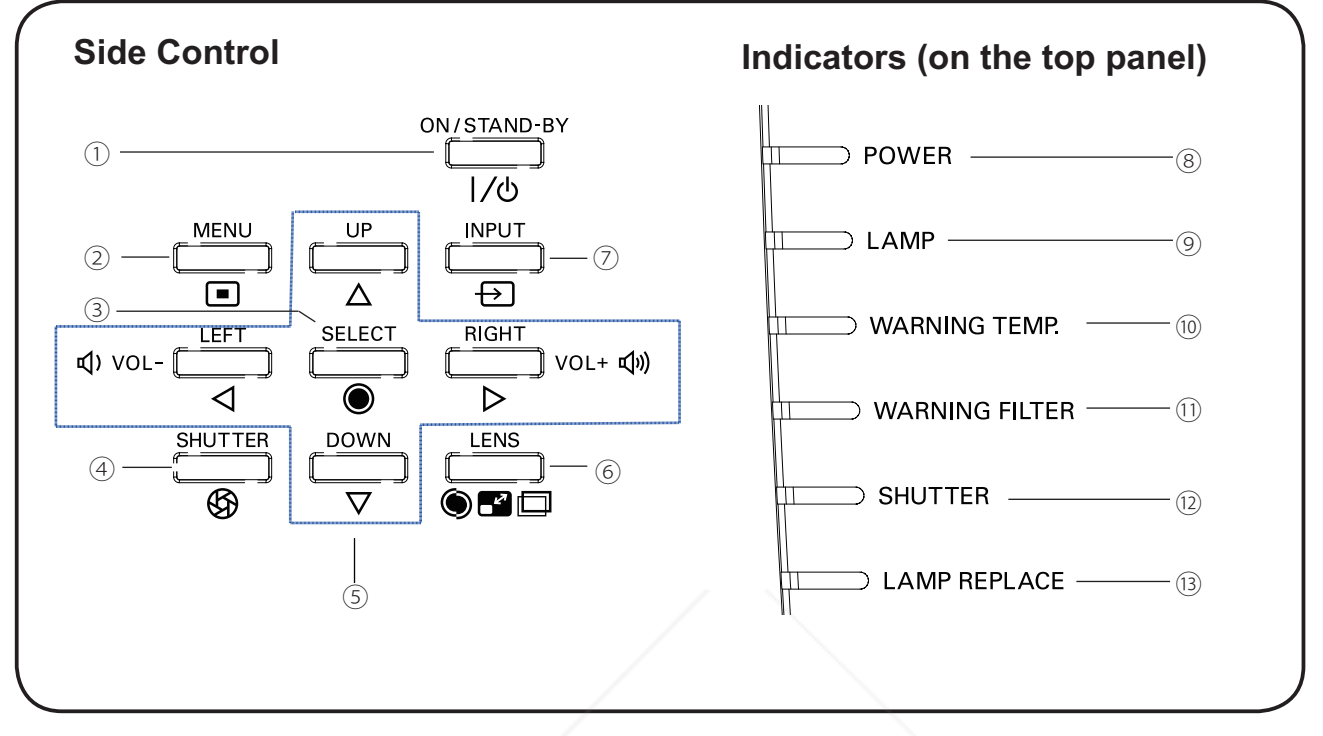

### ① **ON/STAND-BY button**

Turn the projector on or off (pp.23-24).

### ② **MENU button**

Open or close the On-Screen Menu (p.25).

### ③ **SELECT button**

- Execute the selected item (p.25).
- Expand or compress the image in the Digital zoom mode (p.43).

# ④ **SHUTTER button**

Close and open up the built-in shutter. (p.27)

# ⑤ **Point** ▲▼◄► **( VOLUME – / +** ) **buttons**

- Select an item or adjust the value in the On-Screen Menu (p.25).
- Pan the image in Digital zoom + mode (p.43).
- Adjust the volume level (with Point ◄► buttons) (p.28).

# ⑥ **LENS button**

**INPUT button** 

 Enter the focus, zoom, and lens shift adjustment mode (p.27).

⑨ **LAMP indicator** Light red during operations.

# ⑩ **WARNING TEMP. indicator**

 Blink red when the internal temperature of the projector exceeds the operating range (pp.69, 76-78).

### ⑪ **WARNING FILTER indicator**

- Blink slow when the filter is being scrolled (pp.63, 76).
- Blink fast when the filter scroll is not working properly or the filter cartridge is not installed (pp.63, 78).
- Light orange when the clogging of the filter is detected or the filter counter reaches a time set in the timer setting, urging immediate filter/ filter cartridge replacement (pp.62, 63, 78).

# ⑫ **SHUTTER indicator**

Light blue when the shutter is closed (p.76).

#### **THE POWER indicator OURCE FOR PROJECTOR LAMPS AND ACCESSORIES B LAMP REPLACE indicator**  Light orange when the projection lamp reaches its end of life (pp.66, 77). Select an input source (pp.33-35)

- Light green while the projector is in stand-by mode.
- Light green during operations.
- Blink green in the Power management mode (p.57).

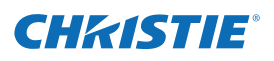

# **Remote Control**

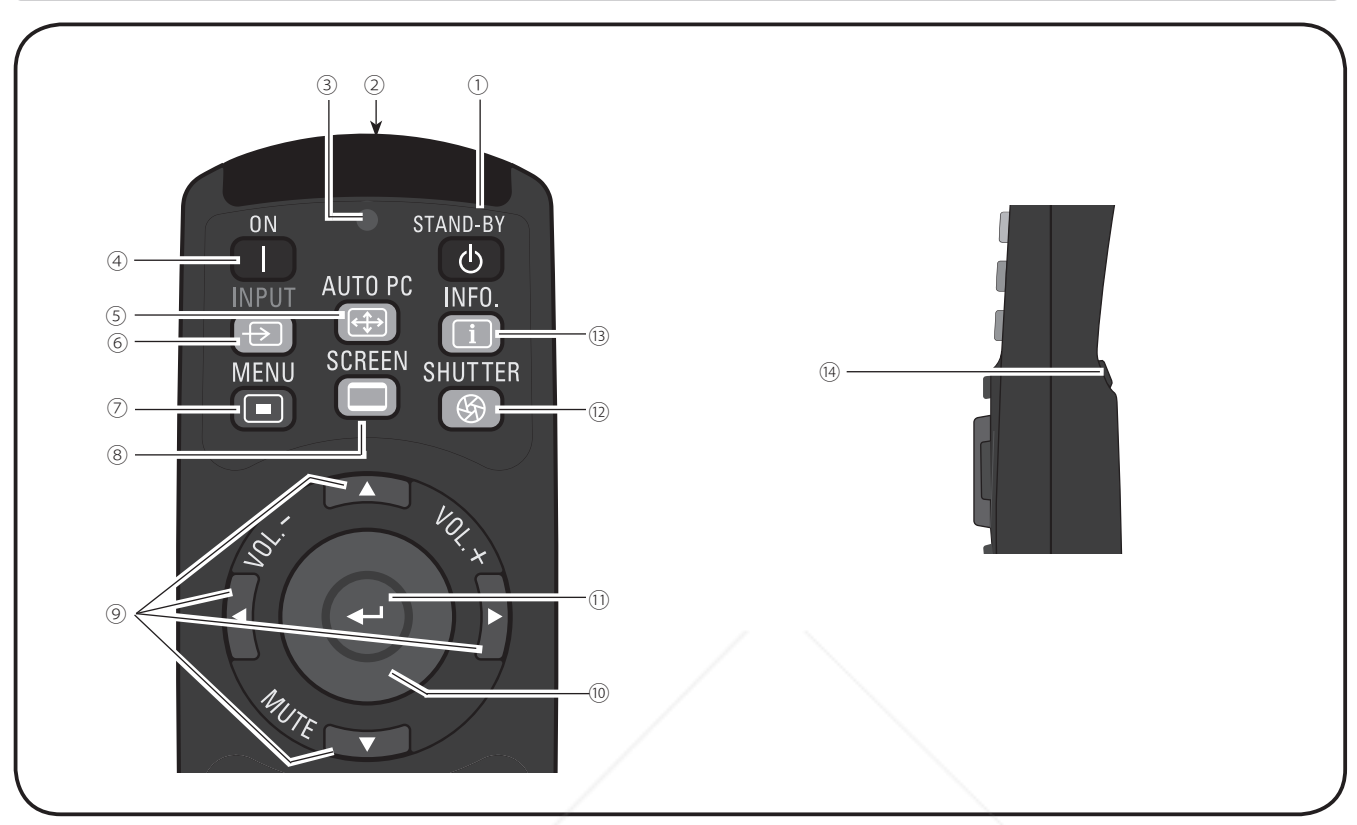

- ① **STAND-BY button** Turn the projector off (p.24).
- ② **WIRED REMOTE jack**

 Connect the remote control cable (not supplied) to this jack when using as a wired remote control.

# ③ **SIGNAL EMISSION indicator**

 Light red while a signal is being sent from the remote control to the projector.

④ **ON button** Turn the projector on (p.23).

# ⑤ **AUTO PC button**

 Automatically adjust the computer image to its optimum setting (pp.29, 37).

- ⑥ **INPUT button** Select a signal (pp.33-35).
- ⑦ **MENU button**

**Open or close the On-Screen Menu (p.25).** 

- **SCREEN button** Select the screen size (p.29).
- - Select an item or adjust the value in the On-Screen Menu (p.25).
	- Pan the image in Digital zoom + mode (p.43).
	- Adjust the volume level (with Point ◄► buttons) or mute the sound (with Point ▼ button.) (p.28).

⑩ **MOUSE POINTER button** Move a pointer of the projector or a pointer for wireless mouse operation (p.32).

# ⑪ **SELECT button**

- Execute the selected item (p.25).
- Expand or compress the image in the Digital zoom mode (p.43).
- ⑫ **SHUTTER button** Close and open up the built-in shutter (p.27).
- ⑬ **INFO. button**
	- Display the input source information (p.29).
- ⑭ **L-CLICK button**

 Act as the left mouse button for wireless mouse operation (p.32).

- To ensure safe operation, observe the following precautions:
- POINT A T ← POLUME / +, MUTE) buttons<br>
 Select an item or adjust the value in the On-– Do not bend, drop, or expose the remote control to moisture or heat.<sup>3</sup> **AND** 
	- –For cleaning, use a soft dry cloth. Do not apply benzene, thinner, spray, or any other chemical materials.

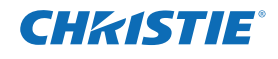

#### **Remote Control** ⑮ ㉖ **INPUT** POINTER R-CLICK  $\infty$  $\infty$  .  $-(25)$ D.ZOOM P-TIMER **INPUT2**  $3 \mid \overline{X}$  $(16)$  $2 \times$  $3\sqrt{7}$  $-\sqrt{24}$ ㉗ KEYSTONE FREEZE INPUT 3 For PIN code and remote  $5\sqrt{7}$  $6\sqrt{M}$  $-(23)$ control code. LENS SHIFT ⑰  $8 \, \circledcirc$  $9 \Box$  $\widehat{22}$ ⑱ **Z00M FOCUS FILTER**  $\theta$  $0$   $\odot$ 一战  $(2)$ ⑲ ALL OFF **RESET** n  $0<sub>N</sub>$ ⑳

- ⑮ **D.ZOOM button** Select the Digital zoom +/- mode and resize the image (p.43).
- ⑯ **INPUT 1- 3 buttons** Select an input source (INPUT 1 – INPUT 3) (pp.33-35).
- ⑰ **KEYSTONE button** Correct keystone distortion (pp.31, 44, 50).
- ⑱ **ZOOM** ▲▼ **buttons** Zoom in and out the images (p.29).
- ⑲ **FOCUS buttons** Adjust the focus (p.29).
- ⑳ **RESET/ON/ALL-OFF switch**

 When using the remote control, set this switch to Fix **ONUT Set it to "ALL** OFF" for power saving when

- ㉓ **FREEZE button** Freeze the picture on the screen (p.30).
- ㉔ **P-TIMER button** Operate the P-timer function (p.30).
- ㉕ **R-CLICK button**

Act as the right mouse button for wireless mouse operation (p.32).

㉖ **POINTER button**

Act as the On-Off switch for the Pointer (pp.30, 32).

㉗ **NUMBER buttons**

 Act as number buttons. Use these buttons when setting the remote control codes (p.16) or when entering the PIN code numbers (pp. 23, 54, 60).

### ㉑ **FILTER button T** Scroll the filter (p.30). OUR it is not in use. Slide this switch to "RESET" to<br>initialize the remote control code. Chant. COM (800) 281-8860 initialize the remote control code. **FOR PROJECTOR LAMPS AND ACCESSORIES**

㉒ **LENS SHIFT button**

Select the Lens Shift function (p.29).

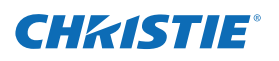

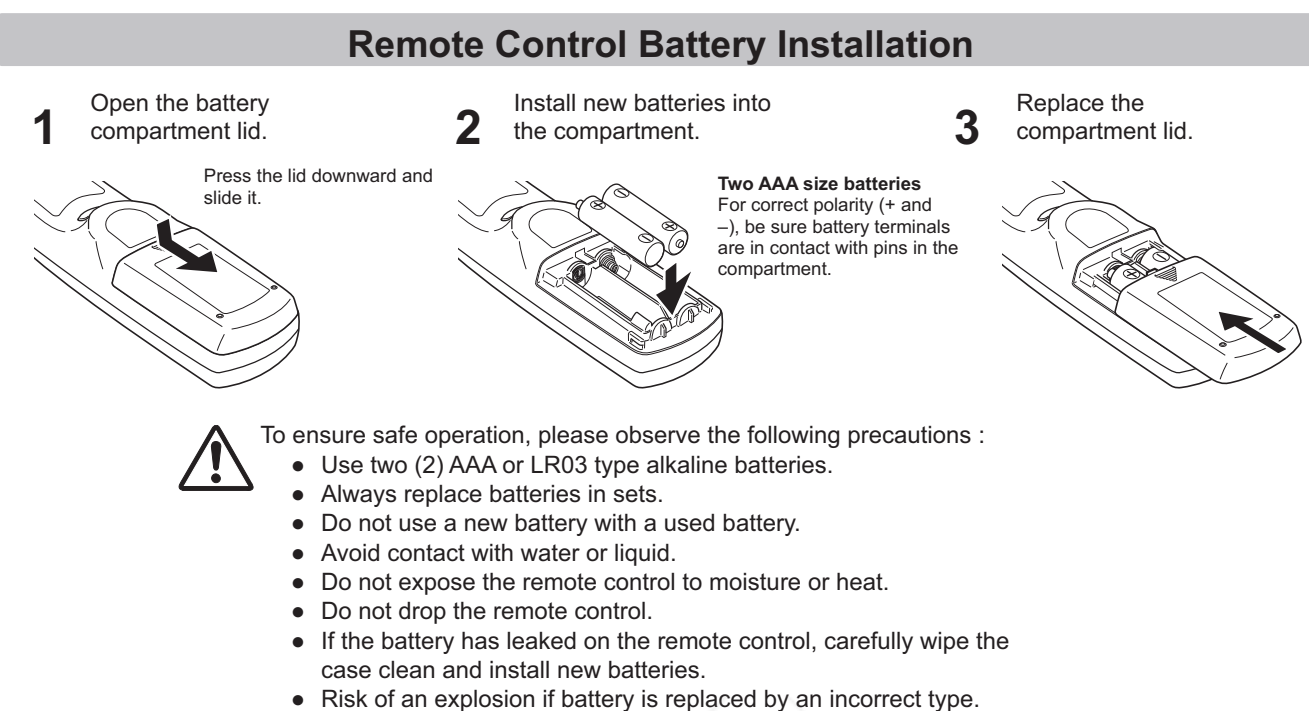

● Dispose of used batteries according to the instructions.

# **Remote Control Receivers and Operating Range**

Point the remote control toward the projector (to Infrared Remote Receivers) when pressing the buttons. Maximum operating range for the remote control is about 16.4' (5 m) and 60 degrees in front, back and top of the projector.

Infrared Remote Receivers are provided in front, back and top of of the projector. You can conveniently use all of the receivers (pp. 10, 11, 57).

### -*Note:*

 *When hanging the projector from the ceiling, select the Infrared Remote Receiver which is located farther away from the fluorescent light (p.57).*

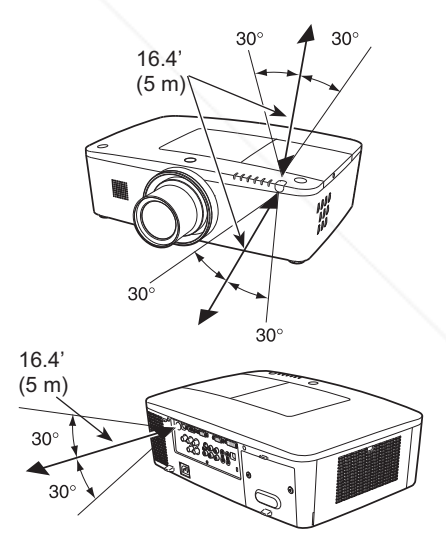

# **Wired Remote Control Transmitter**

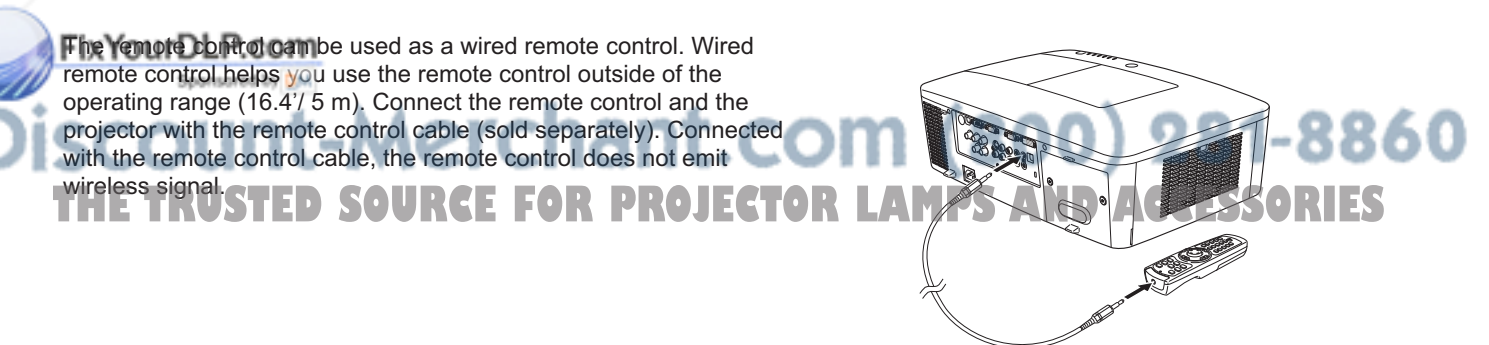

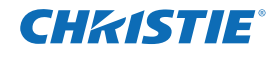

# **Remote Control Code**

The eight different remote control codes (Code 1–Code 8) are assigned to this projector. Switching the remote control codes prevents interference from other remote controls when several projectors or video equipment next to each other are operated at the same time. Change the remote control code for the projector first before changing that for the remote control. See "Remote control" in the Setting Menu on page 56.

- **1** Press and hold the MENU and a number button (1–8) for more than five seconds to switch between the codes.
- To initialize the remote control code, slide the RESET/ ON/ ALL-OFF switch to "RESET", and then to "ON". The initial code is set to **Code 1**. **2**

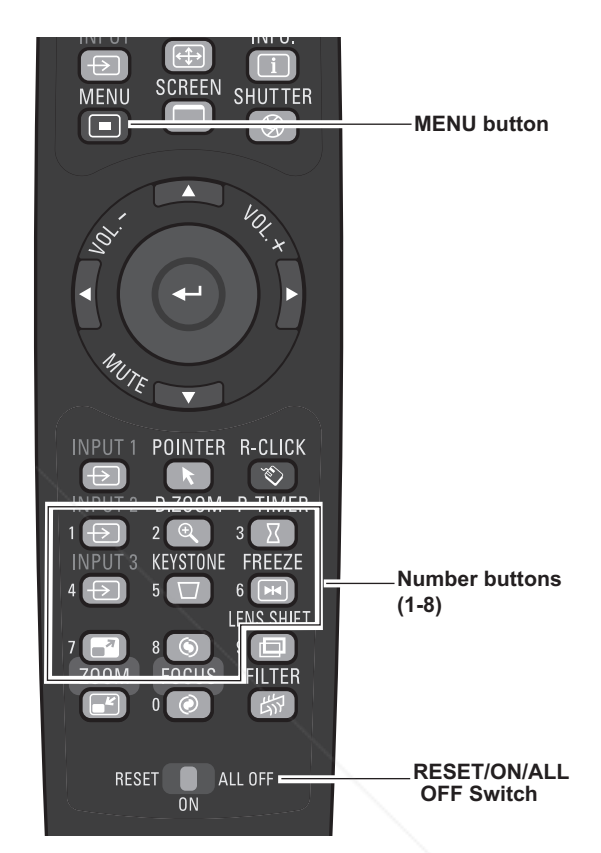

Press and hold the MENU and a number button (1-8) that corresponds to the remote control code for more than five seconds to switch between the codes.

# **Adjustable Feet** Projection angle can be adjusted up to 4.0 degrees with the adjustable feet. Rotate the adjustable feet and tilt the projector to the proper height; to raise the projector, rotate the both feet clockwise. To lower the projector or to retract the adjustable feet, rotate the both feet counterclockwise.<br>DIXTOU COUNTER a To correct keystone distortion, press the KEYSTONE button on the remote control or select Keystone from the menu (see pages 14, 31, 44, 50). **THETRUSTEDSOURCEFORPROJECTORLAMPSANDACCESSORIES**uni Adjustable Feet

### **16** *LX505/LX605 User Manual 002-000232-01 Rev.1 (12-2009)*

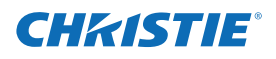

# **Positioning the Projector**

For projector positioning, see the figures below. The projector should be set perpendicularly to the plane of the screen.

# -*Note:*

- *The brightness in the room has a great influence on picture quality. It is recommended to limit ambient lighting in order to obtain the best image.*
- *All measurements are approximate and may vary from the actual sizes.*

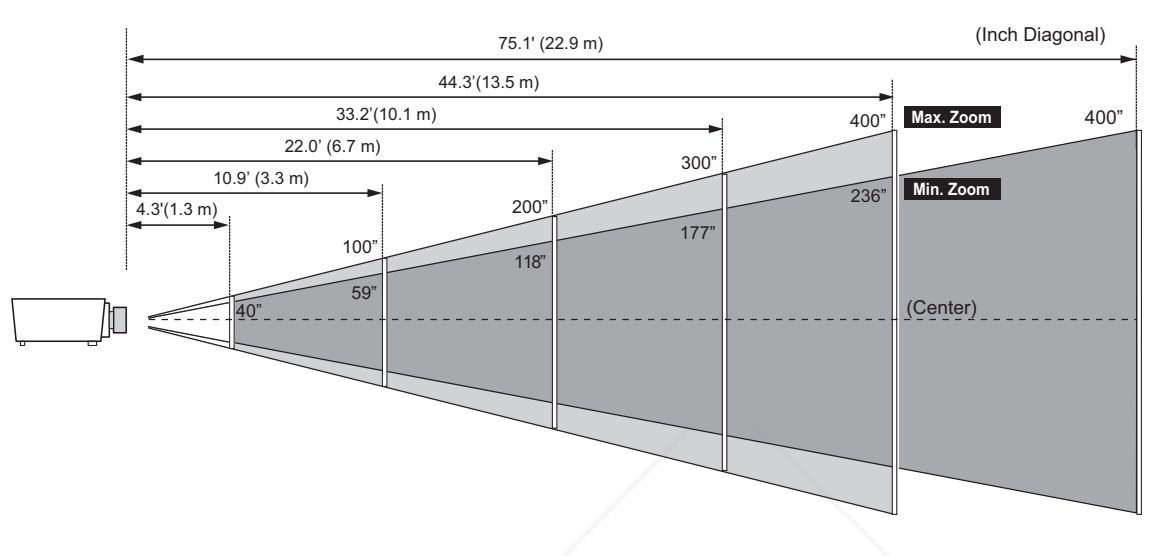

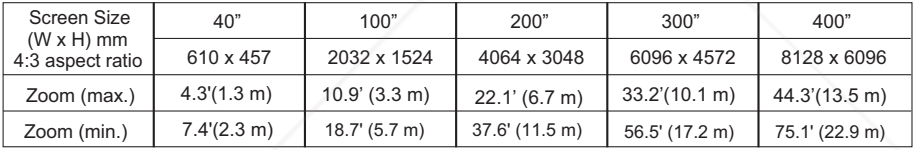

# **Lens Shift Adjustment**

Projection lens can be moved from side to side and up and down with the motor-driven lens shift function. This function makes the positioning of images easy on the screen. (See page 27)

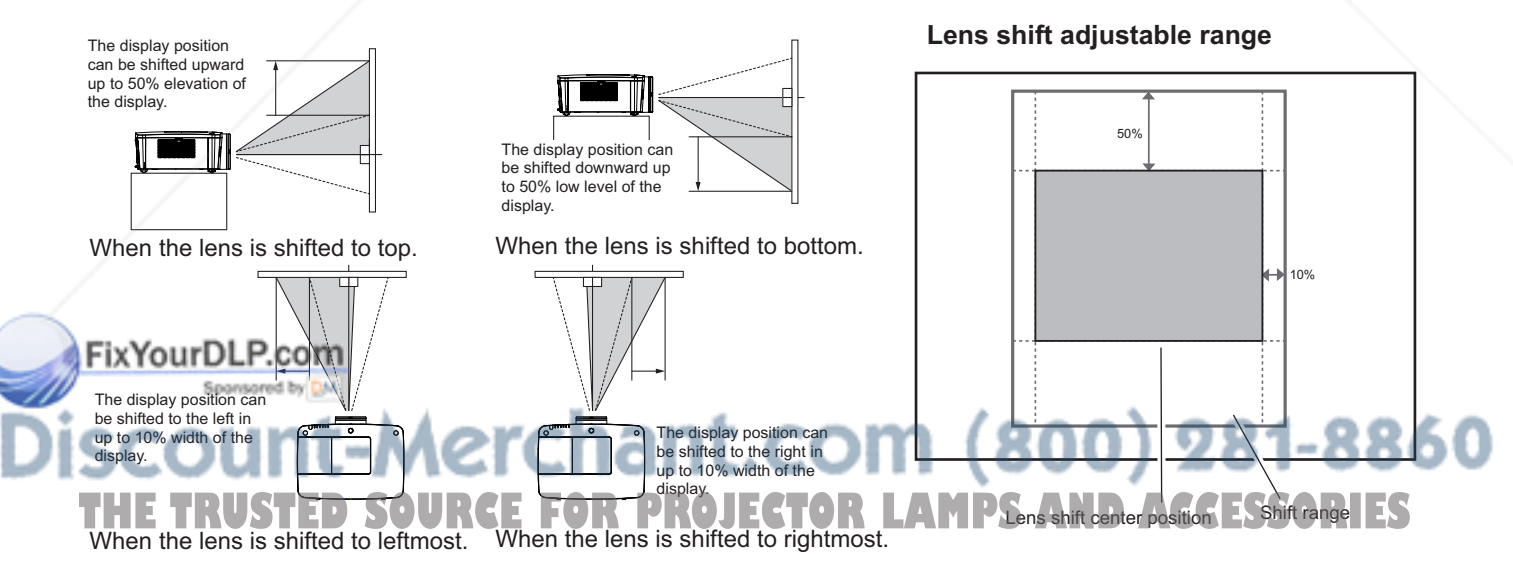

### **17** *LX505/LX605 User Manual 002-000232-01 Rev.1 (12-2009)*

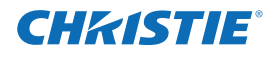

# **Lens Installation**

When replacing the lens or using an optional lens, install the lens by following the instructions below. Ask the sales dealer for detailed information of the optional lens specifications.

# **Removing the lens**

- Shift the lens to the center position by using the Lens shift function (p.27).
- **2** Turn off the projector and unplug the AC power cord.
- **3** While pressing the Lens release button on the top of the cabinet, turn the lens counterclockwise until it stops and pull it out slowly from the projector.

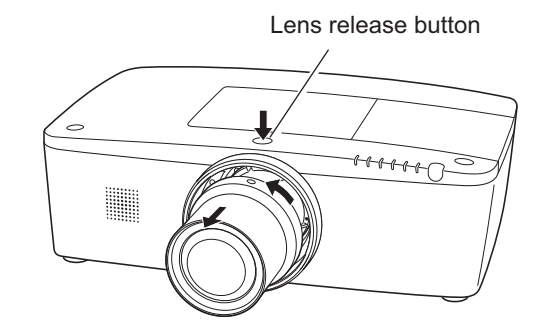

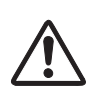

# **CAUTION**

Be careful when handling the lens. Do not drop.

# **Attaching the lens to the projector**

- **1** Remove the lens mount cover.
- Fit the lens to the projector by aligning the red dot on the lens with the red dot of the projector. **2**
- **3** Slowly turn the lens clockwise until it clicks. Make sure that the lens is fully inserted to the projector.

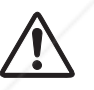

### **CAUTION**

Do not press the lens release button when attaching the lens.

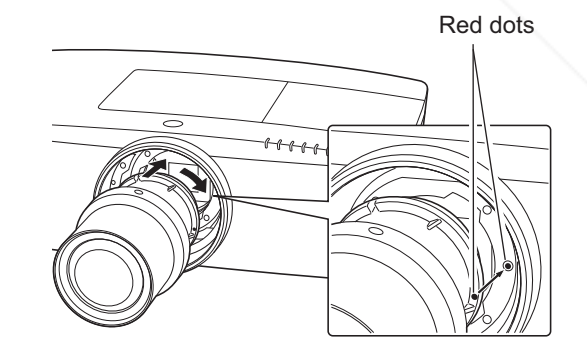

# FixYourDLP.com

# **NOTES ON LENS INSTALLATION**

-8860 Do not touch or remove any parts except the lens and related parts. It may result in **THE malfunctions, electrical shock, fire hazard or other accidents. TAMPS AND ACCESSORIES** 

- Before installing or replacing the lens, check that the Model No. of the Projection Lens matches to the projector.
- For details of the lens and installation, contact the sales dealer where you purchased the projector.

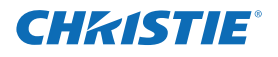

# **Connecting to a Computer (Digital and Analog RGB)**

**Cables used for connection**  $(* =$  Cables not supplied with this projector.)

- VGA Cable (One cable is supplied.)
- Serial Cross cable • USB cable
- DVI-Digital cable
- BNC cable

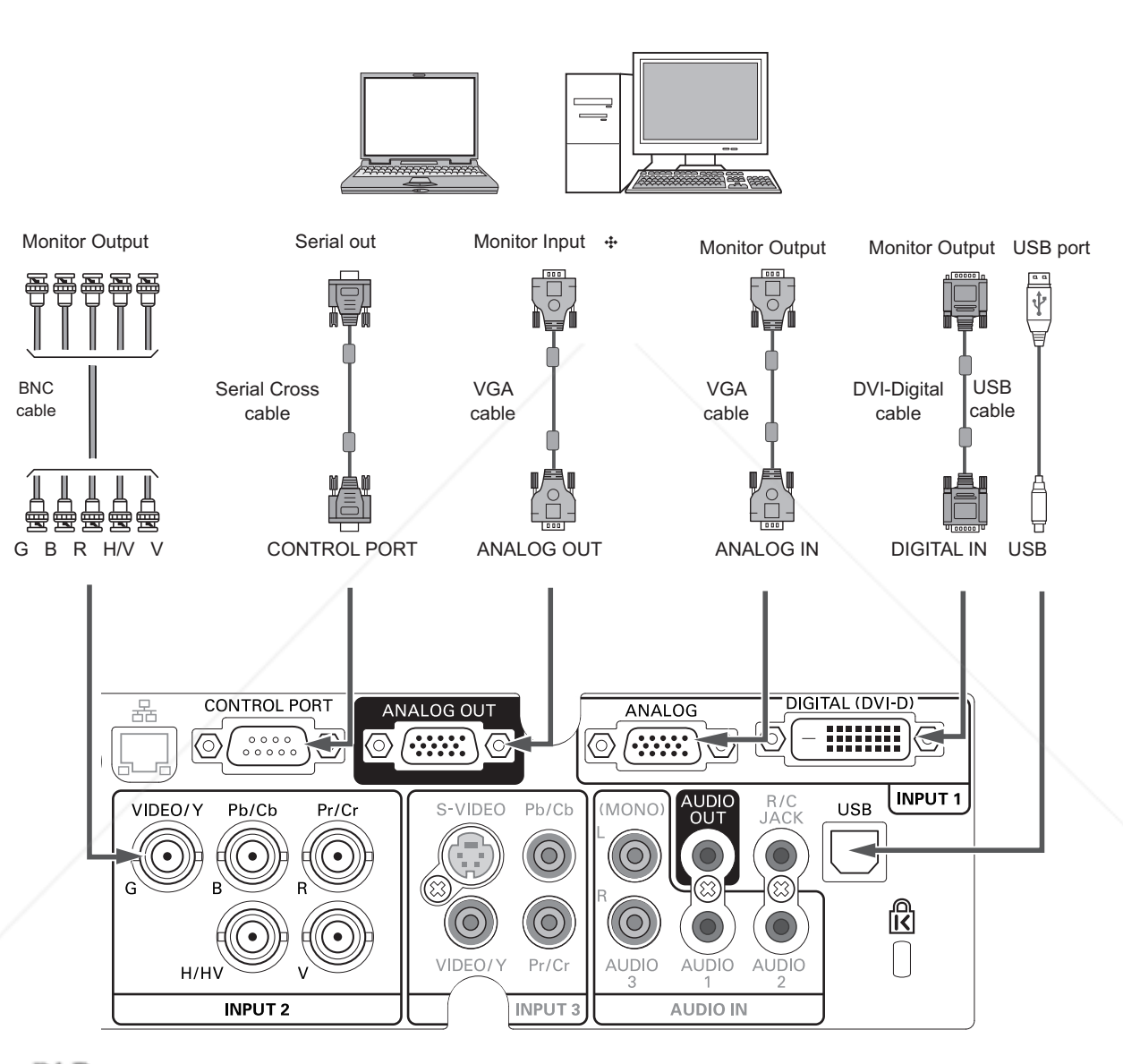

FixYourDLP.com

Spansaged by DM

chant.com (800) 281-8860 Zľ

*Unplug the power cords of both the projector and external equipment from the AC outlet before connecting cables.* See the next page for the signals that can output to the ANALOG OUT terminal. **The Conduct of Source Conduct of both the projector PROJECT** See the next page for the signals that can output to the ANALOG<br>OUT terminal

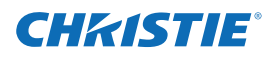

# **Connecting to Video Equipment (Video, S-video)**

**Cables used for connection** ( $* =$  Cables not supplied with this projector.)

- Video cable (RCA x 1 or RCA x 3)  $*$
- BNC cable (BNC x 1 or BNC x 3)  $*$
- S-video cable  $*$
- Scart-VGA cable  $*$
- DVI-Digital cable  $*$

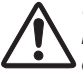

*Unplug the power cords of both the projector and external equipment from the AC outlet before connecting cables.*

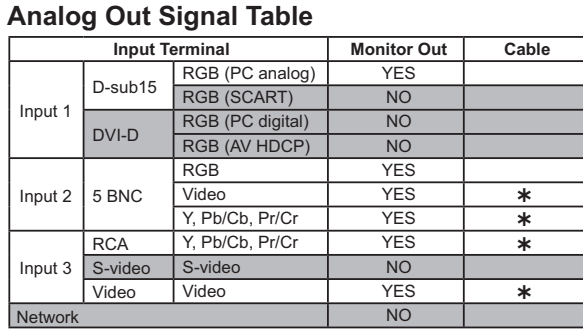

\* A cable with one end D-sub 15 and the other end (Black box) compatible with each equipment is necessary.

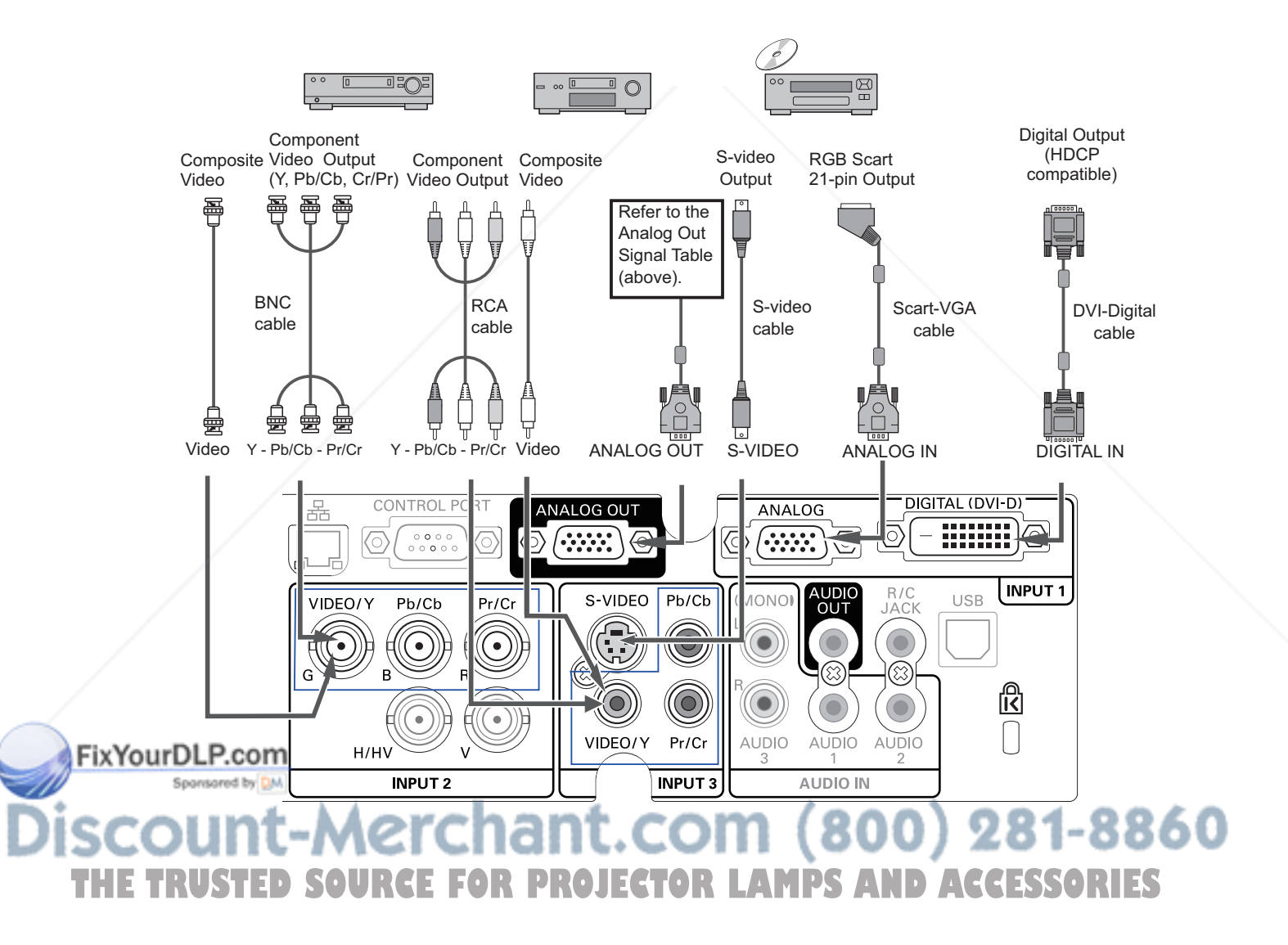

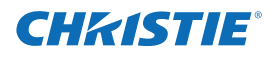

# **Connecting for Audio Signal**

**Cables used for connection** ( $* =$  Cables not supplied with this projector.)

• Audio cable

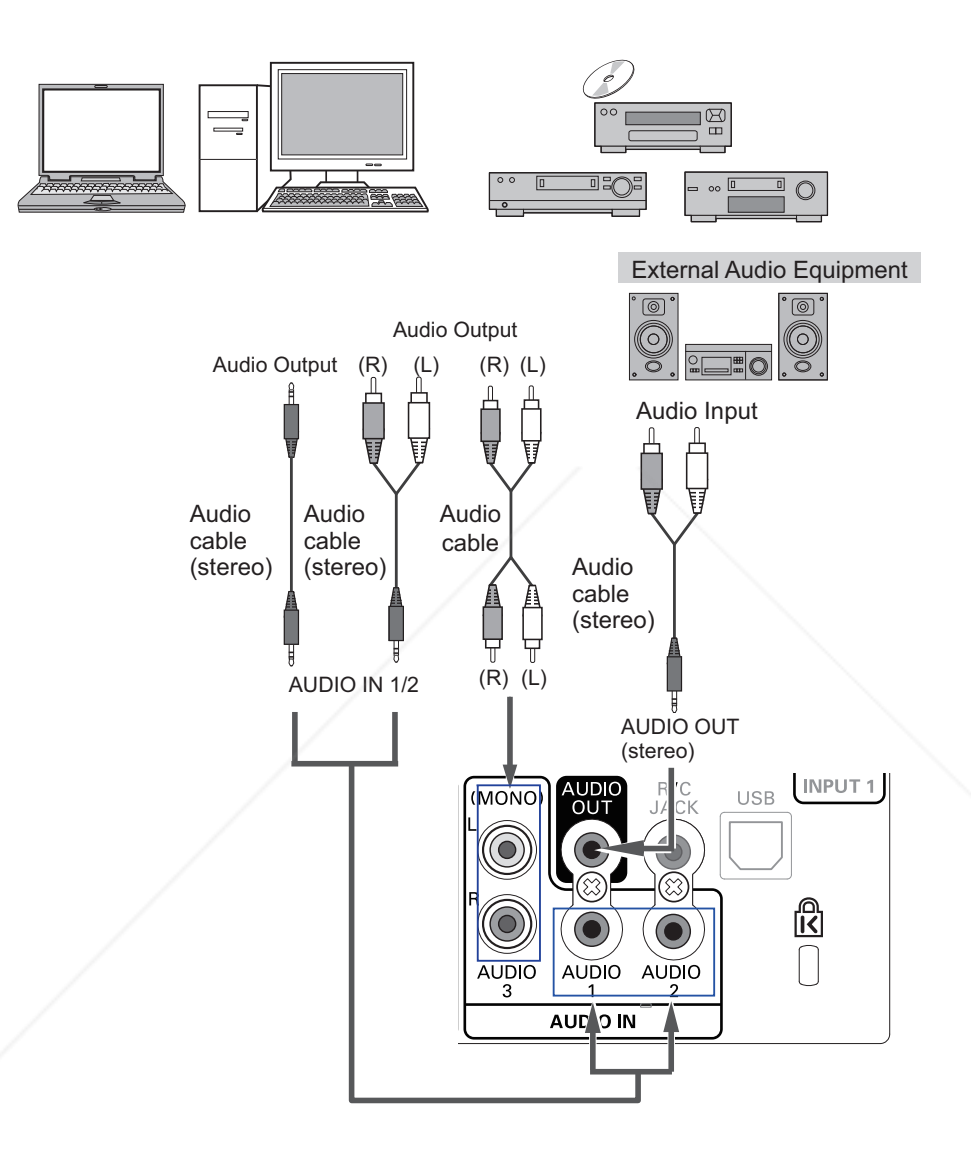

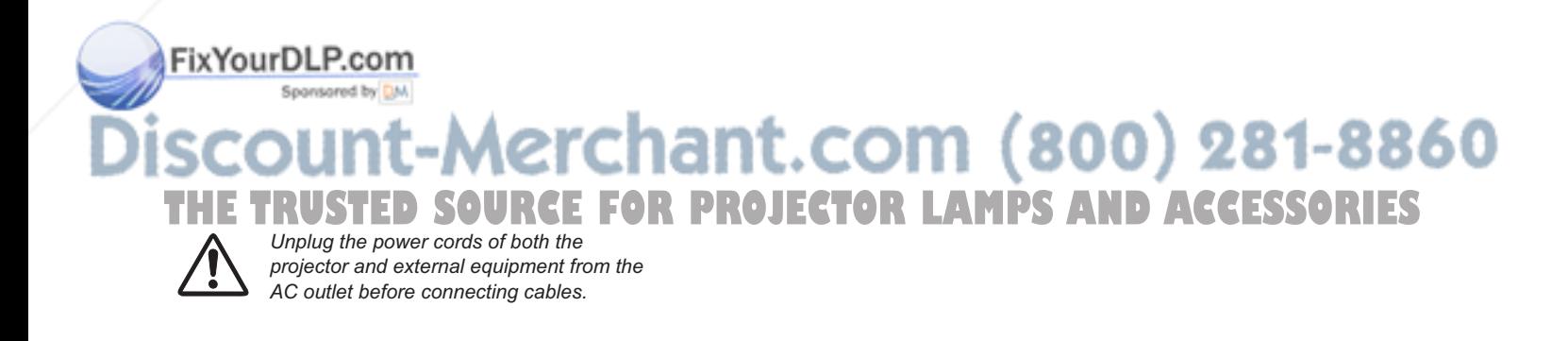

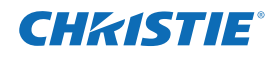

# **Connecting the AC Power Cord**

This projector uses nominal input voltages of 100–120 V or 200– 240 V AC and it automatically selects the correct input voltage. It is designed to work with single-phase power systems having a grounded neutral conductor. To reduce the risk of electrical shock, do not plug into any other type of power system.

If you are not sure of the type of power being supplied, consult your authorized dealer or service station.

Connect the projector with all peripheral equipment before turning on the projector.

Connect the AC power cord (supplied) to the projector.

# **CAUTION**

The AC outlet must be near this equipment and must be easily accessible.

# -*Note:*

 *Unplug the AC power cord when the projector is not in use. When the projector is connected to an outlet with AC power cord, it is in stand-by mode and consumes a little electric power.*

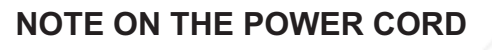

AC power cord must meet the requirements of the country where you use the projector. Confirm the AC plug type with the chart below and proper AC power cord must be used. If the supplied AC power cord does not match your AC outlet, contact your sales dealer.

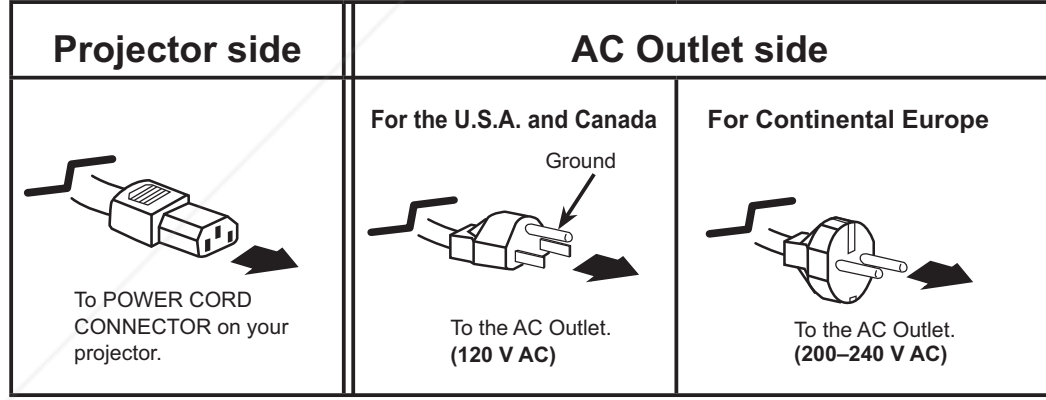

Spansared by DM ount-Merchant.com (800) 281-8860 **THETRUSTEDSOURCEFORPROJECTORLAMPSANDACCESSORIES**

FixYourDLP.com

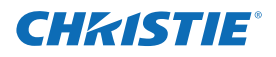

# **Turning On the Projector**

- **1** Complete peripheral connections (with a computer, VCR, etc.) before turning on the projector.
- Connect the projector's AC power cord into an AC outlet. The LAMP indicator lights red and the POWER indicator lights green. **2**
- Press the ON/STAND-BY button on the side control or the ON button on the remote control. The LAMP indicator dims and the cooling fans start to operate. The preparation display appears on the screen and the countdown starts. **3**
- **4** After the countdown, the input source that was selected the last time and the Lamp control status icon (see page 55) appear on the screen.

If the projector is locked with a PIN code, PIN code input dialog box will appear.

#### -*Note:*

- *When the Logo select function is set to Off, the logo will not be shown on the screen (p.52).*
- *When Countdown off or Off is selected in the Display function, the countdown will not be shown on the screen (p.52).*
- *When the Input button function is set to Mode 3, the input signal will be searched automatically (p.51).*
- *If you press the ON/STAND-BY button on the side control or the remote control during the countdown period, you can skip the countdown and go to the normal operations.*

### **Enter a PIN code**

Use the Point ▲▼ buttons on the side control or Number buttons on the remote control to enter a number.

#### **When using side control**

Use the Point  $\blacktriangle \blacktriangledown$  buttons on the side control to select a number. Press the Point ► button to fix the number and move the red frame pointer to the next box. The number changes to  $*$ . Repeat this step to complete entering a four-digit number. After entering the four-digit number, move the pointer to "Set". Press the SELECT button so that you can start to operate the projector.

#### **When using remote control**

Press the Number buttons on the remote control to enter a number (p.14). When you complete entering a four-digit number, the pointer moves to "Set". Press the SELECT button so that you can start to operate the projector.

 $F$ if you fixed an incorrect number, use the Point  $\blacktriangleleft$  button to move the pointer to the number you want to correct, and then enter the correct number.

**1** (\* \* \* \*) will turn red for a moment. Enter the correct PIN code all  $\bigcap_{r\in\mathcal{T}}\bigcap_{r\in\mathcal{T}}\bigcap_{r\in\mathcal{T}}\bigcap_{r\in\mathcal{T}}\bigcap_{r\in\mathcal{T}}\bigcap_{r\in\mathcal{T}}\bigcap_{r\in\mathcal{T}}\bigcap_{r\in\mathcal{T}}\bigcap_{r\in\mathcal{T}}\bigcap_{r\in\mathcal{T}}\bigcap_{r\in\mathcal{T}}\bigcap_{r\in\mathcal{T}}\bigcap_{$ you entered an incorrect PIN code, "PIN code  $***$ ) will turn red for a moment. Enter the correct PIN over again.

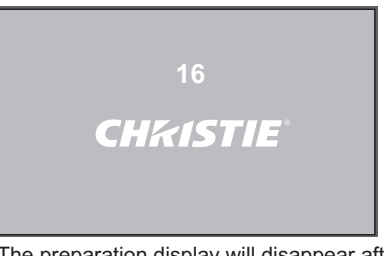

The preparation display will disappear after 30 seconds.

#### **Selected Input Source and Lamp control**

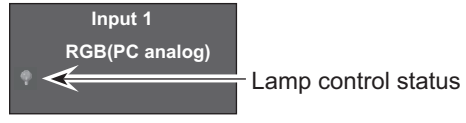

(See page 55 for Lamp control status.)

### -*Note:*

- *The Lamp replacement icon and the Filter replacement or the Filter cartridge replacement icon may appear on the screen depending on the usage state of the projector.*
- *When the filter cartridge replacement icon keeps appearing on the screen at turning on the projector for some time and no action is taken to replace the filter cartridge, the projector will be automatically shut down in 3 minutes after turning on to protect the projector. (pp. 63-65, 78)*

#### **PIN Code Input Dialog Box**

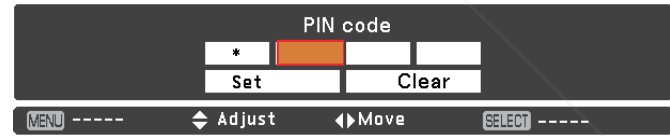

**OK** 

After the OK icon disappears, you can operate the projector.

-*Note: • If the PIN code number is not entered within three minutes after the PIN code dialog box appeared, the projector will be turned off automatically.*

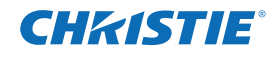

### **What is PIN code?**

PIN (Personal Identification Number) code is a security code that allows the person who knows it to operate the projector. Setting a PIN code prevents unauthorized use of the projector.

A PIN code consists of a four-digit number. Refer to the PIN code lock function in the Setting Menu on page 59-60 for locking operation of the projector with your PIN code.

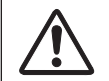

### **CAUTION ON HANDLING PIN CODE**

If you forget your PIN code, the projector can no longer be started. Take a special care in setting a new PIN code; write down the number in a column on page 84 of this manual and keep it on hand. Should the PIN code be missing or forgotten, consult your dealer or service center.

# **Turning Off the Projector**

- Press the ON/STAND-BY button on the side control or the STAND-BY button on the remote control, and **Power off?** appears on the screen. **1**
- Press the ON/STAND-BY button on the side control or the STAND-BY button on the remote control again to turn off the projector. The LAMP indicator lights bright and the POWER indicator turns off. After the projector is turned off, the cooling fans operate for 90 seconds. You cannot turn on the projector during this cooling down period. **2**
- **3** When the projector has cooled down enough, the POWER indicator lights green and then you can turn on the projector. To unplug the AC power cord, wait until the projector is completely cooled down.

TO MAINTAIN THE LIFE OF THE LAMP, ONCE YOU TURN THE PROJECTOR ON, WAIT AT LEAST FIVE MINUTES BEFORE TURNING IT OFF. DO NOT UNPLUG THE AC POWER CORD WHILE COOLING FANS ARE RUNNING OR BEFORE THE POWER INDICATOR LIGHTS GREEN AGAIN. OTHERWISE IT WILL RESULT IN SHORTENING OF FixYourDLP.com

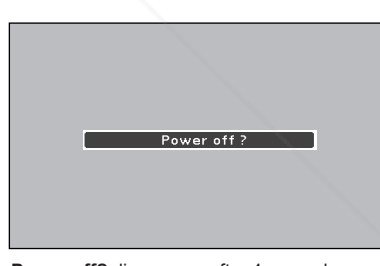

**Power off?** disappears after 4 seconds.

#### -*Note:*

- *When the On start function is set to On, the projector will be turned on automatically by connecting the AC power cord to an AC outlet (p.58).*
- *The running speed of cooling fans is changed according to the temperature inside the projector.*
- *Do not put the projector in a case before the projector is cooled enough.*
- *If the WARNING TEMP. indicator blinks red, see "Warning Indicators" on page 69.*
- *The projector cannot be turned on during the cooling period with the POWER indicator turned off. You can turn it on again after the POWER indicator becomes green again.*

DO NOT OPERATE THE PROJECTOR CONTINUOUSLY WITHOUT REST. CONTINUOUS USE MAY RESULT IN  $(800)$  281-8860 SHORTENING THE LAMP LIFE. **THETRUSTEDSOURCEFORPROJECTORLAMPSANDACCESSORIES**

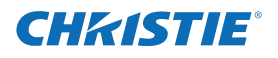

# **How to Operate the On-Screen Menu**

The projector can be adjusted or set via the On-Screen Menu. The menus have a hierarchical structure, with a main menu that is divided into submenus, which are further divided into other submenus. For each adjustment and setting procedure, refer to respective sections in this manual.

- **1** Press the MENU button on the side control or the remote control to display the On-Screen Menu.
- Use the Point **▲▼** buttons to highlight or select a main menu item. Press the Point ► or the SELECT button to access the submenu items. (The selected item is highlighted in orange.) **2**
- Use the Point ▲▼ buttons to select the desired submenu item and press the SELECT button to set or access the selected item. **3**
- Use the Point  $\triangle \blacktriangledown \blacktriangle \blacktriangleright$  buttons to adjust the setting or switch between each option and press the SELECT button to activate it and return to the submenu. **4**
- **5** Press the Point ◀ button to return to the main menu. Press the MENU button to exit the On-Screen Menu.

### **Side Control**

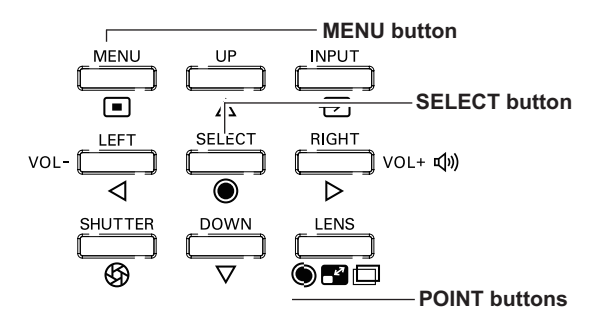

# **Remote Control**

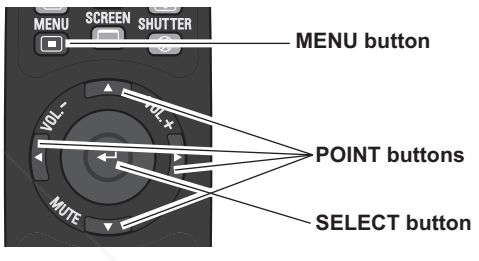

# **On-Screen Menu**

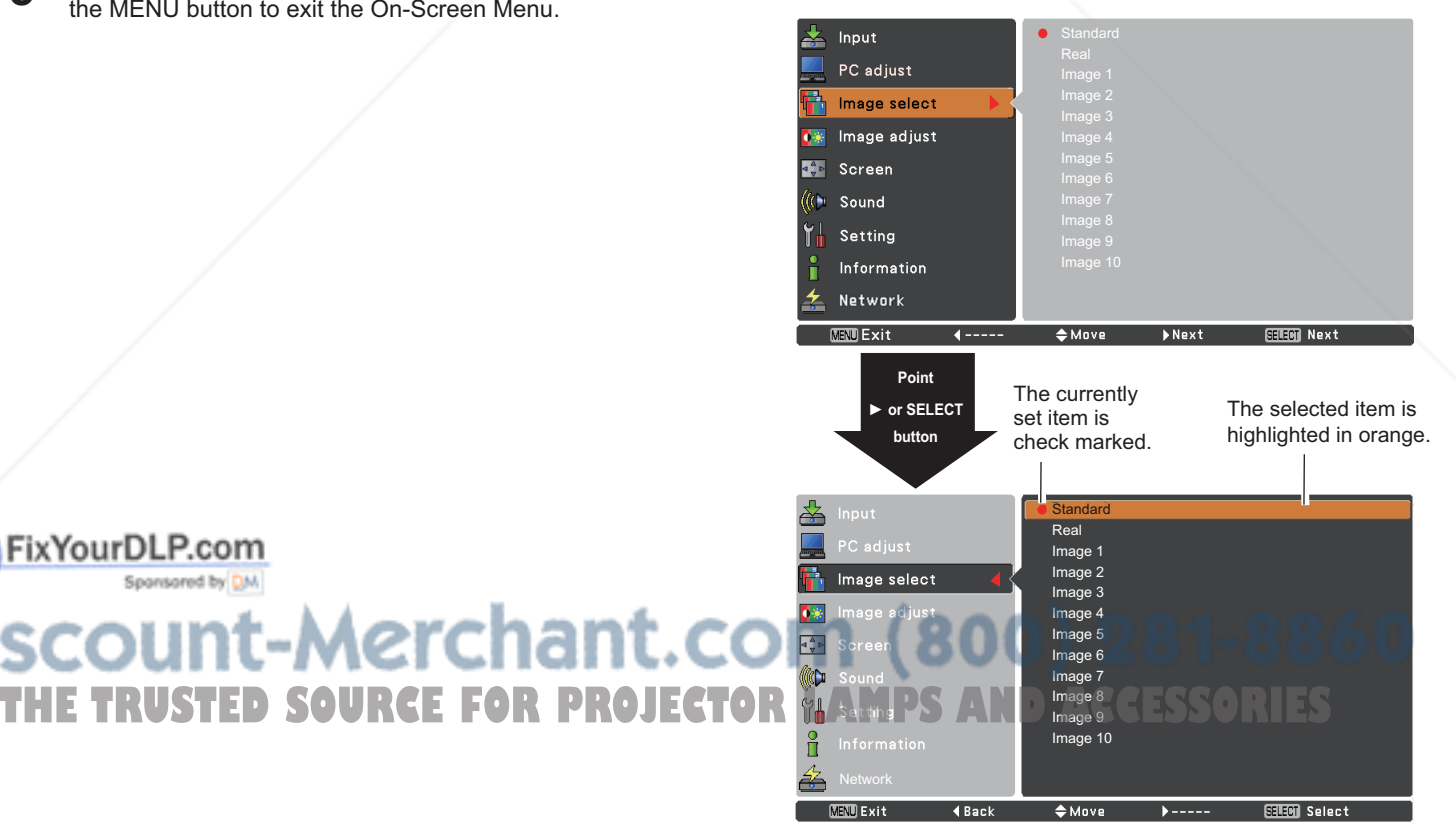

FixYourDLP.com

Sponsored by DM

^∽

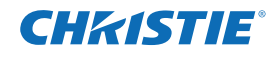

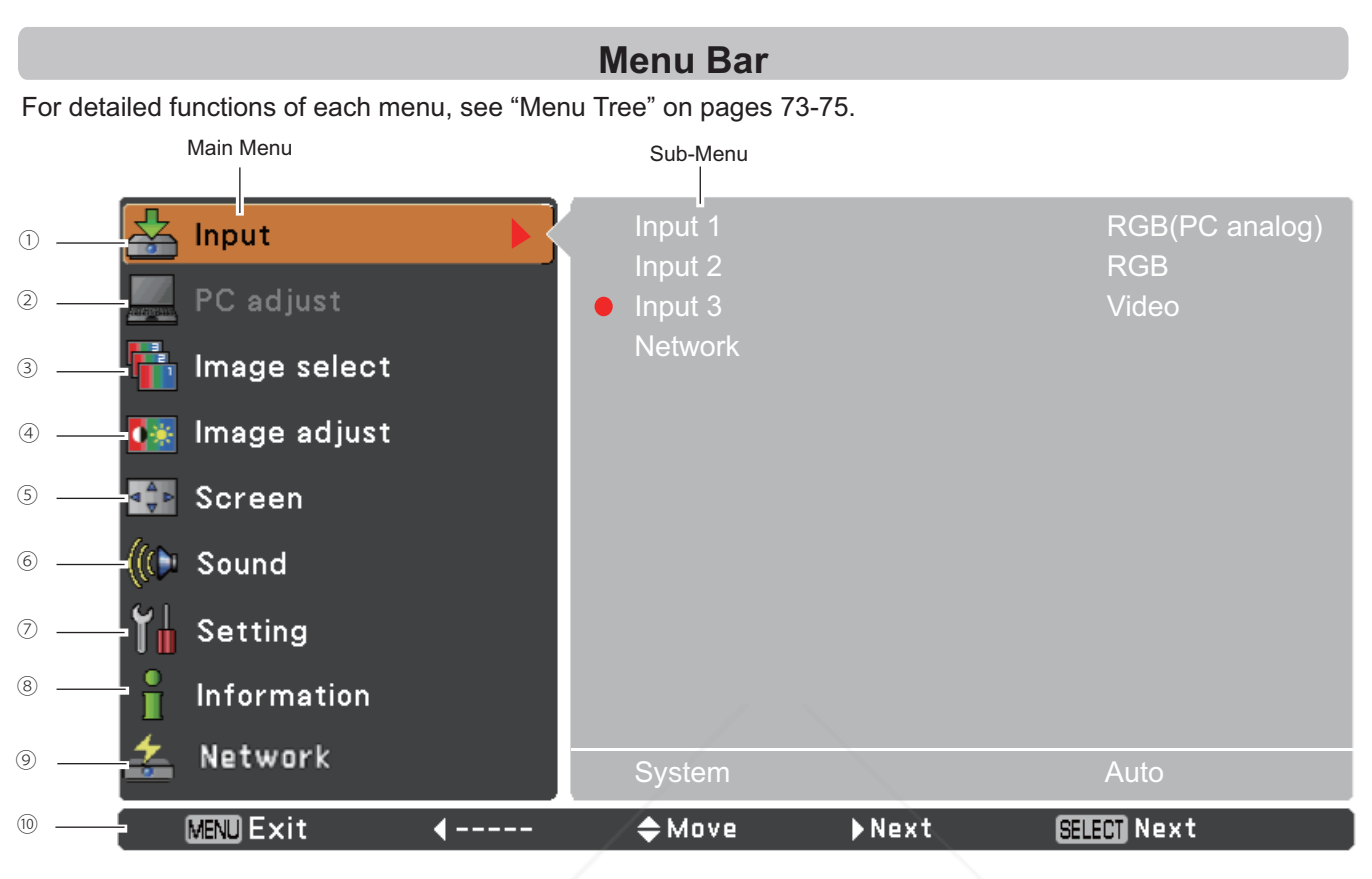

#### ① **Input**

 Used to select an input source (**Input 1**, **Input 2**, **Input 3** or **Network**) (p.33). *Note*: *Network will be not displayed when optional Network unit is not attached.*

### ② **PC adjust**

Used to adjust the parameters to match with the input signal format (pp.37-39).

#### ③ **Image select**

For computer source, used to select an image level among **Standard**, **Real**, and **Image 1-10** (p.40). For Video source, used to select an image level among **Standard**, **Cinema**, and **Image 1-10** (p.46).

### ④ **Image adjust**

 For computer source, used to adjust the computer image. [**Contrast**/**Brightness**/**Color temp.**/**White balance (R/G/B)**/ **Offset(R/G/B)**/**Sharpness**/**Gamma/Reset**/**Store**] (pp.41-42).

 For Video source, used to adjust the video image. [**Contrast**/**Brightness**/**Color/Tint**/**Color temp.**/**White balance (R/G/ B)**/**Offset (R/G/B)**/**Sharpness**/**Gamma**/**Noise Reduction**/**Progressive/Reset**/**Store**] (pp.47-48).

### ⑤ **Screen**

 For computer source, used to adjust the size of the image. [**Normal**/**True**/**Wide**/**Full**/**Custom**/**Digital zoom +/-**/**Keystone**/ **Ceiling**/**Rear**/**Reset**] (pp.42-44).

For Video source, used to adjust the size of the image. [**Normal**/**Wide**/**Custom**/**Keystone**/**Ceiling**/**Rear**/**Reset**] (pp. 49- 50).

### ⑥ **Sound**

Used to adjust the volume or mute the sound (p.28).

### **Fixer HIPLP.com**

Used to set the projector's operating configurations (pp.51-62).

### **Information**

- Display the input source information: **Input**, **H-sync freq.**, **V-sync freq.**, **Screen**, **Language**, **Lamp status**, **Lamp counter**, **Filter counter**, **Power management**, **Key lock**, **PIN code lock**, **Shutter management**, **Simple mode**, **Remote control**,
- **THE BULLER CONSTRUCT TO REPORT PROJECTOR LAMPS AND ACCESSORIES**

### ⑨ **Network**

See the owner's manual of "Network Set-up and Operation".

### ⑩ **Guide**

The key operation is displayed.

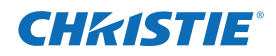

# **Operating with Projector Control**

# **Lens Operation**<br>
Side Control

The following lens operation can be made with the Lens button on the side control.

Press the LENS button to enter each lens operation mode. The selected adjustment display appears on the screen.

Zoom  $\rightarrow$  Focus  $\rightarrow$  Lens Shift  $\rightarrow$   $\cdots$ 

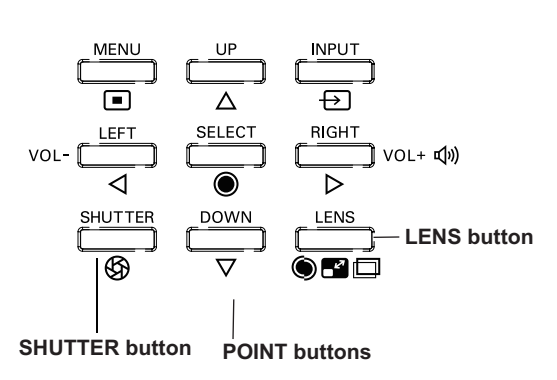

### **Zoom Adjustment**

Display **Zoom** on the screen. Use the Point ▲▼ buttons to zoom in and out the image.

### **Focus Adjustment**

Display **Focus** on the screen. Use the Point ▲▼ buttons to adjust focus of the image.

#### **Lens Shift Adjustment**

Display **Lens shift** on the screen. Use the Point ▲▼◄► buttons to position the screen to the desired point without having picture distortion.

The screen can be moved up or down to 50 percent, or sideways up to 10 percent from the central axis of the lens shift.

Press and hold the LENS SHIFT button for more than 5 seconds to return to the central position.

# -*Note:*

- *The arrow disappears at the maximum lens shift in each direction.*
- *The arrow turns red when the lens shift comes to the center position of the screen.*

### **Shutter Function**

Shutter function allows you to completely block out light to the screen. Press the SHUTTER button to close the shutter inside the projector. To open up the shutter, press the SHUTTER button again. Refer to p.61 for detail of setting for the Shutter function.

# -*Note:*

 *• The SHUTTER button on the side control and the remote* 

 *control cannot be effective when Shutter Protection is On in the Setting menu. (p.61)*

- *The SHUTTER indicator on the projector's top lights blue when*
- *the shutter is closed. (p.12)*
- $(800)$  281-8860 m  *• The projector will shut down automatically when the set time on shutter management has passed. (p.61)*
- *THE Power management function does not work when the* **<b>TOR LAMPS AND ACCESSORIES**  *shutter is closed. (p.57)*

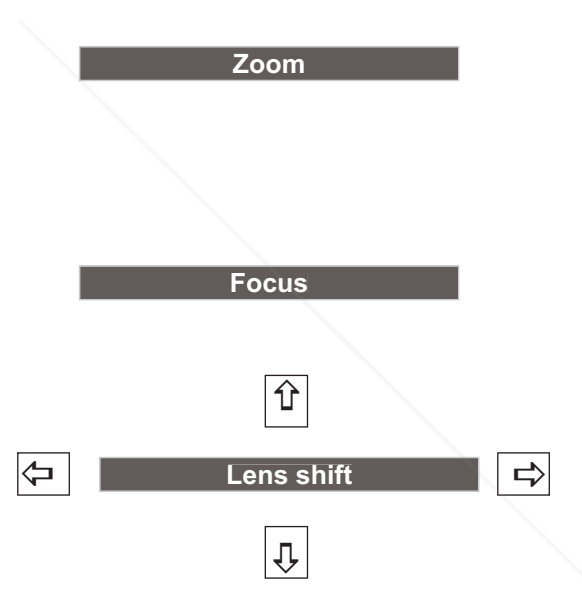

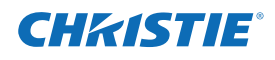

# **Sound Adjustment**

# **Direct Operation**

### **Volume**

Press the VOLUME+/– buttons on the side control or on the remote control to adjust the volume. The volume dialog box appears on the screen for a few seconds.

### **Mute**

Press the MUTE (Point ▼) button on the remote control to select **On** to temporarily turn off the sound. To turn the sound back on, press the MUTE (Point ▼) button again to select **Off** or press the VOLUME +/– buttons. The Mute function is also effective for the AUDIO OUT jack.

# **Menu Operation**

- **1** Press the MENU button to display the On-Screen Menu. Use the Point ▲▼ buttons to select **Sound**. Press the Point ► or the SELECT button to access the submenu items.
- **2** Use the Point **A ▼** buttons to select the desired submenu item and press the SELECT button to access the selected item.

# **Side Control**

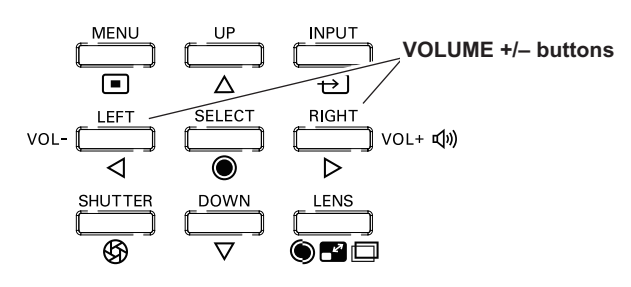

### **Remote Control**

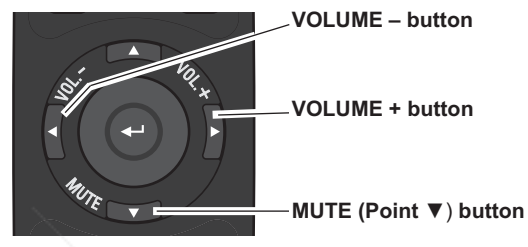

# **Volume Dialog Box**

Approximate level of the volume.

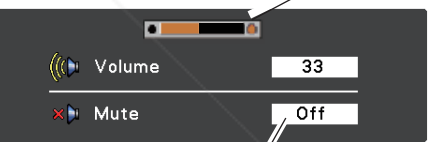

Press the Point ▼ button to set the Mute function **On** or **Off**. The dialog box disappears after 4 seconds.

# **Sound Menu**

 $MTU Exit$ 

 $\overline{\overline{\mathsf{4} \text{ Back}}}$ 

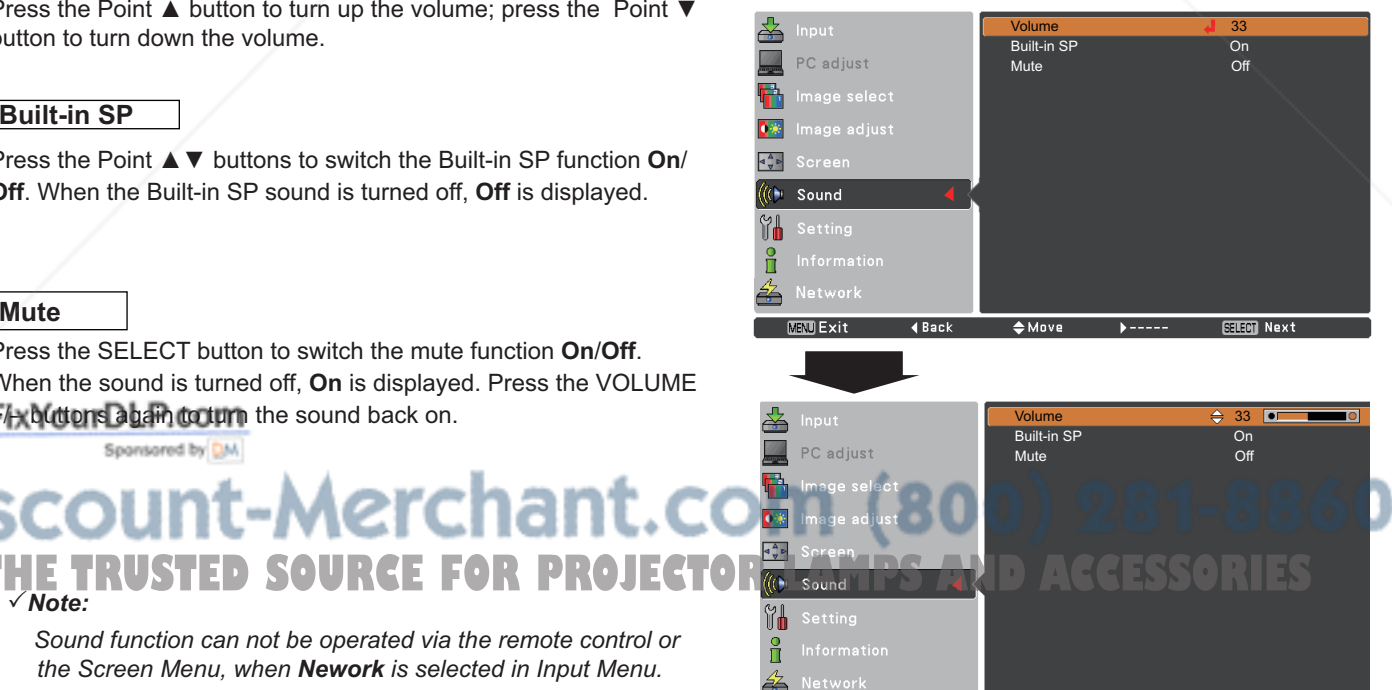

 $\triangleq$  Adjust

**28** *LX505/LX605 User Manual 002-000232-01 Rev.1 (12-2009)*

**जिसमा Set** 

### **Volume**

Press the Point ▲ button to turn up the volume; press the Point ▼ button to turn down the volume.

### **Built-in SP**

Press the Point ▲▼ buttons to switch the Built-in SP function **On**/ **Off**. When the Built-in SP sound is turned off, **Off** is displayed.

### **Mute**

Press the SELECT button to switch the mute function **On**/**Off**. When the sound is turned off, **On** is displayed. Press the VOLUME FAX buttons again to turn the sound back on.

ercha

Spansared by DM

-*Note: Sound function can not be operated via the remote control or the Screen Menu, when Nework is selected in Input Menu.*

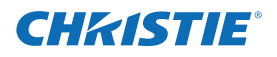

# **Operating with Remote Control**

Using the remote control for some frequently used operations is advisable. Just pressing one of the buttons enables you to make the desired operation quickly without calling up the On-Screen Menu.

# **AUTO PC button**

Press the AUTO PC button on the remote control to operate the Auto PC adj. function. The computer screen adjustment can be done easily by pressing this button. See page 37 for details.

# **SCREEN button**

Press the SCREEN button on the remote control to select the desired screen size. The selected screen size symbol appears on the screen for 4 seconds. See pages 42 to 44 and 49 to 50 for details. Press and hold the SCREEN button for more than 5 seconds to return all the screen size adjustment setting to the factory default setting.

# **SHUTTER button**

See page 27 for details.

# **D.ZOOM button**

Press the D.ZOOM button on the remote control to enter to the Digital zoom +/– mode. See page 43 for details.

# **LENS SHIFT button**

See page 27 for details.

# **ZOOM buttons**

Press the ZOOM buttons on the remote control to zoom in and out the image.

# **FOCUS buttons**

Press the FOCUS buttons on the remote control to adjust focus of the image.

# **INFO. button**

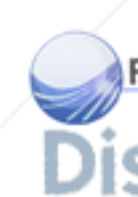

Information display can be used to confirm the current operating condition of the projector and the signal being projected through the projector LP.com

Press the INFO. button on the remote control to display the information window on the screen. To hide the information window, press the INFO. button again. The information window can also be selected fro

**Remote Control**

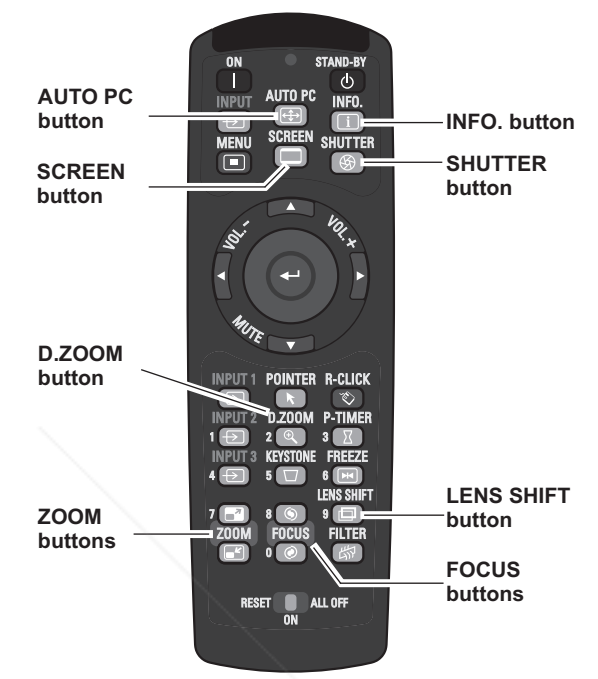

-*Note: See the next page for the description of other buttons.*

#### **Information Menu**

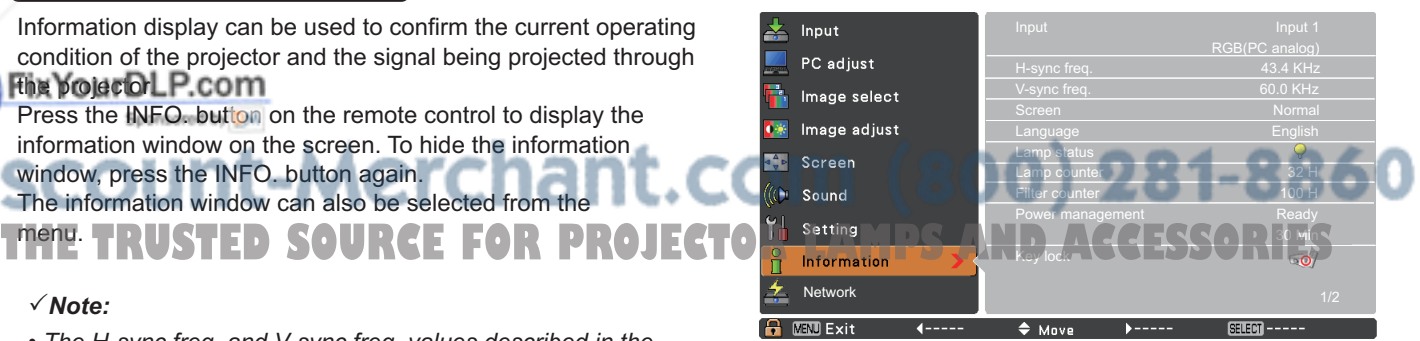

- *The H-sync freq. and V-sync freq. values described in the figure may be different from the actual values.*
- *SERIAL NO. is used to service the projector.*

menu.

*Note:*

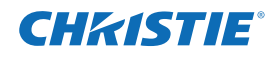

# **MOUSE POINTER button**

Move the pointer on the screen with this button.

# **POINTER button**

Press POINTER button on the remote control to display the Pointer on the screen.

# **P-TIMER button**

Press the P-TIMER button on the remote control to operate the Count up/Count down function. Refer to p.58 for detail of Setting for the P-timer function.

To stop the count time, press the P-TIMER button. To cancel the P-timer function, press and hold the P-TIMER button.

# **Remote Control**

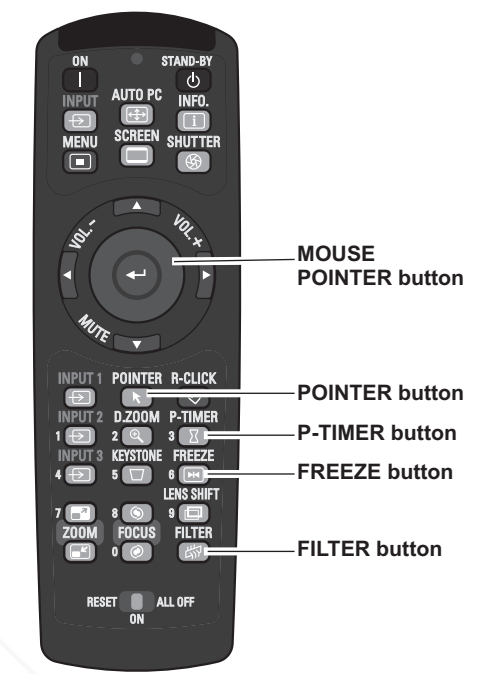

-*Note:*

*See the previous page for the description of other buttons.*

# **FREEZE button**

Press the FREEZE button on the remote control to freeze the picture on the screen. To cancel the FREEZE function, press the FREEZE button again or press any other button. Fig.1 will appear when the Freeze function is working.

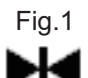

# **FILTER button**

Press and hold the FILTER button for more than five seconds to operate electrically operated filter to replace the filter.

# FixYourDLP.com

-*Note:*

# *• The filter cannot be rewound. • When the filter is replaced, the total accumulated time of the filter use is automatically set to 0.* **FOR PROJECTOR LAMPS AND ACCESSORIES**

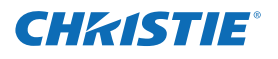

# **Keystone Correction**

If a projected picture still has keystone distortion after pressing the AUTO PC button on the remote control, correct the image manually as follows:

Press the KEYSTONE button on the remote control to switch the Standard (for Vertical/Horizontal) /Corner correction adjustment. The Standard or Corner correction adjustment dialog box appears. Use the Point  $\blacktriangle \blacktriangledown \blacktriangle \blacktriangleright$  buttons to correct the Standard or Corner distortion. The Standard or Corner correction adjustment can be stored (see pages 44, 50).

# **Standard** Keystone Reduce the lower width Reduce the upper width with the Point ▼ button. with the Point ▲ button.

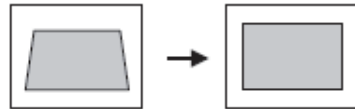

Reduce the right part with Point ► button.

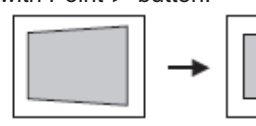

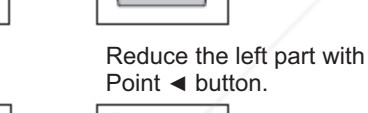

Point ◄ button.

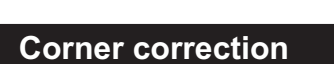

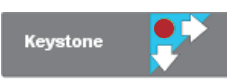

Press the KEYSTONE button on the remote control to switch Corner correction adjustment, press the SELECT button on the remote control to select the corner you want to adjust.

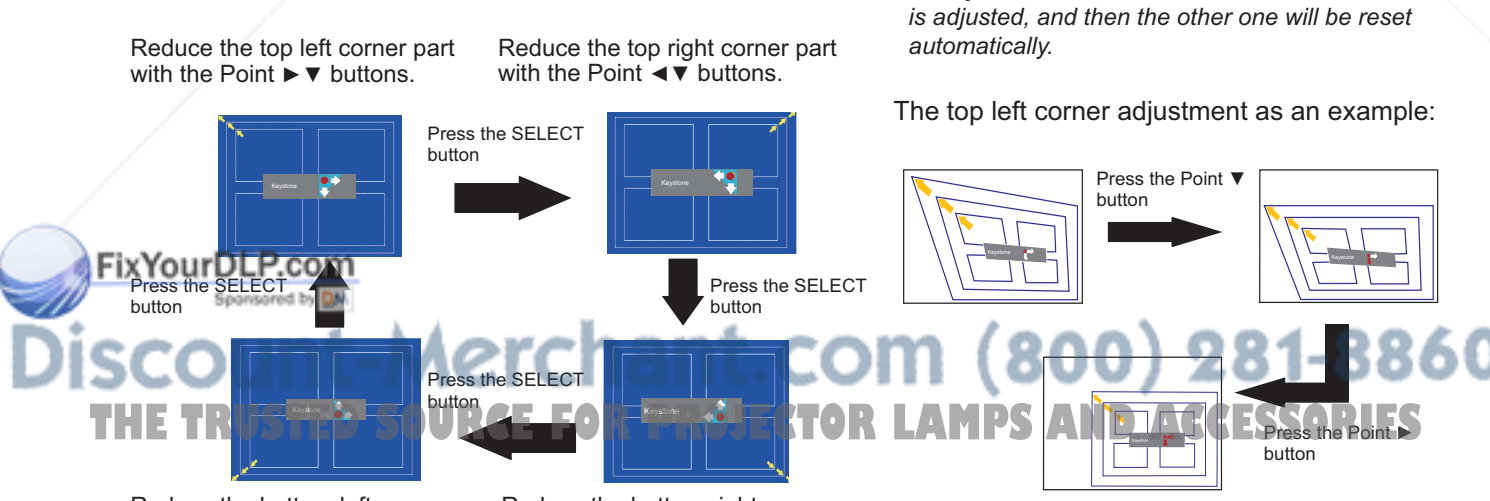

**Remote Control**

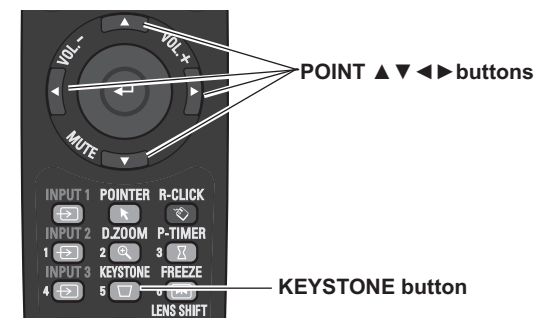

-*Note:*

- *The white arrows indicate that there is no correction.*
- *A red arrow indicates the direction of correction.*
- *An arrow disappears at the maximum correction.*
- *If you press and hold the KEYSTONE button for more than 3 seconds while the Standard or Corner correction dialog box is being displayed, the Standard or Corner correction adjustment will be released.*
- • *The Corner pattern can be set to Off, Red, White or Blue in the Corner pattern function. See "Keystone" on pages 44, 50.*
- *The adjustable range is limited depending on the input signal.*
- *Standard and Corner correction functions cannot be adjusted at the same time. If one of the fuctions*

Reduce the bottom left corner part with the Point ►▲ buttons. Reduce the bottom right corner part with the Point ◄▲ buttons.

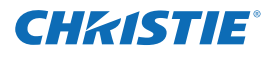

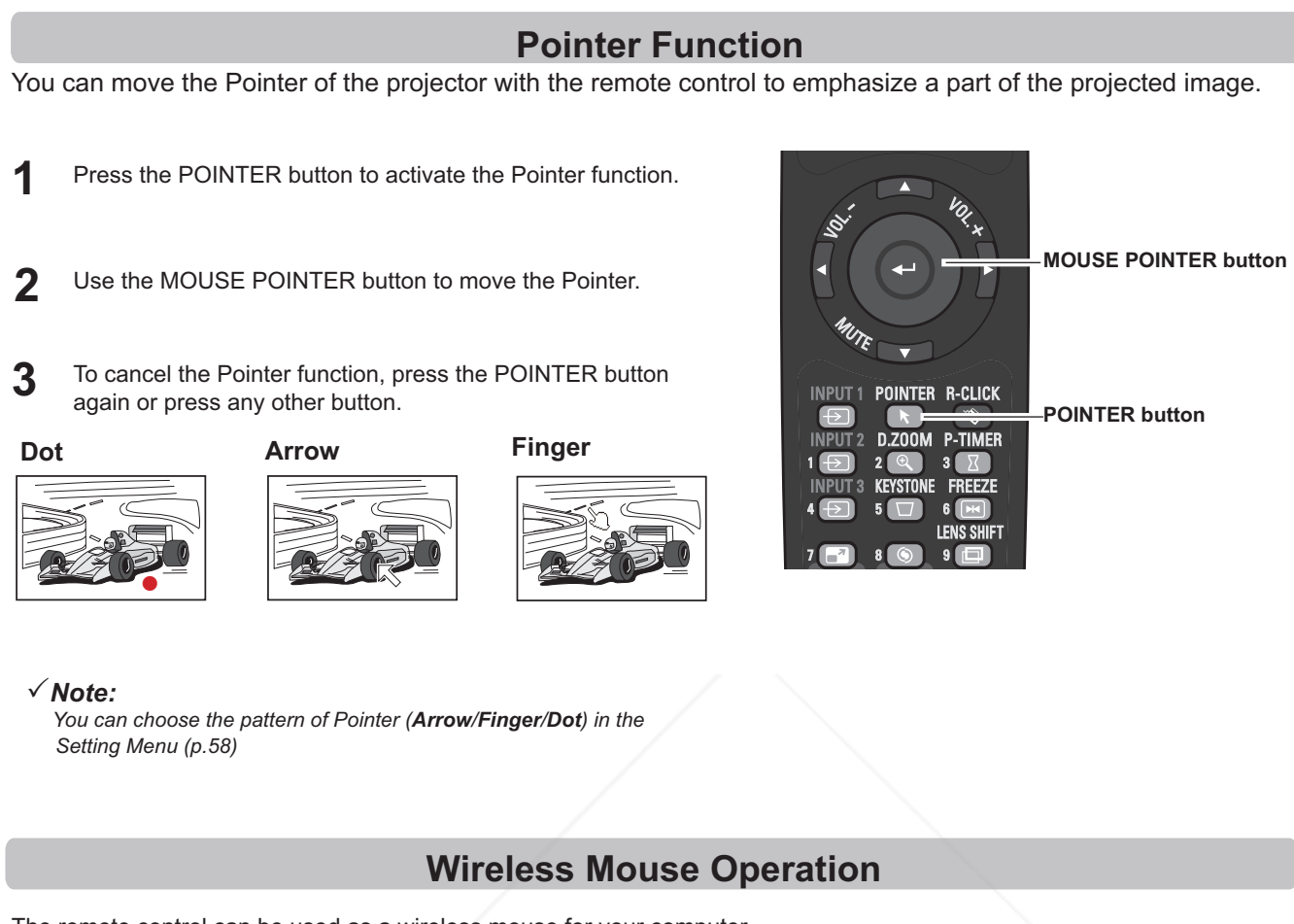

The remote control can be used as a wireless mouse for your computer.

- Before operating the wireless mouse, connect your computer and the projector with the supplied USB cable (p.19). When the Pointer function is used, the wireless mouse is not available. **1**
- When a USB cable is connected to the computer and the projector, turn on the projector first, then the computer. If you turn on the computer first, the wireless mouse function may not operate properly. **2**

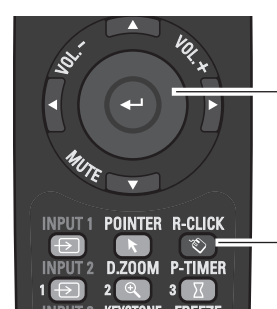

#### Move the pointer on the screen with this button. **MOUSE POINTER button**

**R-CLICK button** Acts as right (click)

mouse button while the projector and a computer are connected with a USB cable.

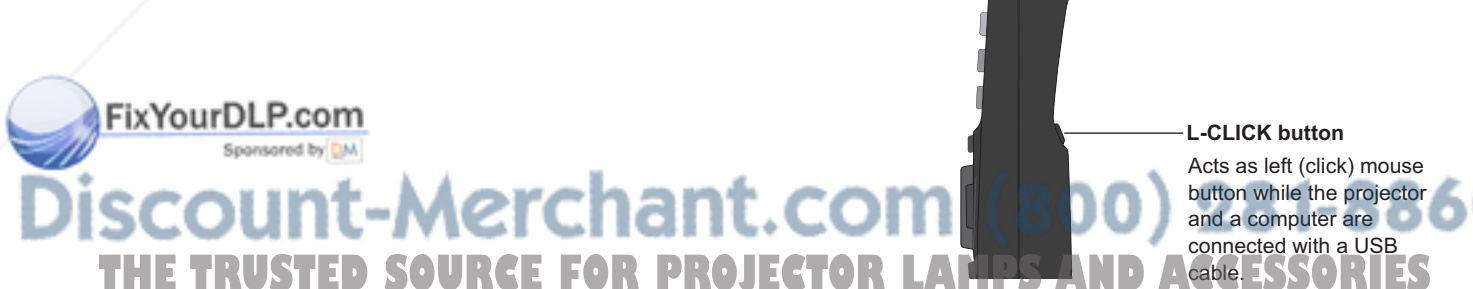

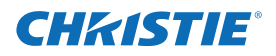

# **Direct Operation**

# **Side Control/Remote Control Operation**

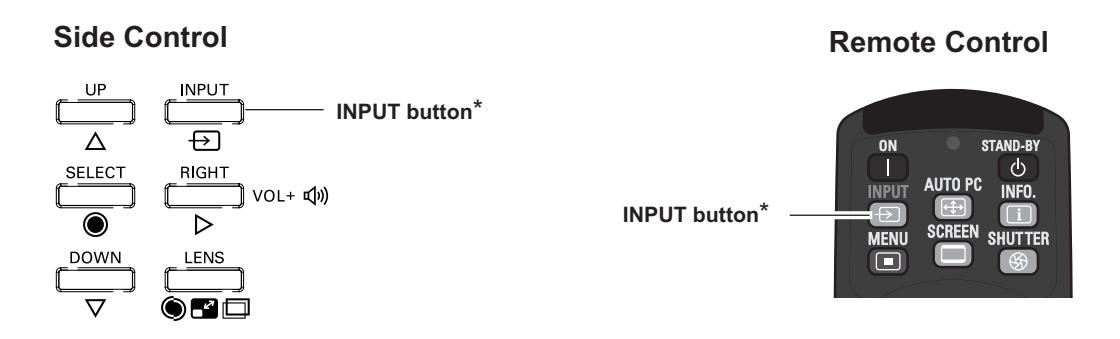

\* Only the Input button function is set **Mode 1** in the Setting menu, the INPUT button is used for switching input source.

The input source changes each time you press the INPUT button on the side control or the remote control as follows: Input  $1 \rightarrow$  Input  $2 \rightarrow$  Input  $3 \rightarrow ...$ 

Before using the INPUT button on the side control or the remote control, you must select a correct input source by On-Screen Menu and the latest input source will be displayed.

### **Remote Control Operation**

Press the INPUT 1, INPUT 2, or INPUT 3 button on the remote control. The input source appears on the screen as you press each button. Select the connected input source.

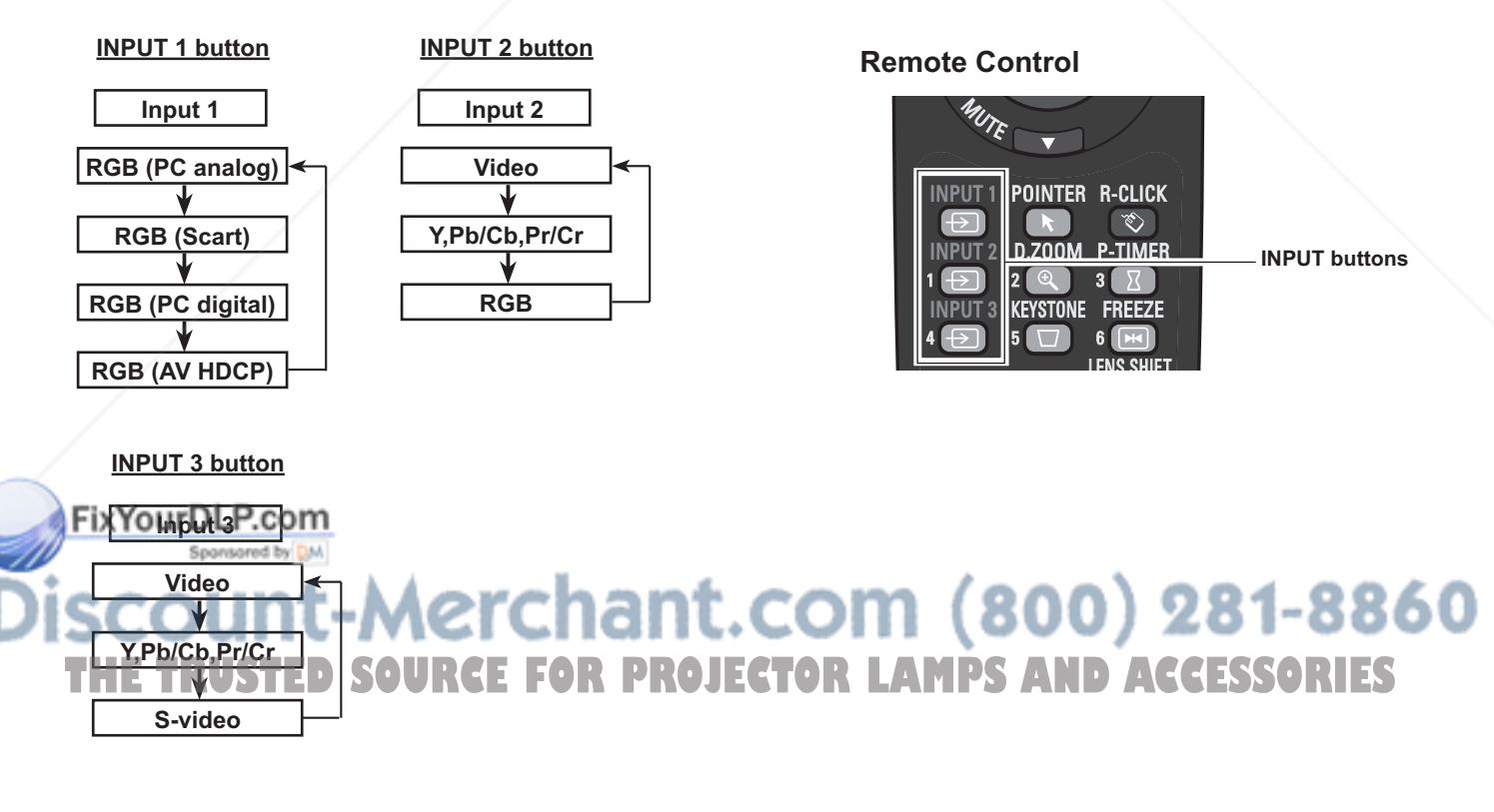
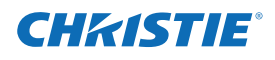

# **Computer Input Source Selection**

# **Menu Operation**

- **1** Press the MENU button to display the On-Screen Menu. Use the Point ▲▼ buttons to select **Input** and then press the Point ► or the SELECT button.
- **2** Use the Point  $\blacktriangle$  ▼ buttons to select the desired input and then press the Point ► button to access the submenu items.
- **3** Use the Point **▲▼** buttons to select the desired source and then press the SELECT button.

# **WHEN SELECTING INPUT 1 (COMPUTER INPUT TERMINALS )**

# **RGB(PC analog)**

When your computer is connected to the INPUT 1 (ANALOG) terminal, select **RGB (PC analog)**.

# **RGB(PC digital)**

When your computer is connected to INPUT 1 (DIGITAL) terminal, select **RGB(PC digital)**.

# -*Note:*

- *Input source changes if the INPUT 1 button on the remote control is pressed.*
- *HDCP (High-bandwidth Digital Content Protection) is a system for protecting digital entertainment content which is delivered by DVI (Digital Visual Interface) from being copied. The specification of HDCP is decided and controlled by Digital Content Protection, LLC. Should the specification be changed, this projector may not display the digital content protected by HDCP.*

# **INPUT MENU**

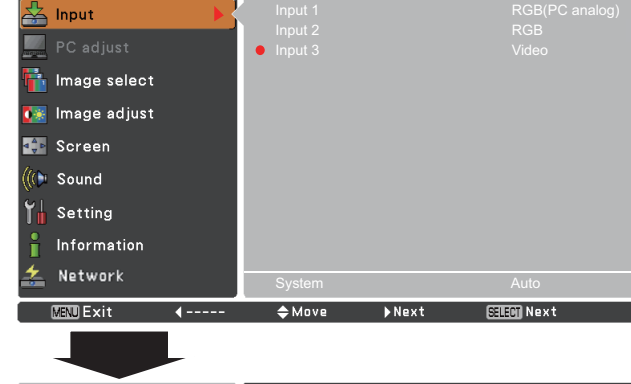

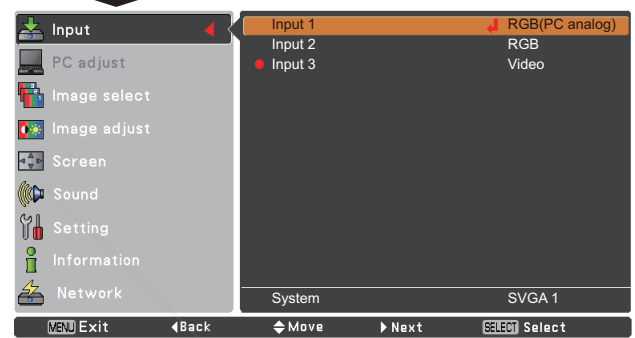

# **INPUT 1 MENU**

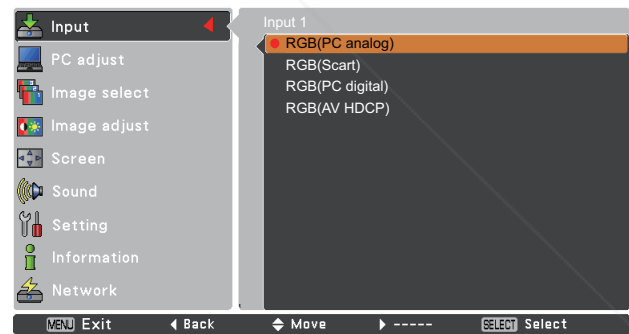

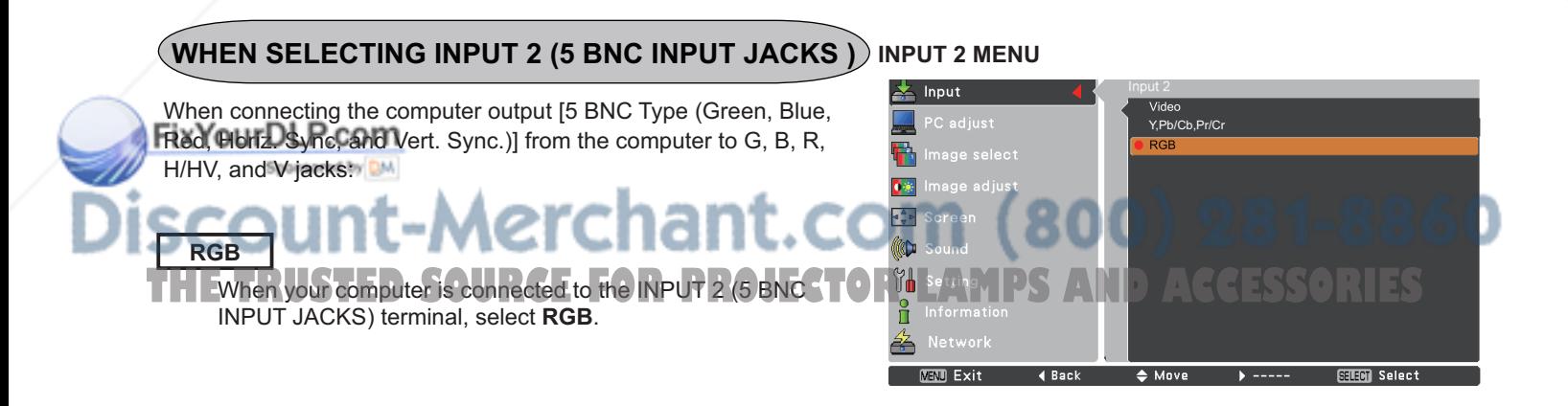

# **Video Input Source Selection**

# **Menu Operation**

CHASTIE

- **1** Press the MENU button to display the On-Screen Menu. Use the Point ▲▼ buttons to select **Input** and then press the Point ► or the SELECT button.
- **2** Use the Point **▲▼** buttons to select the desired input and then press the Point ► button to access the submenu items.
- **3** Use the Point **▲▼** buttons to select the desired source and then press the SELECT button.

# **WHEN SELECTING INPUT 1 (COMPUTER INPUT TERMINALS )**

When connecting to video equipment, select the type of Video source in the Source Select Menu.

# **RGB(Scart)**

When scart video equipment is connected to the INPUT 1 (ANALOG) terminal, select **RGB (Scart)**.

# **RGB(AV HDCP)**

If the HDCP-compatible signal source is connected to the INPUT 1 (DIGITAL) terminal, select **RGB (AV HDCP)**.

# **WHEN SELECTING INPUT 2 (5 BNC INPUT JACKS )**

When connecting to video equipment, select the type of Video source in the Source Select Menu.

**Video**

When the video input signal is connected to the VIDEO jack, select **Video**.

When the video input signal is connected to the Y-Pb/Cb-Pr/Cr jacks, select **Y,Pb/Cb,Pr/Cr**.

-*Note:*

**Y,Pb/Cb,Pr/Cr**

- *When the video input signal is connected to the Y-Pb/Cb-Pr/Cr jacks, Y,Pb/Cb,Pr/Cr takes precedence of RGB.*
- *Y,Pb/Cb,Pr/Cr input can accept the component signal and the analog RGB signal. When analog RGB signal is not recognized in Y,Pb/Cb,Pr/ Cr input source, set to RGB input manually.*

When the video input signal is connected to the Y-Pb/Cb-Pr/Cr jacks, select **Y,Pb/Cb,Pr/Cr**. When the video input signal is connected to the **THE TRUSTIPEO jack, select video OR PROJECTORLIMMPS AND ACCESSORIES** When connecting to video equipment, select the type of Video source in the Source Select Menu. **Video Y,Pb/Cb,Pr/Cr WHEN SELECTING INPUT 3 (AV TERMINALS )**

**S-video**

When the video input signal is connected to the S-VIDEO jack, select **S-video**.

# **INPUT 1 MENU**

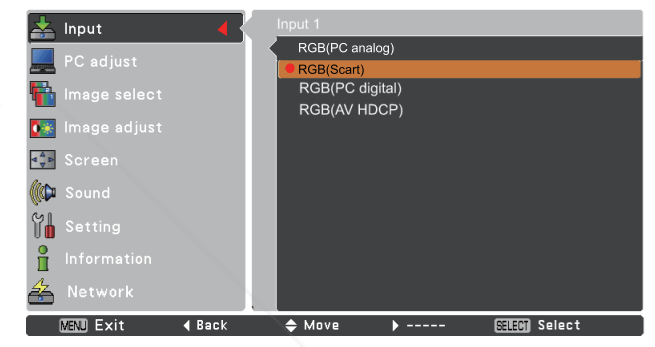

# **INPUT 2 MENU**

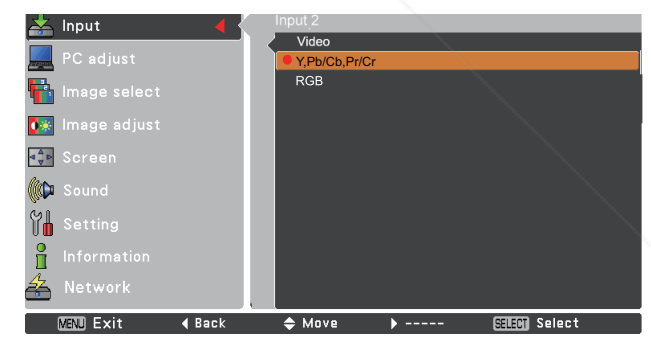

# **INPUT 3 MENU**

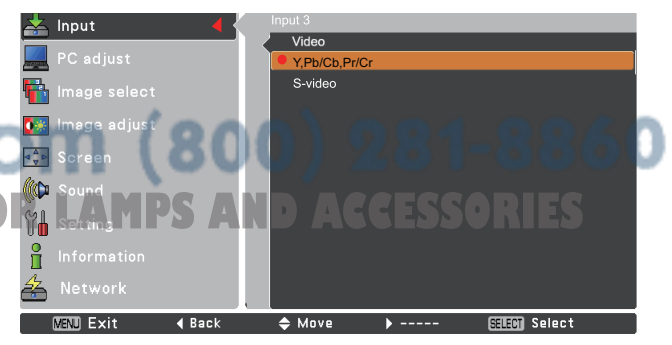

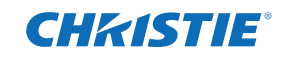

# **Computer System Selection**

# **Automatic Multi-Scan System**

This projector automatically tunes to various types of computers with its Multi-scan system and Auto PC adjustment. If a computer is selected as a signal source, this projector automatically detects the signal format and tunes to project a proper image without any additional settings. (Signal formats provided in this projector are shown on pages 79-80)

One of the following messages may appear when:

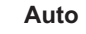

The projector cannot recognize the connected signal conforming to the provided PC Systems. **Auto** is displayed on the System Menu box and the Auto PC adjustment function works to display proper images. If the image is not projected properly, a manual adjustment is required (pp.38-39).

There is no signal input from the computer. Check the connection between your computer and the projector. (See "Troubleshooting" on pp.70-72.) **-----**

The preset system is manually adjusted in the PC adjust Menu. The adjusted data can be stored in **Mode 1-10** (pp.38-39). **Mode 1**

PC Systems provided in this projector is chosen. The projector chooses a proper system provided in the projector and displays it. **SVGA 1**

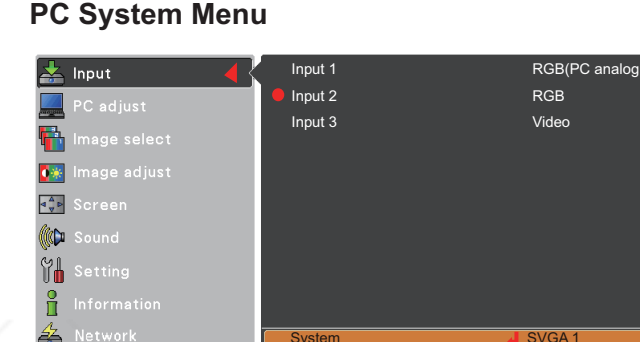

 $M = N$ 

4 Back

Selected system is displayed.

dove

\***Mode 1** and **SVGA 1** are examples.

# **Selecting Computer System Manually**

PC system can also be selected manually.

- **1** Press the MENU button to display the On-Screen Menu. Use **PC System Menu**<br> **1** the Point ▲▼ buttons to select Input and then press the Point the Point ▲▼ buttons to select **Input** and then press the Point ► or the SELECT button.
- **2** Use the Point ▲▼ buttons to select **Systerm** and then press the Point ► or the SELECT button.

**3 Wee the Point AIY** buttons to select the desired system and then press the SELECT button. -Merchar

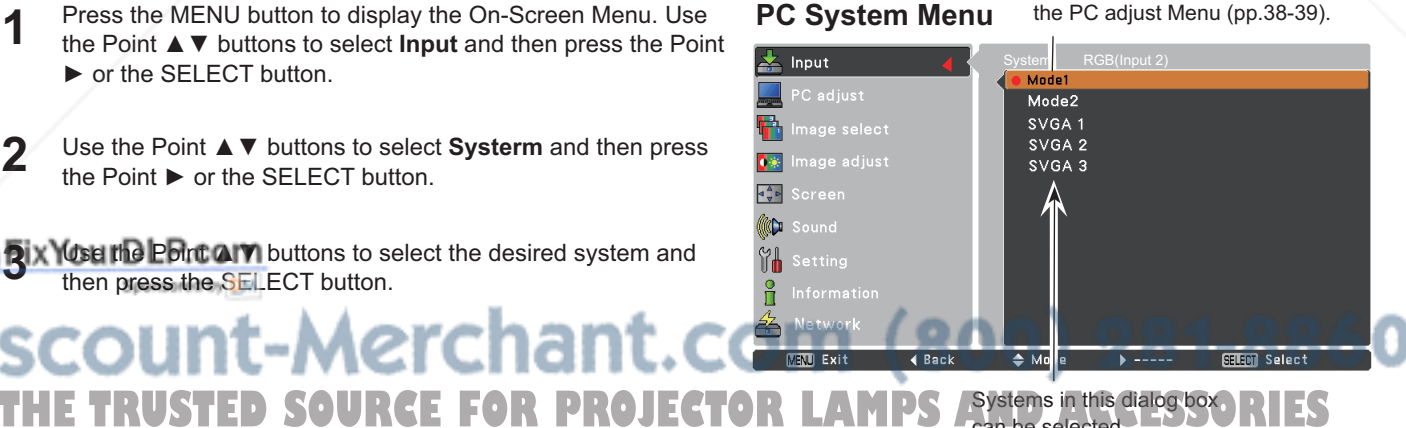

can be selected.

The PC System Menu

System System System and SVGA 1

Next

**SELECT Next** 

Customized **Mode (1-10)** set in

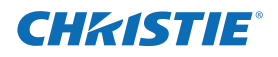

# **Auto PC Adjustment**

Auto PC Adjustment function is provided to automatically adjust Fine sync, Total dots, Position H and Position V positions to conform to your computer.

# **Direct Operation**

The Auto PC adjustment function can be operated directly by pressing the AUTO PC button on the remote control.

# **Remote Control**

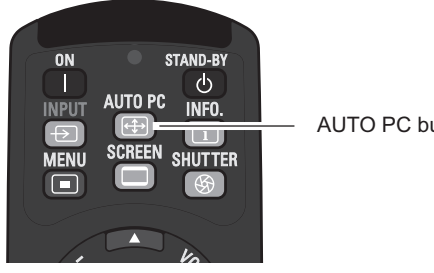

AUTO PC button

# **Menu Operation**

**To store the adjusted parameters.**

See "Manual PC Adjustment" on pages 38-39.

#### **Auto PC adj.**

- Press the MENU button to display the On-Screen Menu. Use **PC adjust Menu** the Point ▲▼ buttons to select **PC adjust** and then press the Point ► or the SELECT button. **1**
- **2** Use the Point ▲▼ buttons to select **Auto PC adj.** and then press the SELECT button.

The adjusted parameters from the Auto PC Adjustment can be stored in the projector. Once the parameters are stored, the setting can be done just by selecting Mode in PC SYSTEM Menu (p.36).

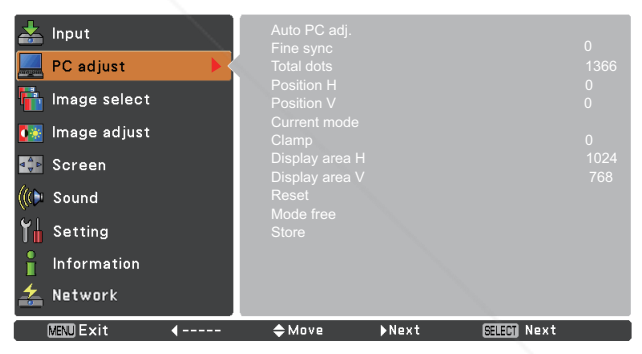

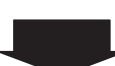

Use the Point ▲▼ buttons to select **Auto PC adj.** and press the SELECT button. **Please wait...** appears while the Auto PC adjustment is in process.

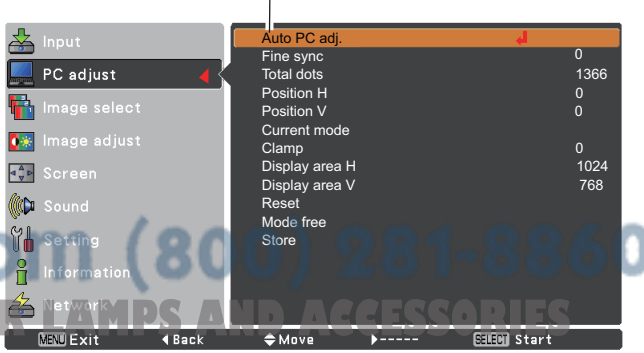

 $\overline{1}$ 

# $\mathcal V$

- *Note:*
- *Fine sync, Total dots, Position H and Position V position of certain*
- *computers cannot be fully adjusted with the Auto PC Adjustment*
- *function. When the image is not provided properly with this operation, manual adjustments are required. (pp.38-39)*
- **1 Autor PC Adjustment cannot be operated in Digital Signal Input on the COLL CESSORIES CONNECTION CONNECTION**<br> **The Coll of Cannot can also a state operated in Digital Signal Input on the COLL CESSORIES CONNECTION** *DVI terminal and 480p, 575p, 480i, 575i, 720p, 1035i, 1080i or 1080p is selected on the PC SYSTEM Menu.*
	- *Depending on the condition of signals and the type and length of cables, the signals may not be properly viewed.*

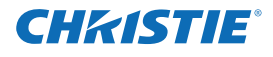

# **Manual PC Adjustment**

Some computers employ special signal formats which may not be tuned by Multi-Scan system of this projector. Manual PC Adjustment enables you to precisely adjust several parameters to match those special signal formats. The projector has 10 independent memory areas to store those parameters manually adjusted. It allows you to recall the setting for a specific computer.

- -*Note: The PC Adjust Menu cannot be operated when the digital signal input on the DVI terminal is selected on PC System Menu*.
- **1 PC adjust Menu** Press the MENU button to display the On-Screen Menu. Use the Point ▲▼ buttons to select **PC adjust** and then press the Point ► or the SELECT button.
- **2** Use the Point ▲▼ buttons to select the desired item and then press the SELECT button to display the adjustment dialog box. Use the Point ◄► buttons to adjust the setting value.

#### **Fine sync**

Use the Point ◄► buttons to adjust the value, eliminating a flicker from the image displayed (from 0 to 31).

### **Total dots**

Use the Point ◄► buttons to adjust the number of total dots in one horizontal period to match your PC image.

### **Position H**

Use the Point ◄► buttons to adjust the horizontal picture position.

### **Position V**

Use the Point ◄► buttons to adjust the vertical picture position.

### **Current mode**

Press the SELECT button to show H-sync freq. and V-sync freq. of the connected computer.

### **Clamp**

Use the Point ◄► buttons to adjust the clamp level. When the image has dark bars, try this adjustment.

# FixYourDLP.com **Display area H**

**Display area V**

Use the Point ◄► buttons to adjust the horizontal area displayed by this projector. **THE SYNCE OF STRUST PROJECTORLAMPS** 

Use the Point ◄► buttons to adjusts the vertical area displayed by this projector.

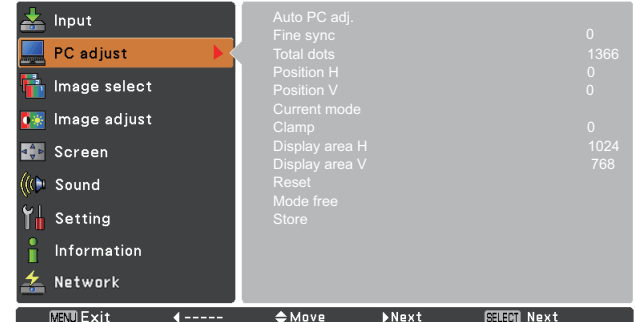

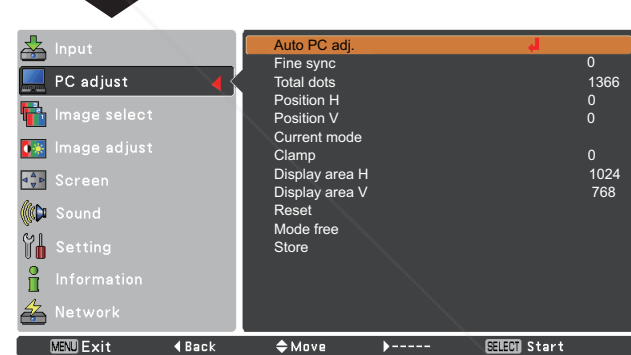

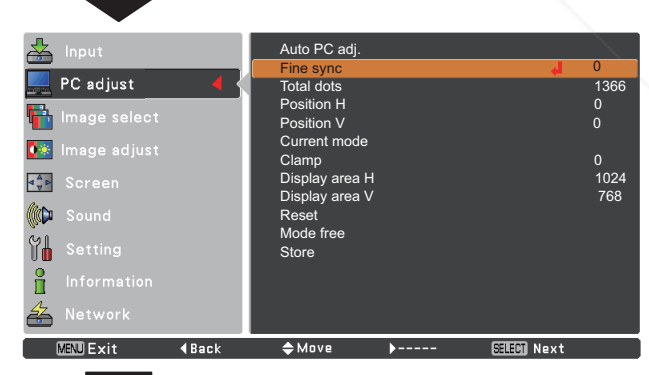

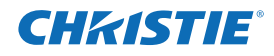

**Reset**

To reset the adjusted data, select **Reset** and press the SELECT button. A confirmation box appears and then select **Yes**. All adjustments will return to their previous figures.

### **Mode free**

To clear the stored data, select **Mode free** and then press the Point ▶ or the SELECT button. Move the highlight to the Mode that you want to clear and then press the SELECT button.

**Store**

To store the adjusted data, select **Store** and then press the Point ► or the SELECT button. Move the highlight to one of the Modes 1 to 10 in which you want to store, and then press the SELECT button.

# **Mode free**

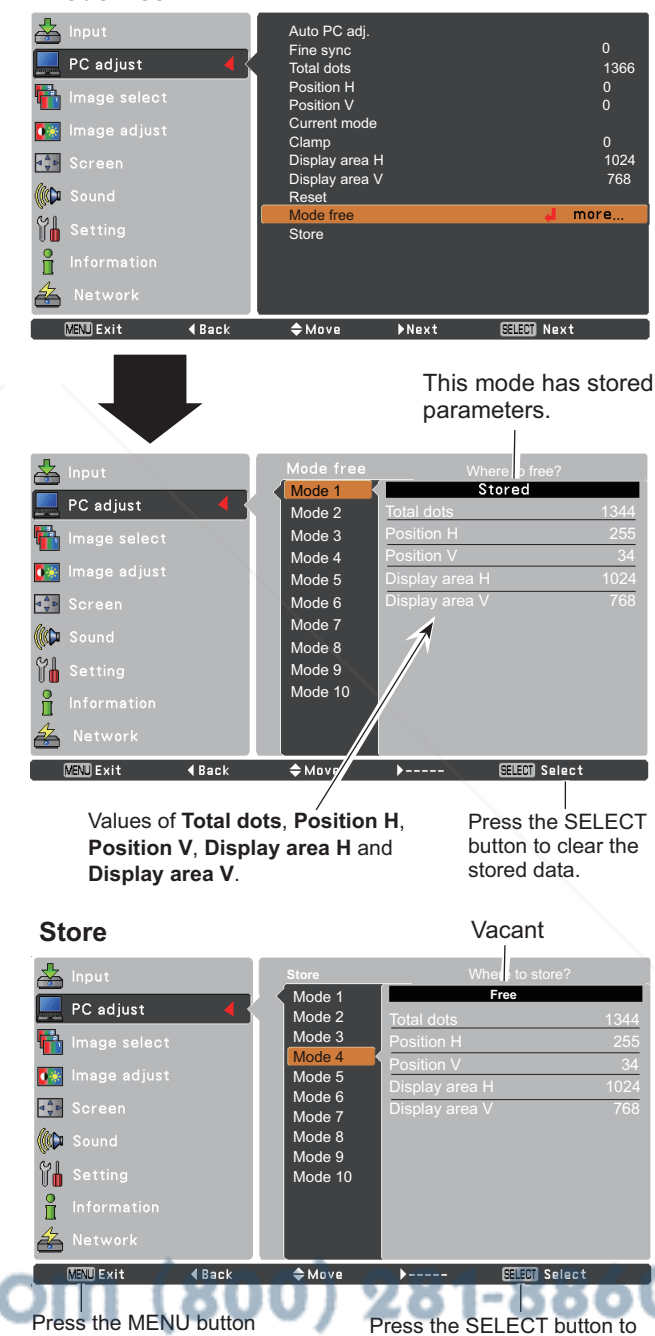

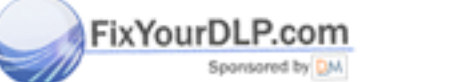

 $\checkmark$ 

*Note: • Display area (H/V) cannot be selected when 480i, 575i,*  **TH** 480p<sub></sub>, 575p<sub></sub>, 720p<sub></sub>, 1035i or 1080i is selected in the PC **LECTOR** close this dialog box. **ND ACCESSORIES** *System Menu (p.36).* store the data to close this dialog box.

*• When input computer signal to the projector, PC adjust function will become available.*

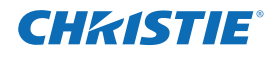

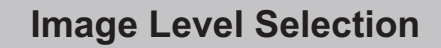

# **Menu Operation**

- **1** Press the MENU button to display the On-Screen Menu. Use the Point ▲▼ buttons to select **Image select** and then press the Point ► or the SELECT button.
- **2** Use the Point **▲▼** buttons to select the desired item and then press the SELECT button.

**Standard**

Normal picture level preset on the projector.

**Real**

Picture level with improved halftone for graphics.

#### **Image 1–10**

User preset picture adjustment in the Image adjust Menu. (p.42)

# **Image select Menu**

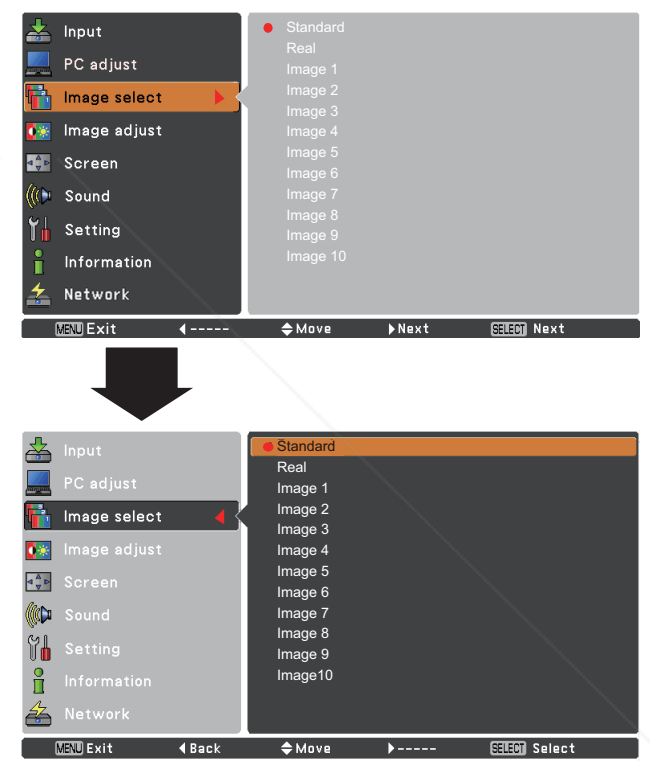

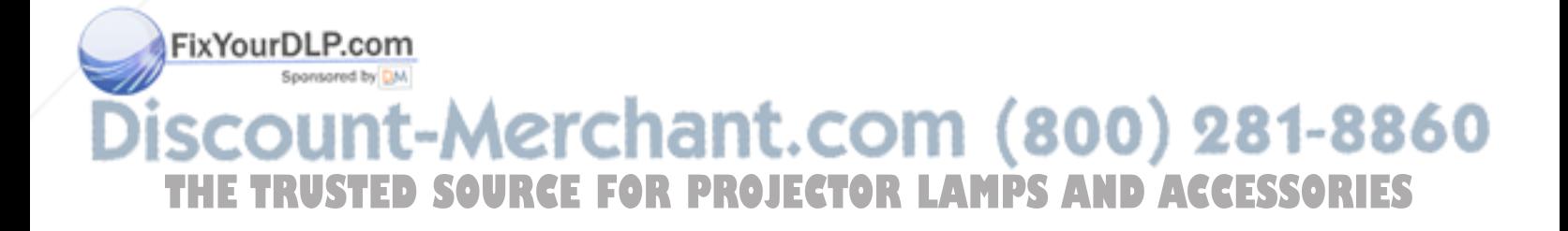

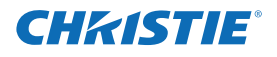

**1**

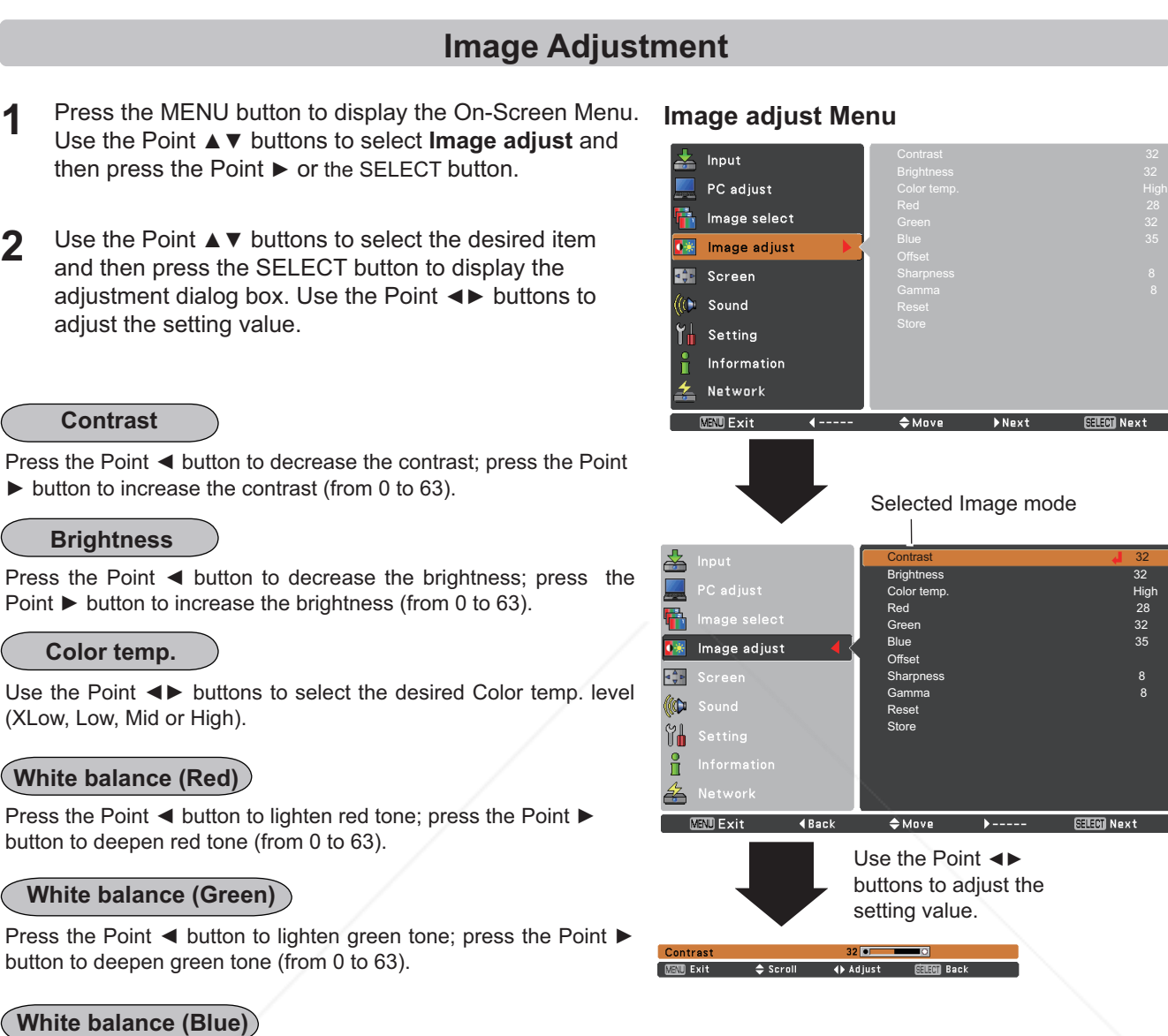

Press the Point ◄ button to lighten blue tone; press the Point ► button to deepen blue tone (from 0 to 63).

# **Offset(Red/Green/Blue)**

Press the Point ◄ button to lighten red/green/blue tone of the black level of an image; press the Point ► button to deepen red/green/ blue tone of the black level of an image.

**Sharpness**

Press the Point < button to decrease the sharpness of the image; press the Point ► button to increase the sharpness of the image (from 0 to 31).

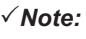

*When White balance Red, Green or Blue is* 

 *adjusted, Color temp. will change to adj..* Use the Point  $\rightarrow$  buttons to adjust the gamma value to obtain a TOR LAMPS AND ACCESSORIES better balance of contrast (from 0 to 15). **Gamma**

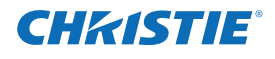

# **Reset**

To reset the adjusted data, select **Reset** and press the SELECT button. A confirmation box appears and then select **Yes**. All adjustments will return to their previous figures.

# **Store**

To store the adjusted data, select **Store** and press the Point ► or the SELECT button. Use the Point ▲▼ buttons to select one from Image 1 to 10 and press the SELECT button.

A confirmation box appears and then select **Yes**. Stored data can be called up by selecting an **Image (1–10)** in the Image Mode Selection on page 40.

# **Store**

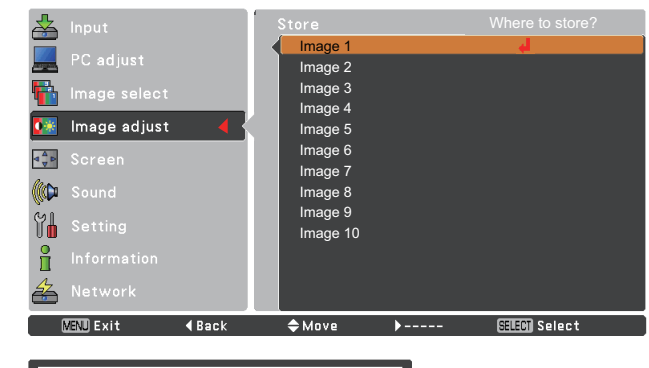

|                  | OK?           |                    |
|------------------|---------------|--------------------|
|                  | Yes           |                    |
|                  | No            |                    |
| <b>MENU Exit</b> | $\doteq$ Move | <b>SHEM</b> Select |

A confirmation box appears and then select **Yes**.

# **Screen Size Adjustment**

Select the desired screen size that conforms to the input signal source.

**1** Press the MENU button to display the On-Screen Menu. Use the Point ▲▼ buttons to select **Screen** and then press the Point ► or the SELECT button.

**2** Use the Point  $\blacktriangle$  ▼ buttons select the desired item and then press the SELECT button.

# **Normal**

Provide the image at the normal computer aspect ratio of 4:3.

# **True**

Provide the image in its original size. When the original image size is larger than the screen size (1024 x 768), the projector enters to the panning mode automatically. Use the Point ▲▼◄► buttons to pan the image. When adjusted, the arrows will turn red. When reached to the correction limits, the arrows will disappear.

# FixYourDLP.com

Provide the image to fit the wide video aspect ratio (16:9) by expanding the image width uniformly. This function can be used to provide the squeezed video signal at 16:9. **Wide**

### **SCREEN MENU**

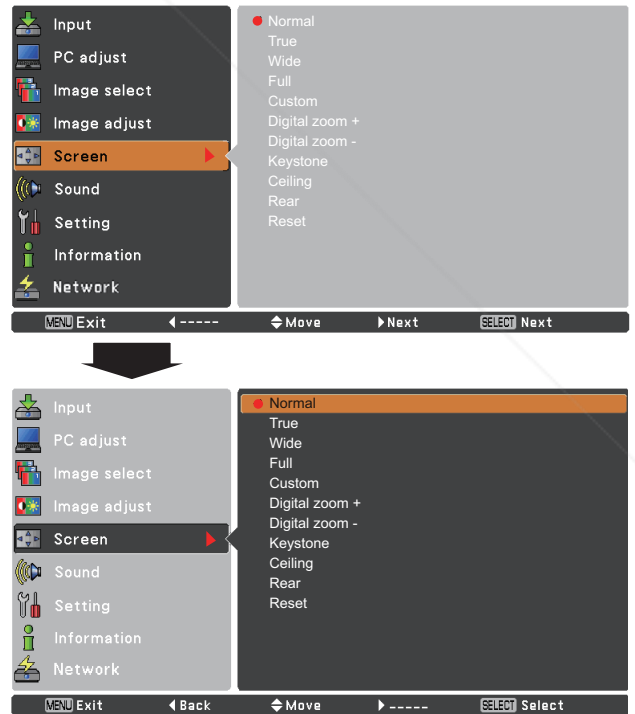

# -*Note:*

- *The projector cannot display any resolution higher than 1920 x 1200. If your computer's screen resolution is higher than 1920 x 1200, lower the resolution before*
- **connecting the squeezed video signal at 16:9. FORPROJECTOR** *connecting the projector.* ANNER LASS UNILES
	- *The image data other than XGA (1024 x 768) is modified to fit the screen size in initial mode.*
	- *True, Full and Digital zoom +/– cannot be selected when no signal is detected in the PC System Menu. (p.36)*

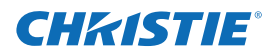

**Full** 

Provides the full screen image.

# **Custom**

Adjust the screen scale and position manually with this function. Press the Point ►button at **Custom** and the **Custom** is displayed on the screen, you can use the Point ▲▼ buttons to choose the item you want to adjust.

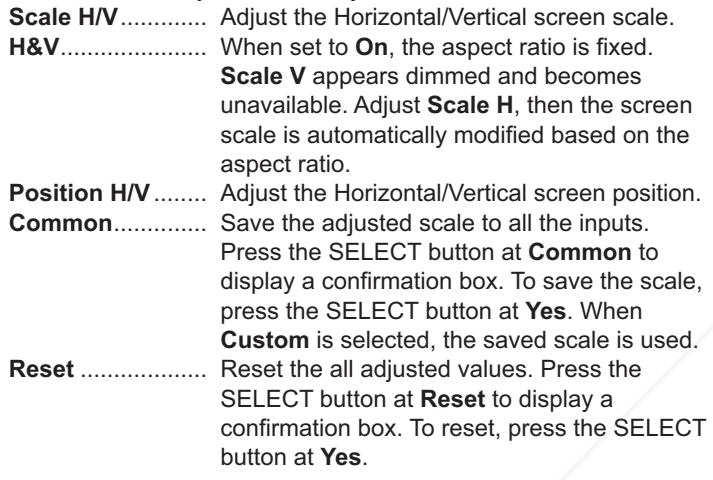

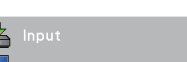

**Custom**

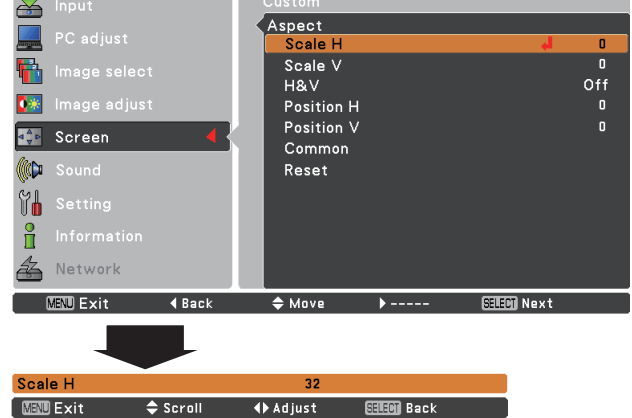

# -*Note:*

- *When no signal is detected, Normal is set automatically and the Aspect dialog box disappears.*
- *The adjustable range for Scale H/V and Position H/V is limited depending on the input signal.*

# **Digital zoom +**

Select **Digital zoom +**. The On-Screen Menu disappears and **D. zoom +** appears. Press the SELECT button to expand the image size. Use the Point **AV <►** buttons to pan the image. The Panning function can work only when the image is larger than the screen size.

A projected image can be also expanded by pressing the D.ZOOM button on the remote control.

# **Digital zoom -**

Select **Digital zoom –** . The On-Screen Menu disappears and **D. zoom –** appears. Press the SELECT button to compress image size.

The projected image can be also compressed by pressing the D.ZOOM button on the remote control.

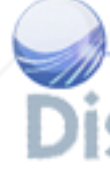

To exit the Digital zoom +/– mode, press any button except the D.ZOOM button, SELECT and Point buttons.

## -*Note:*

- *The panning function may not operate properly if the stored Mode in the PC adjust Menu is used (p.39).*
- *The minimum compression ratio is limited depending on the input signal, when the Keystone function is working or when the custom is selected for the screen size.*
- *True, Full and Digital zoom +/– cannot be selected when 480i, 575i, 480p or 575p is selected in the PC System Menu (p.36).*
- *Digital zoom +/- cannot be selected when Full or True is selected.*
- *Digital zoom cannot be operated when Custom is selected.*

 $(800)$  281-8860 To return to the previous screen size, select a screen size from the Screen Size Adjustment Menu or select an input source from the Input Source Selection Menu (see pages 33-35) again or adjust **THETRUSTEDSOURCEFORPROJECTORLAMPSANDACCESSORIES**the screen size with the D.ZOOM button.

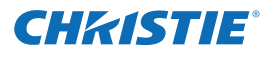

# **Keystone**

This function is used to adjust keystone distortion of the projected image. Use the Point ▲▼ buttons to choose the item you want to adjust. **Keystone**

# **Standard**

Adjust the Horizontal/Vertical keystone distortion of the projected image.

# **Corner correction**

Adjust the corner distortion of the projected image.

# **Corner pattern**

Choose a Corner pattern mode among **Red**, **White**, **Blue**, and **Off**.

# **Store**

- **Store** ....... Keep the keystone correction even when the AC power cord is unplugged.
- **Reset** ....... Release the keystone correction when the AC power cord is unplugged.

Press the KEYSTONE button on the remote control to switch the Standard (for Vertical/Horizontal) /Corner correction adjustment. The Standard or Corner correction adjustment dialog box appears. Use the Point  $\blacktriangle \blacktriangledown \blacktriangle \blacktriangleright$  buttons to correct the Standard or Corner distortion. (p.31)

# **Ceiling**

When this function is set to **On**, the picture will be top/bottom and left/right reversed. This function is used to project the image from a ceiling-mounted projector.

# **Rear**

When this function is set to **On**, the picture will be left/right reversed. This function is used to project the image from rear of the screen.

# **Fix ResepLP**.com

**Ais function returns all adjusted values to the factory default** settings. Press the SELECT button at **Reset** to display a confirmation box. To reset, press the SELECT button at "Yes." COM (800) 281-8860 **THETRUSTEDSOURCEFORPROJECTORLAMPSANDACCESSORIES**

#### Corner correction ħ Corner pattern Red Store Store 6-85 Image adjust **a<sup>t</sup>** Screen (CD) ĩЬ ů **MENU Exit**  $\doteqdot$  Move **SELECT Select**

**Ceiling** 

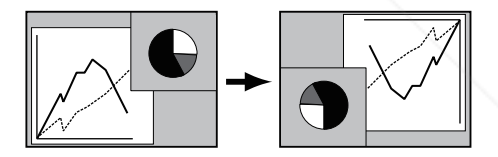

**Rear** 

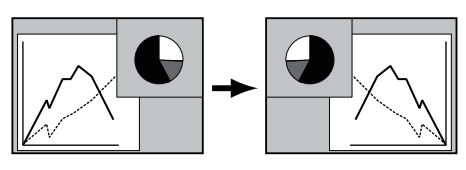

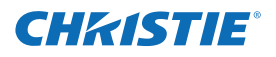

# **Video System Selection**

- 1 Press the MENU button to display the On-Screen Menu. Use<br>the Point ▲▼ buttons to select **Input** and then press the Point **AV System Menu (Video or S-video)** Press the MENU button to display the On-Screen Menu. Use ► or the SELECT button.
- **2** Use the Point ▲▼ buttons to select **Video**, **S-video** or **Computer 1(Component)** and then press the SELECT button.
- **3** Use the Point ▲▼ buttons to select **System** and then press the Point ► or the SELECT button. Use the Point ▲▼ buttons to select the desired system and then press the SELECT button.

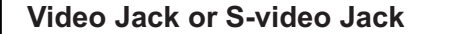

# **Auto**

The projector automatically detects an incoming video system, and adjusts itself to optimize its performance.

When Video System is **PAL-M** or **PAL-N**, select the system manually.

# **PAL/SECAM/NTSC/NTSC4.43/PAL-M/PAL-N**

If the projector cannot reproduce proper video image, select a specific broadcast signal format from among **PAL**, **SECAM**, **NTSC**, **NTSC 4.43**, **PAL-M**, and **PAL-N**.

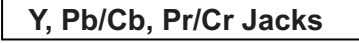

### **Auto**

The projector automatically detects an incoming video signal, and adjusts itself to optimize its performance.

When the Video System is **1035i** or **1080i**, select the system manually.

**Y, Pb/Cb, Pr/Cr SIGNAL FORMAT**

If the projector cannot reproduce proper video image, select a specific component video signal format from among **480i**, **575i**,

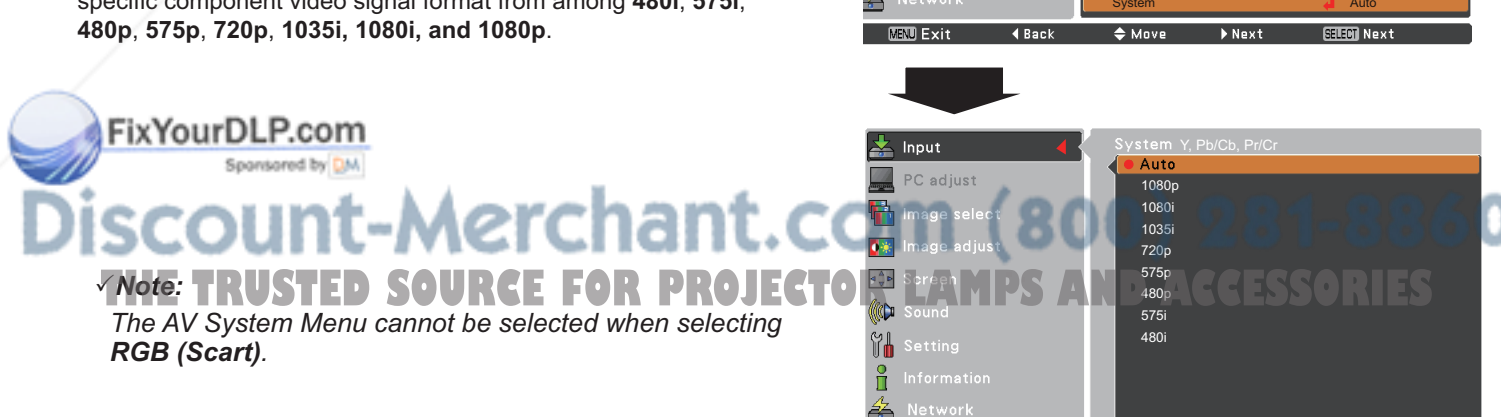

**MENU Exit** 

4 Back

 $\Rightarrow$  Move

 $\blacktriangleright$  -----

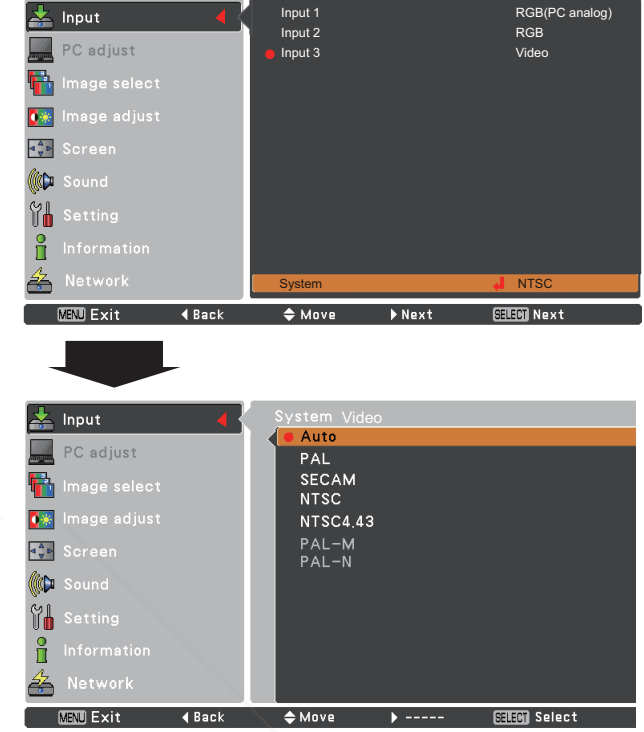

# **AV System Menu (Y, Pb/Cb, Pr/Cr)**

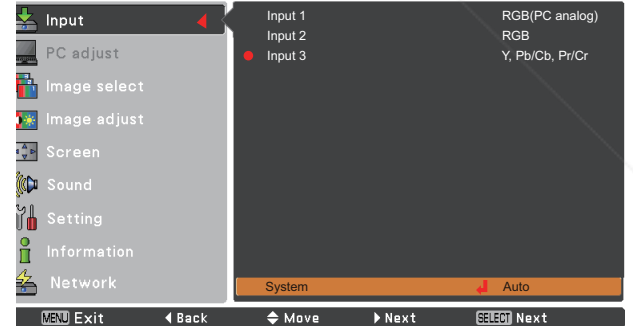

**SELEON** Select

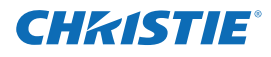

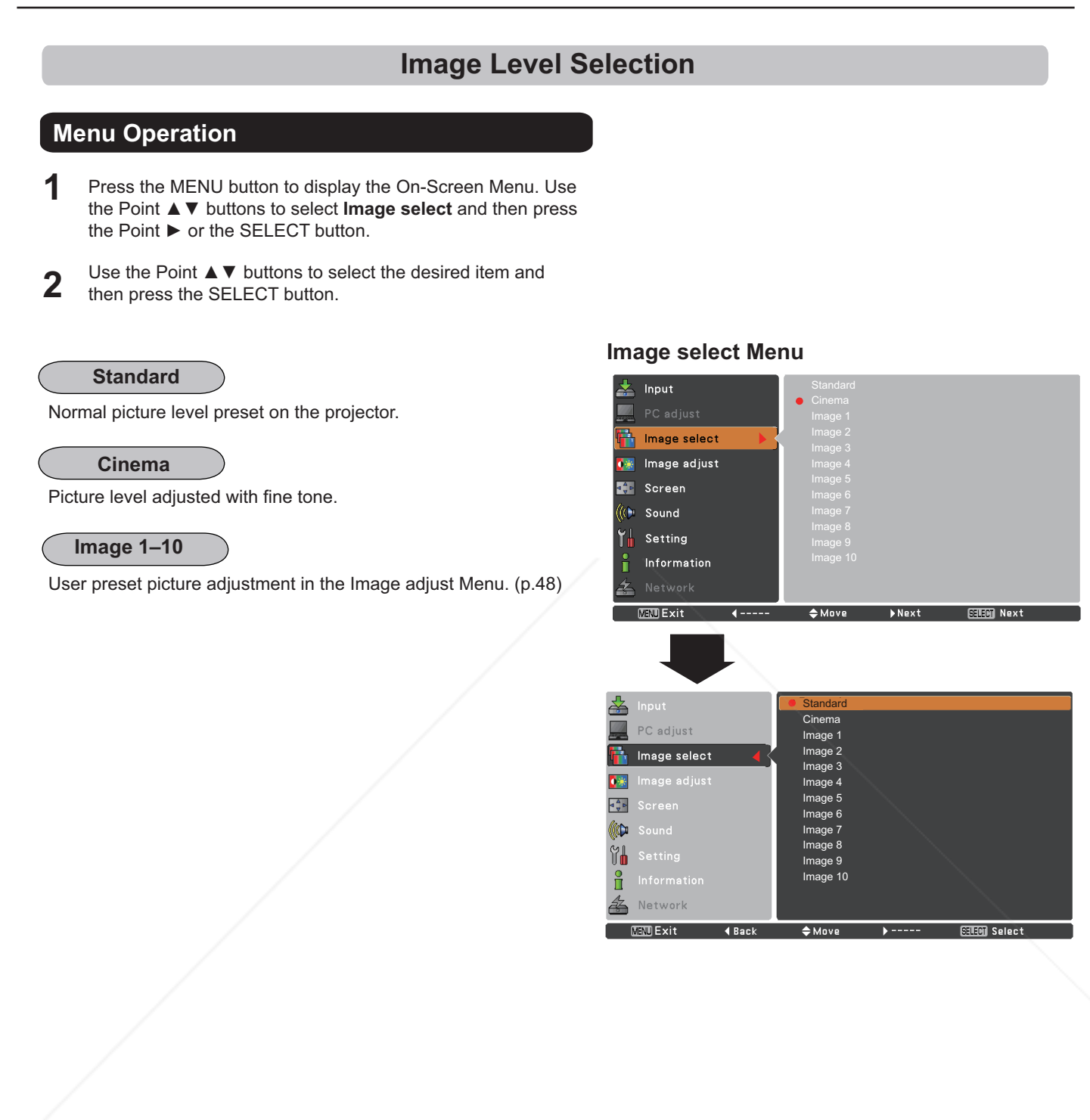

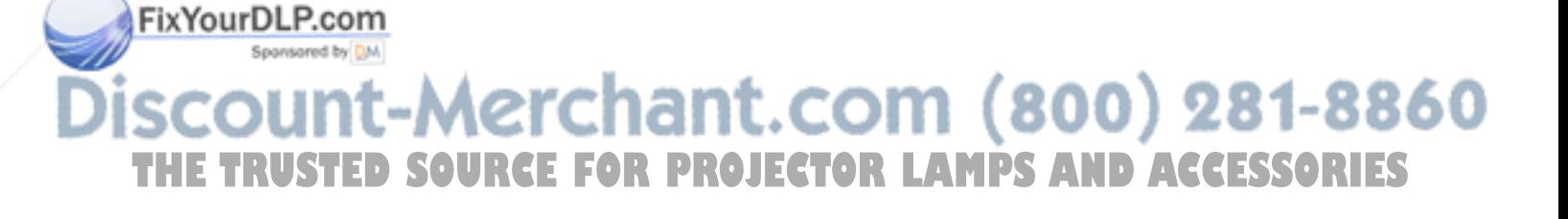

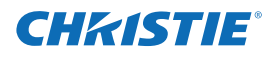

# **Image Adjustment**

- **1** Press the MENU button to display the On-Screen Menu. Use the Point ▲▼ buttons to select **Image adjust** and then press the Point ► or the SELECT button.
- **2** Use the Point **▲▼** buttons select the desired item and then press the SELECT button to display the adjustment dialog box. Use the Point ◄► buttons to adjust the setting value.

#### **Contrast**

Press the Point ◄ button to decrease the contrast; press the Point ► button to increase the contrast (from 0 to 63).

# **Brightness**

Press the Point ◄ button to decrease the brightness; press the Point ► button to increase the brightness (from 0 to 63).

# **Color**

Press the Point ◄ button decrease the intensity of the color; press the Point ►button increase the intensity of the color (from 0 to 63).

# **Tint**

Press the Point ◄► buttons to adjust the tint value to get a proper color balance (from 0 to 63).

#### **Color temp.**

Use the Point ◄► buttons to select the desired Color temp. level (XLow, Low, Mid or High ).

#### **White balance (Red)**

Press the Point ◄ button to lighten red tone; press the Point ► button to deepen red tone (from 0 to 63).

## **White balance (Green)**

Press the Point ◄ button to lighten green tone; press the Point ► button to deepen green tone (from 0 to 63).

# **White balance (Blue)**

# Press the Point ◀ button to lighten blue tone; press the Point ▶ (800) 281-8860 button to deepen blue tone (from 0 to 63). **THETRUSTEDSOURCEFORPROJECTORLAMPSANDACCESSORIES**

# -*Note:*

- When White balance Red, Green or Blue is adjusted, the Color temp. level will change to **Adj**.
- *Tint cannot be selected when the video system is PAL, SECAM, PAL-M or PAL-N (p.45).*

# **Image adjust Menu**

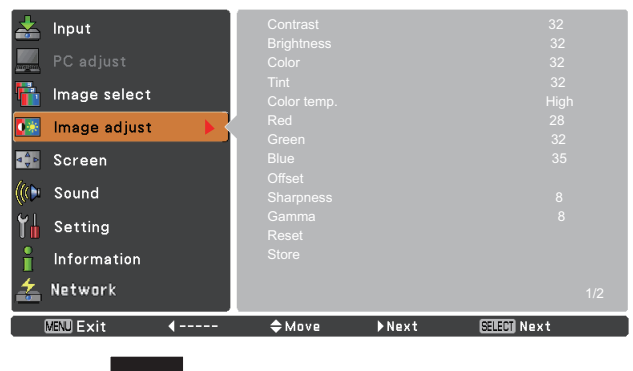

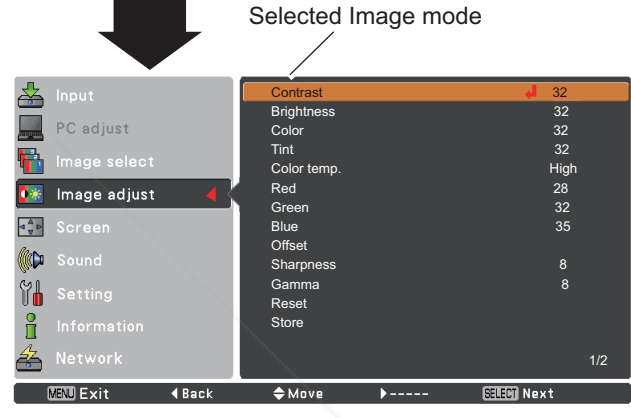

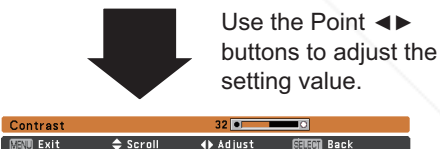

# **Video Input**

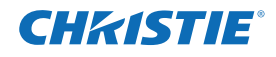

**Offset(Red/Green/Blue)**

Press the Point ◄ button to lighten red/green/blue tone of the black level of an image; press the Point ► button to deepen red/ green/blue tone of the black level of an image (from 0 to 63).

# **Sharpness**

Press the Point ◄ button to decrease the sharpness of the image; press the Point ► button to increase the sharpness of the image (from 0 to 31).

**Gamma**

Use the Point ◄► buttons to adjust the gamma value to obtain a better balance of contrast (from 0 to 15).

# **Noise reduction**

Noise interference on the screen can be reduced. Press the Point ◄► buttons to change the noise reduction mode.

- **Off** ........... Noise reduction mode is **Off**.
- **On** ........... Noise reduction mode is **On**.

# **Progressive**

An interlaced video signal can be displayed in progressive mode.

Press the Point ◄► buttons to change the progressive scan mode.

- **Off** ........... Progressive scan mode is **Off**.
- **On** ........... Progressive scan mode is **On.**
- **Film** ......... For watching a film. With this function, the projector reproduces pictures faithful to the original film quality.

# **Reset**

To reset the adjusted data, select **Reset** and press the SELECT button. A confirmation box appears and then select **Yes**. All adjustments will return to their previous figures.

# **Store**

To store the adjusted data, select **Store** and press the Point ► or the SELECT button. Use the Point ▲▼ buttons to select one from **Images 1 to 10 and press the SELECT button.** 

A confirmation box appears and then select **Yes**. Stored data can be called up by selecting an **Image (1-10)** in the Image Mode Selection on page 46.

-*Note:* 

- *Noise reduction and Progressive cannot be selected when 480p, 575p or 720p is selected (p.45).*
- *Noise reduction cannot be selected when 1080p is selected (p.45).*

# **Store**

select **Yes**.

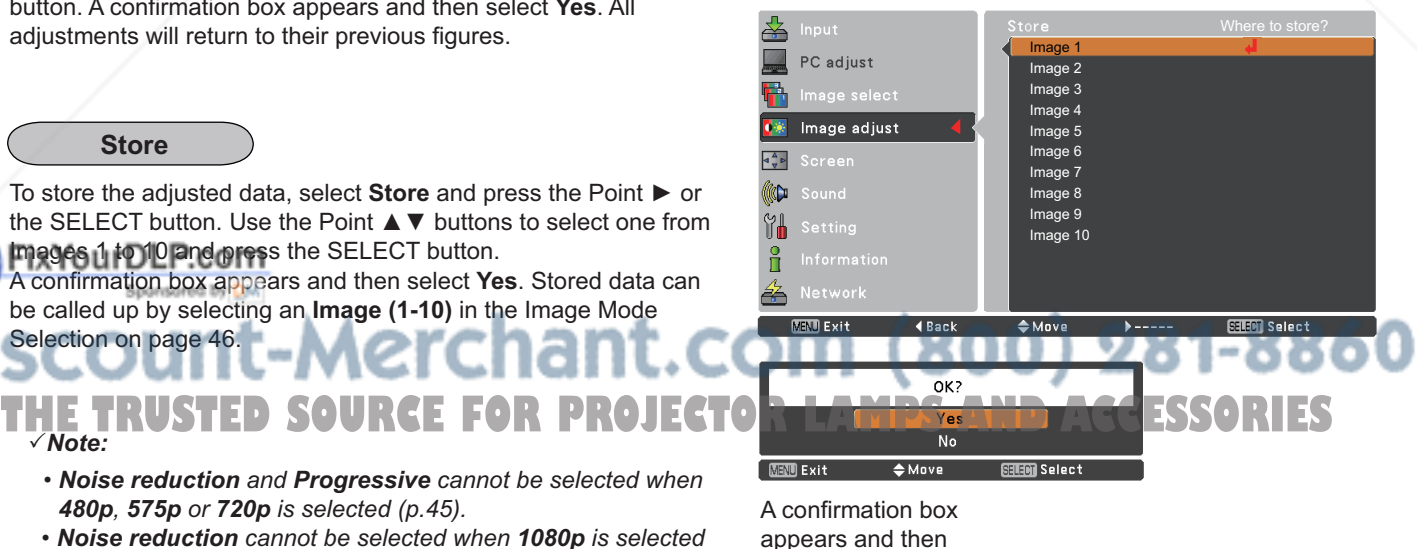

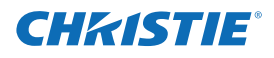

# **Screen Size Adjustment**

- **1** Press the MENU button to display the On-Screen Menu. Use the Point ▲▼ buttons to select **Screen** and then press the Point ► or the SELECT button
- **2** Use the Point  $\blacktriangle$  ▼ buttons to select the desired item and then press the SELECT button.

### **Normal**

Provide the image to fit the screen size while maintaining the aspect ratio of input signal.

#### **Wide**

Provide the image at the 16:9 wide screen ratio.

#### **Custom**

Adjust the screen scale and position manually with this function. Press the Point ► button at **Custom** and the **Custom** is displayed on the screen, you can use the Point ▲▼ buttons to choose the item you want to adjust.

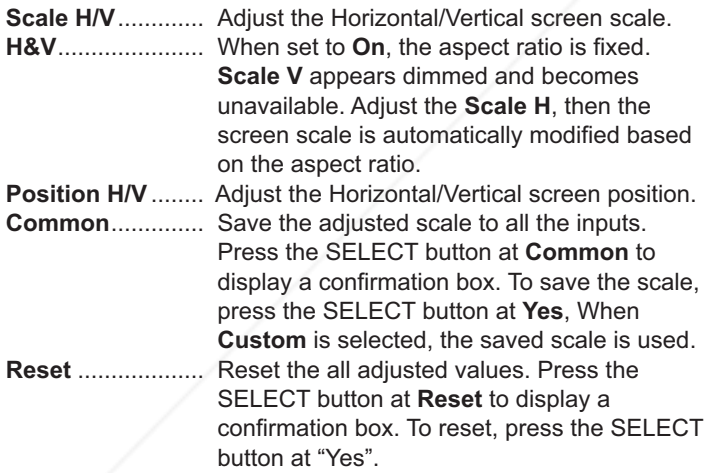

# **Custom**

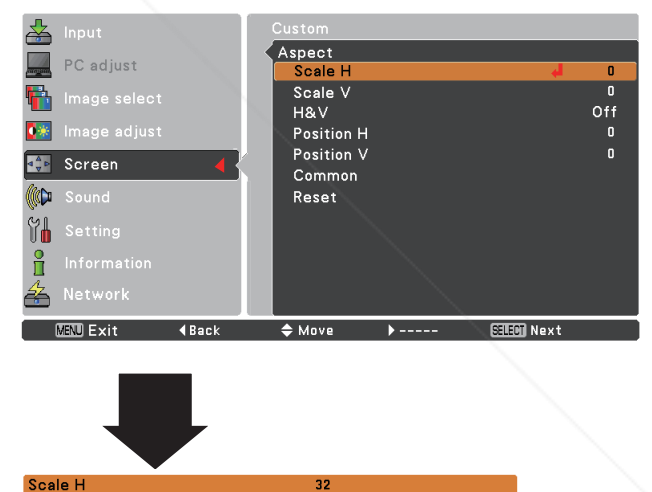

# -*Note:*

**MENU Exit** 

 $\div$  Scroll

 *• When no signal is detected, Normal is set automatically and the Aspect dialog box disappears.*

**I** Adjust

**SEREM Back** 

- *The adjustable range for Scale H/V and Position H/V are limited depending on the input signal.*
- *Wide cannot be operated when 720p, 1035i, 1080i or 1080p is selected on AV System Menu (p.45).*

-Merchant.co THE TRUSTED SOURCE FOR PROJECTOR LAMPS AND ACCESSORI

FixYourDLP.com

Sponsored by DM

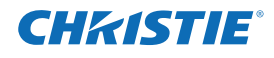

# **Keystone**

This function is used to adjust keystone distortion of the projected image. Use the Point  $\blacktriangle$   $\blacktriangledown$  buttons to choose the item you want to adjust.

# **Standard**

Adjust the Horizontal/Vertical keystone distortion of the projected image.

# **Corner correction**

Adjust the corner distortion of the projected image.

### **Corner pattern**

Choose a Corner pattern mode among **Red**, **White**, **Blue**, and **Off**.

### **Store**

 **Store** ....... Keep the keystone correction even when the AC power cord is unplugged.

 **Reset** ...... Release the keystone correction when the AC power cord is unplugged.

Press the KEYSTONE button on the remote control to switch the Standard (for Vertical/Horizontal) /Corner correction adjustment. The Standard or Corner correction adjustment dialog box appears. Use the Point ▲▼◄► buttons to correct the Standard or Corner distortion. (p.31)

#### **Ceiling**

**Rear**

**RixYouResetp.com** 

the screen.

When this function is set to **On**, the picture will be top/bottom and left/right reversed. This function is used to project the image from a ceiling-mounted projector.

This function returns all adjusted values to the factory default settings. Press the SELECT button at **Reset** to display a confirmation box. To reset, press the SELECT button at "Yes

When this function is set to **On**, the picture will be left/right reversed. This function is used to project the image from rear of

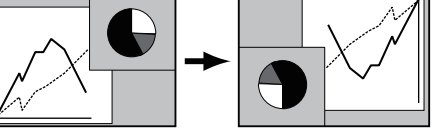

**Rear** 

**Ceiling** 

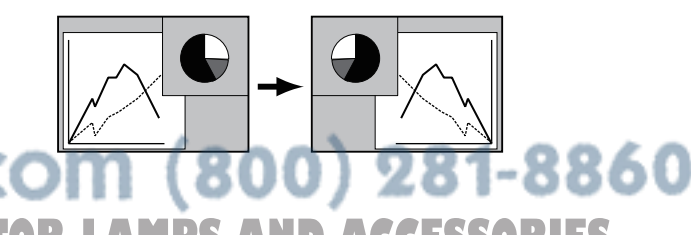

**THETRUSTEDSOURCEFORPROJECTORLAMPSANDACCESSORIES**

# **Keystone**

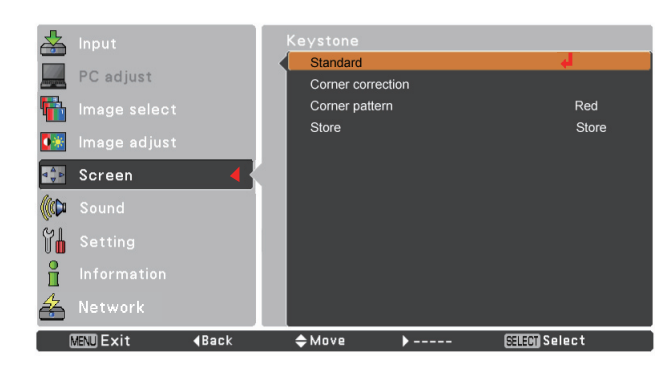

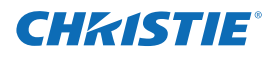

# **Setting**

This projector has a Setting menu that allows you to set up the other various functions described below.

- Press the MENU button to display the On-Screen Menu. Press the Point ▲▼ buttons to select **Setting** and press the Point ► or the SELECT button to access the submenu items. **1**
- **2** Use the Point ▲▼ buttons to select the desired item and then press the Point ► or the SELECT button to access the selected item.
- **3** Use the Point ▲▼ buttons to select the desired item and then press the SELECT button.

#### $\bullet$ **Language**

The language used in the On-Screen Menu is available in English, German, French, Italian, Spanish, Portuguese, Dutch, Swedish, Russian, Chinese, Korean and Japanese.

# **Menu position**

This function is used to change the position of the On-Screen Menu. Select **Menu position** and press the SELECT button. The Menu position screen appears.

The Menu position changes each time you press the SELECT button as follows.

the top left  $\rightarrow$  the top right  $\rightarrow$  the center  $\rightarrow$  the bottom left  $\rightarrow$  the bottom right  $\rightarrow$  the top left  $\rightarrow$ .....

# **Input button**

This function detects the input signal automatically. When a signal is found, the search will stop. Use the Point ▲▼ buttons to select one of the following options.

**Mode 1**......Input search will not work.

- **Mode 2**......Input search works under the following situation:
	- When pressing the INPUT button on the side control. or the remote control.
- **Mode 3**......Input search works under the following situation:
	- When turning on the projector by pressing the ON/ STAND-BY button on the side control or pressing the ON button on the remote control.

Fix YourDL When pressing the INPUT button on the remote

sponcontrol or on the side control. When no signal is detected.

**THETRUSTEDSOURCEFORPROJECTORLAMPSANDACCESSORIES**

### **Setting Menu**

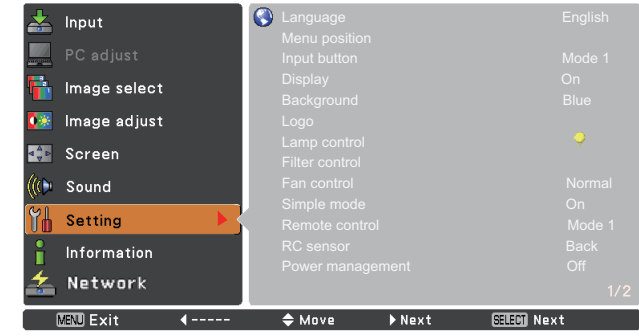

# **Language**

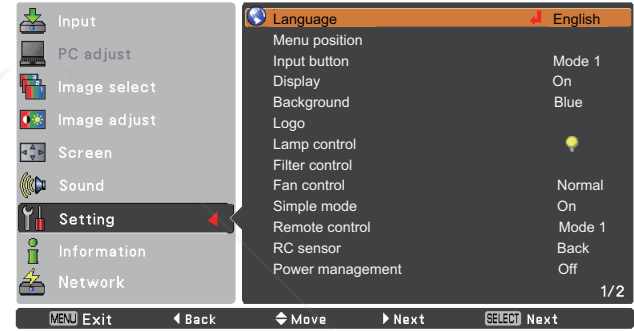

# -*Note:*

- *•While Input button is set to Mode 3, and no signal is detected, if the Shutter or Freeze function is active, cancel it to activate the Input search.*
- *•While Input button is set to Mode 1 or Mode 2, the status of Input and Lamp are displayed every time the signal is switched.*

 *•Only the last selected input source can be detected. •If the INPUT, INPUT 1, INPUT 2, INPUT 3, ON / STAND-BY or MENU button is pressed during Input search is* 

*in progress, Input search will stop and go back to the previous input signal.*

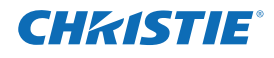

**Display**

This function decides whether to display On-Screen Displays.

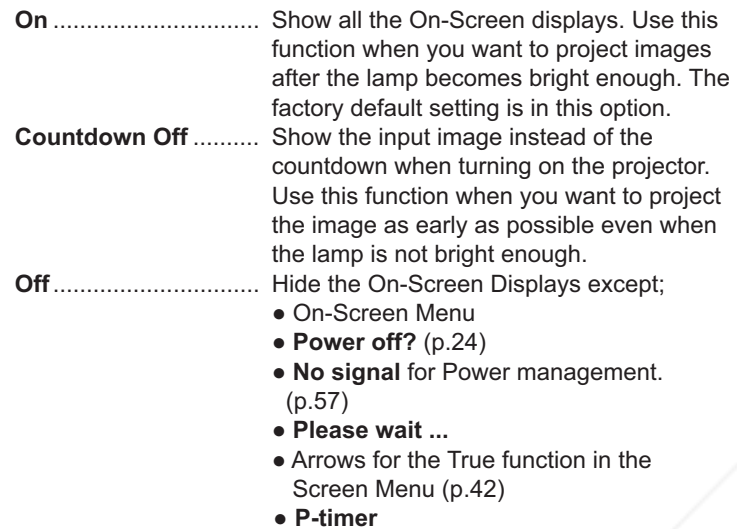

**Logo select**

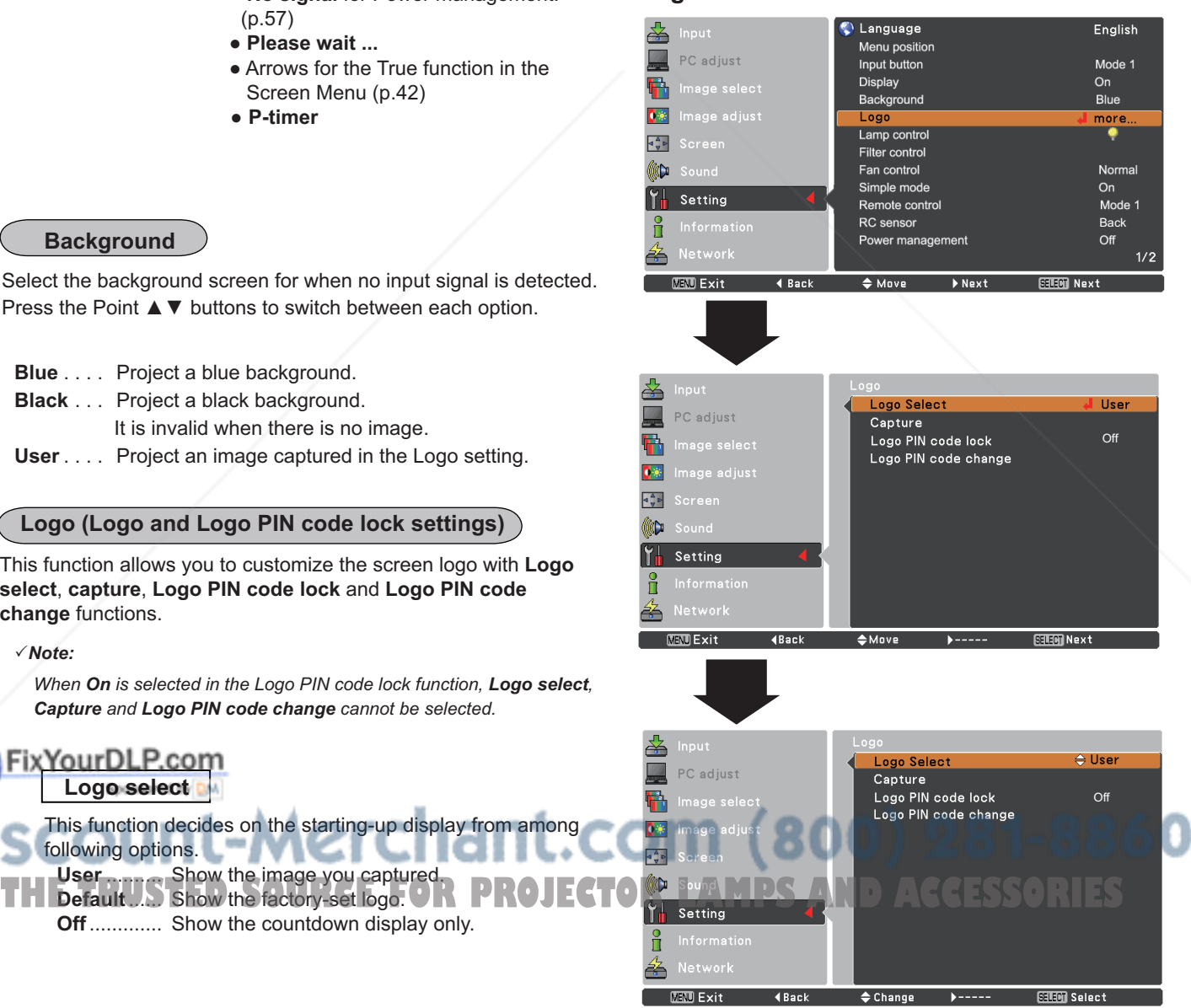

# **Background**

Select the background screen for when no input signal is detected. Press the Point **▲▼** buttons to switch between each option.

- **Blue** . . . . Project a blue background.
- **Black** . . . Project a black background.

It is invalid when there is no image.

**User** . . . . Project an image captured in the Logo setting.

# **Logo (Logo and Logo PIN code lock settings)**

This function allows you to customize the screen logo with **Logo select**, **capture**, **Logo PIN code lock** and **Logo PIN code change** functions.

-*Note:*

 *When On is selected in the Logo PIN code lock function, Logo select, Capture and Logo PIN code change cannot be selected.*

FixYourDLP.com **Logo select**

- This function decides on the starting-up display from among<br>following options
- following options. - 1 ۵.
- **User** .......... Show the image you captured.
	- **Off** ............. Show the countdown display only.

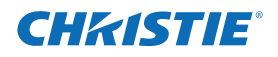

# **Capture**

This function enables you to capture an image being projected to use it for a starting-up display or interval of presentations.

Select **Capture** and press the SELECT button.

A confirmation box appears and select **Yes** to capture the projected image.

After capturing the projected image, go to the Logo select function and set it to **User**. Then the captured image will be displayed the next time you turn on the projector.

To cancel the capture function, select **Yes** in the "Quit?" confirmation box.

# -*Note:*

- *Before capturing an image, select Standard in the Image Select Menu to capture a proper image (pp.40, 46).*
- *A signal from a computer can be captured up to XGA (1024 x 768). A signal from video equipment can be captured except for 720p, 1035i, 1080i and 1080p.*
- *When capturing the image that has been adjusted by the Keystone function, the adjusted data is automatically reset and the projector captures an image without keystone correction.*
- *When Logo PIN code lock is set to On, Capture cannot be selected.*
- *When starting to capture a new image, the previously stored image is cleared even if you cancel the capturing.*
- *When there is no captured image or it is interrupted while capturing an image, User cannot be selected, you can only switch between Default and Off.*

# **Capture**

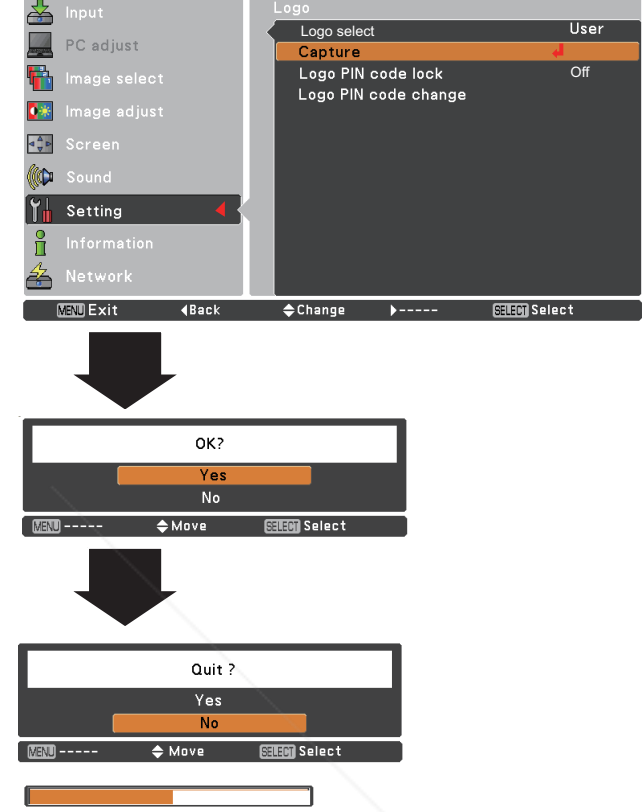

# **Logo PIN code lock**

**Logo PIN code lock**<br>This function prevents an unauthorized person from changing the<br>screen logo screen logo.

**Off** ............... The screen logo can be changed freely from the Logo Menu (p.52).

**On** ............. The screen logo cannot be changed without a Logo PIN code.

If you want to change the **Logo PIN code lock** setting, press the SELECT button and the Logo PIN code dialog box appears. Enter a Logo PIN code by following the steps below. The initial **Logo PIN** 

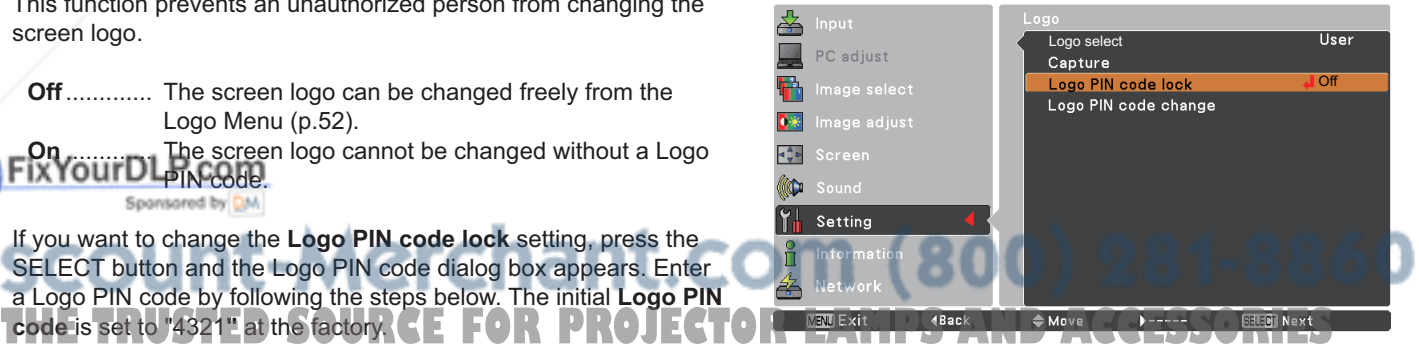

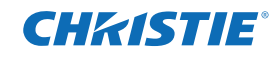

# **Enter a Logo PIN code**

Use the Point  $\blacktriangle \blacktriangledown$  buttons to enter a number. Press the Point  $\blacktriangleright$ button to fix the number and move the red frame pointer to the next box. The number changes to  $*$ . If you fixed an incorrect number, use the Point ◄ button to move the pointer to the number you want to correct, and then enter the correct number.

Repeat this step to complete entering a four-digit number.

After entering the four-digit number, move the pointer to **Set**. Press the SELECT button so that you can start to operate the projector.

If you entered an incorrect Logo PIN code, **Logo PIN code** and the number  $(****)$  will turn red for a moment. Enter the correct Logo PIN code all over again.

# **Change the Logo PIN code lock setting**

Use the Point ▲▼ buttons to switch **On** or **Off**, and then press the SELECT button to close the dialog box.

# **Logo PIN code change**

Logo PIN code can be changed to your desired four-digit number. Press the Point ▼ button to select **Logo PIN code change** and then press the SELECT button. The New Logo PIN code input dialog box appears. Set a new Logo PIN code.

Be sure to note the new Logo PIN code and keep it on hand. If you lost the number, you could no longer change the Logo PIN code setting. For details on PIN code setting, refer to "PIN code lock" on pages 59-60.

# **Enter a Logo PIN code**

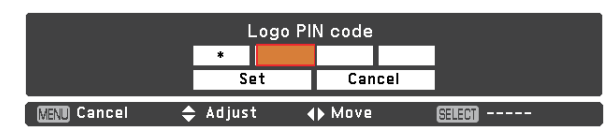

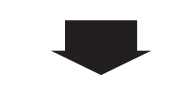

After a correct Logo PIN code is entered, the following dialog box appears.

# **Change the Logo PIN code lock setting**

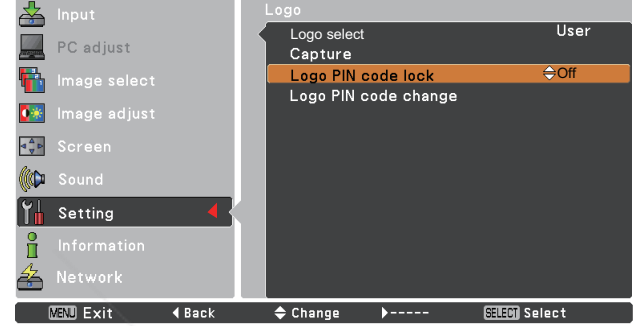

# **Change the Logo PIN code**

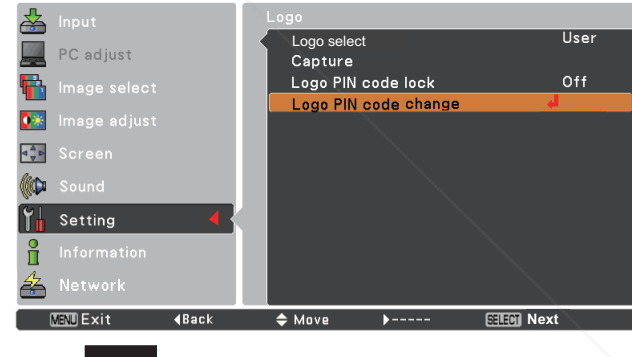

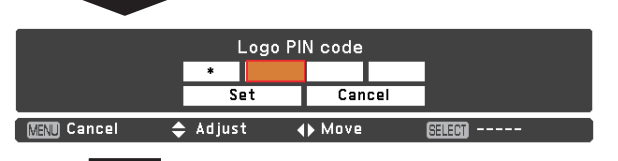

New logo PIN code

 $\mathbf{1}$ Cancel

() Move

 $\blacksquare$ 

3.

。<br>311 Cance

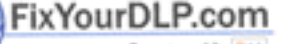

# **CAUTION:**

**WHEN YOU HAVE CHANGED THE LOGO PIN CODE, WRITE DOWN THE NEW PIN CODE IN COLUMN OF THE LOGO PIN TO RELATIVES AND ACCESSORIES CODE NO. MEMO ON PAGE 84, AND KEEP IT SECURELY. SHOULD THE LOGO PIN CODE BE LOST OR FORGOTTEN, THE LOGO PIN CODE SETTING CAN NO LONGER BE CHANGED.**

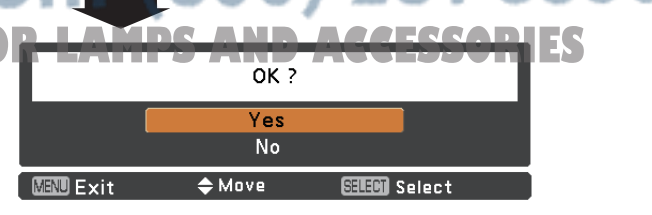

**54** *LX505/LX605 User Manual 002-000232-01 Rev.1 (12-2009)*

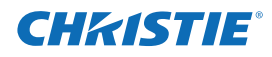

# **Lamp control**

# **Lamp control**

This function allows you to change brightness of the screen.

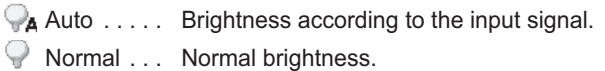

- Eco 1 .... Lower brightness and decrease of fan speed. Lower brightness reduces the lamp power consumption and extends the lamp life.
- $\bigcirc$ <sub>2</sub> Eco 2 .... Lower brightness and increase of fan speed. Lower brightness reduces the lamp power consumption and extends the lamp life. It is recommended to use Eco 2 when using the projector continuously over a long period of time. The fan noise becomes louder in Eco 2 than in Eco 1. Select the suitable mode for the used environment.

# -*Note:*

 *The fan noise becomes louder in Eco 2 than in Eco 1. Select the suitable mode for the used environment.*

# **Lamp life control**

Select the lamp operation when the total lighting time of a lamp exceeds the recommended total hours of use.

- **Mode 1** ............ A lamp can be turned on even after exceeding the recommended total hours of use.
- **Mode 2** ............ A lamp can be turned on even after exceeding the recommended total hours of use. But the projector turns off automatically after 3 minutes.

# -*Note:*

- *Lamp mode cannot be changed for a while after turning on the projector. Lamp needs some time to stabilize after the power is turned on. Stored lamp mode will be active after the lamp is stabilized.*
- *If Mode 2 has been selected and the projection lamp exceeds the recommended total hours of use, the replacement icon will be displayed at the time of power-on. Then the projector will turn off after 3 minutes.*

# **Lamp replacement icon**

# **Lamp life control**

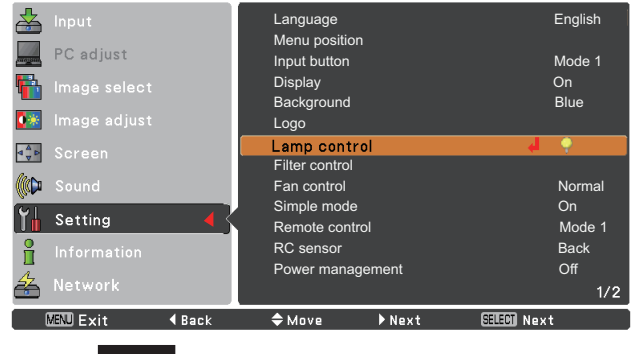

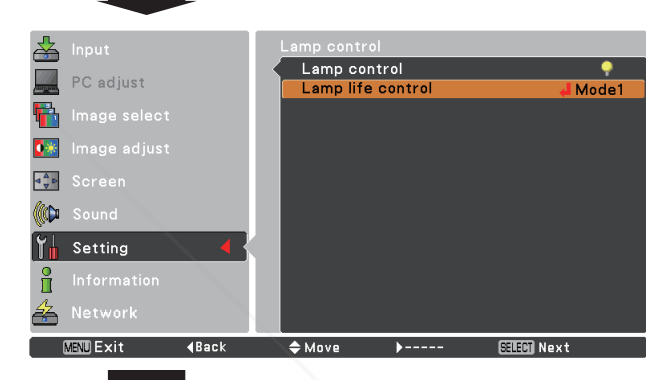

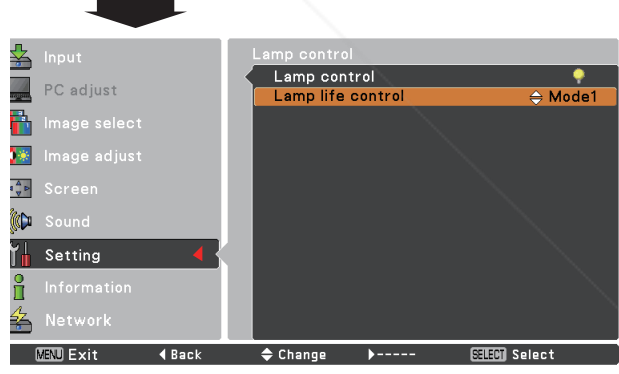

# The Lamp replacement icon will not appear when the Display COM  $(800)$  281-8860 **Function is set to Off (p.52), during "Freeze" (p.30), or "Shutter" TOR LAMPS AND ACCESSORIES** (p.27).

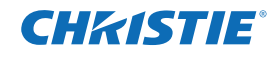

# **Filter control**

You can replace the filter with this function. Press the SELECT button at **Filter control** to display a confirmation box. To replace, press the SELECT button at "YES" and the electrically operated filter starts to scroll.

# -*Note:*

- *Filter replacement icon and Please wait... message appear on the screen when the filter is being scrolled.*
- *The filter cannot be rewound.*
- *When the filter is replaced, the total accumulated time of the filter use is automatically set to 0.*

# **Filter control**

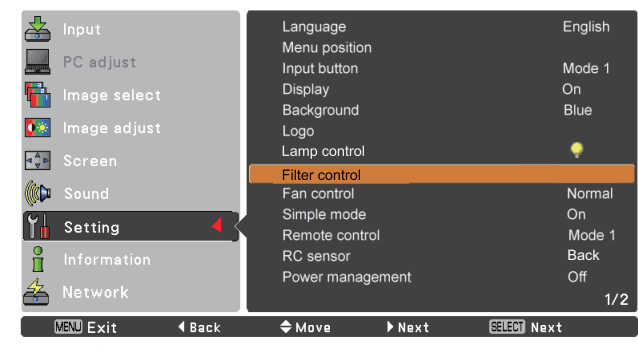

## **Fan control**

Choose the running speed of cooling fans from the following options. **Normal** ...... Operate in this mode under normal conditions.

**Max** ........... Use this mode when you want to increase the cooling effect when operating the projector in high ambient temperature environment. Fan noise is louder than **Normal**.

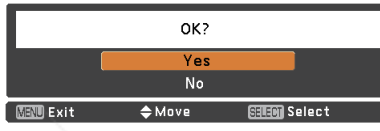

A confirmation box appears and then select **Yes**.

Please wait.

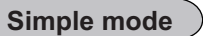

This function decides whether to activate the simple mode.

- **Off** .... Simple mode function is off.
- **On** .... Only the simple mode buttons are active.
- -*Note:*

 *Warning icon and Simple mode : On message appear on the screen when press the button which is not the simple mode button.*

# **Remote control**

The eight different remote control codes (**Code 1**-**Code 8**) are assigned to the projector; the factory-set, initial code (**Code 1**) and the other seven codes (**Code 2** to **Code 8**).

The same code should be set on both the projector and the remote control. For example, operating the projector in **Code 7**, the remote control code also must be switched to **Code 7**.

### **To change the code for the projector**

Select a remote control code in this Setting Menu.

# **To change the code for the remote control:**

 Press and hold the MENU button and a number button (1-8) on the remote control for more than five seconds to switch between the codes. See "Remote Control Code" on page 16.

# -*Note:* **FIRE THE RUSTER COLLEGE IN A FIRE THE PROJECTOR COLLEGE IN A FIRE THE RUSTED OF A FIRE THE RUSTED OF A FIRE THE RUSTED OF A FIRE THE RUSTED OF A FIRE THE RUSTED OF A FIRE THE RUSTED OF A FIRE THE RUSTED OF A FIRE THE RUST**  *control, any operation cannot be made. In that case, switch the code on*

 *the remote control to fit the code on the projector.*

*• If the batteries are removed from the remote control for a long period of time, the remote control code will be reset.*

**Simple mode buttons**

Only these buttons are active when the simple mode is set to **On**. [ON, STAND-BY, INPUT, AUTO PC, INFO., MENU, SCREEN, SHUTTER, ▲▼◄►, SELECT, VOL.+, VOL.-, MUTE, RESET/ON/ ALL-OFF switch] Number buttons (p.14) also become active only when setting the remote control codes numbers or entering the PIN code numbers (pp. 54, 60).

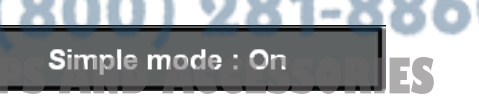

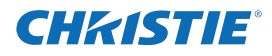

# **RC sensor**

Select a location of the infrared remote receiver of the remote control. See "Remote Control Receivers and Operating Range" on page 15 for details.

**All** ............ Activate all of the receivers.

**Front & Top** . . . . . . Activate both the front and top receivers.

**Top & Back** ......Activate both the top and back receivers.

**Front & Back** ....Activate both the front and back receivers.

**Front** ....... Activate only the front receiver.

**Top** .......... Activate only the top receiver

**Back** ........ Activate only the back receiver.

# **Power management**

For reducing power consumption as well as maintaining the lamp life, the Power management function turns off the projection lamp when the projector is not operated for a certain period.

Select one of the following options:

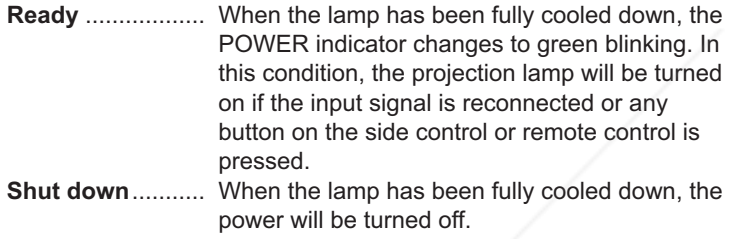

**Off** ........................ Power management function is off.

**Timer**.................... If the input signal is interrupted and no button is pressed for more than 30 seconds, the timer display with **No signal** appears. It starts the countdown until the lamp is turned off. Use the Point ▲▼ buttons to set the Timer(1~30Min).

# -*Note:*

- *Factory default is Ready: 5 Min.*
- *When the shutter is closed while the Power management function is working, the Power management function is released.*

# **Standby mode**

This function is available when operating the projector via network. **Network** .......... Supply the power to the network function

> even after turning off the projector. You can turn on/off the projector via network, modify network environment, and receive an e-mail about

Fix Your DLP or opertor status while the projector is powered off. **Eco**.................... Select **Eco** when you do not use the projector

via network. The projector's network function will

stop when turning off the projector.

-*Note:*

*• Factory default is Network.*

*• When selecting Network, the cooling fans may be running depending on the temperature inside the projector even if the projector is turned off.*

# **Power management**

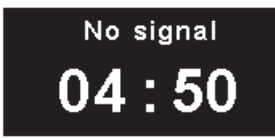

Timer left before Lamp is off.

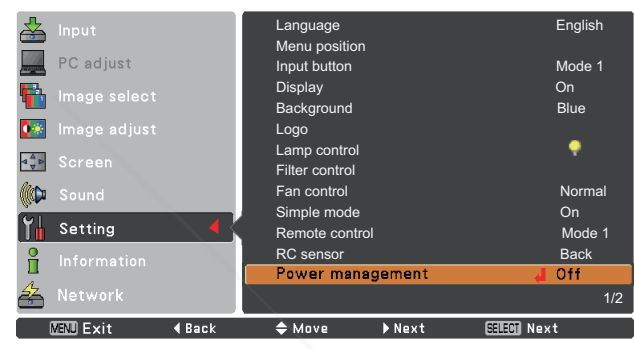

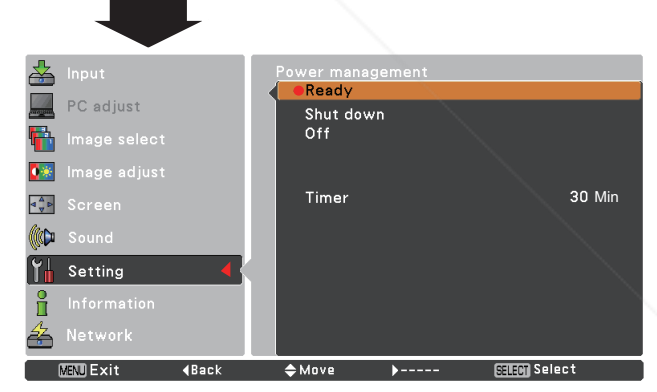

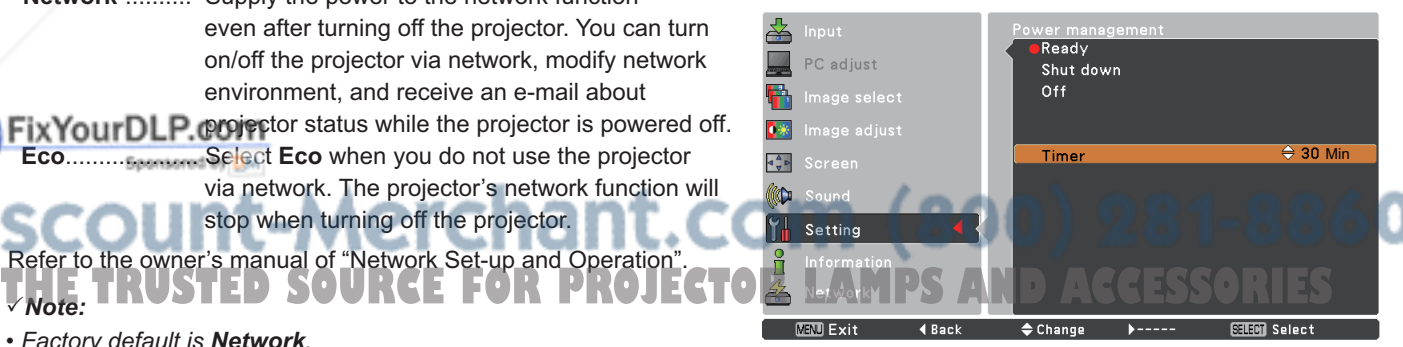

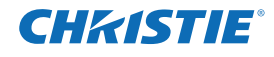

**On start**

When this function is set to **On**, the projector will be automatically turned on just by connecting the AC power cord to the wall outlet.

# -*Note:*

 *Be sure to turn off the projector properly (see "Turning Off the Projector" on page 24). If the projector is turned off in the incorrect sequence, the On start function does not work properly.*

# **Pointer**

You can emphasize a part of the projected image with this function. Use the Point *▲▼* buttons to select a pattern of the Pointer (Arrow, Finger, or Dot) (p.32)

# **P-TIMER**

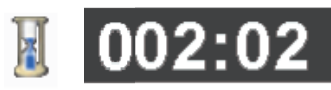

#### P-timer display

 $[Y]$  Setting ň

**MENU** Exit

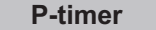

This function allows you to change the presentation of the P-timer and execute it.

### Select one of the following options:

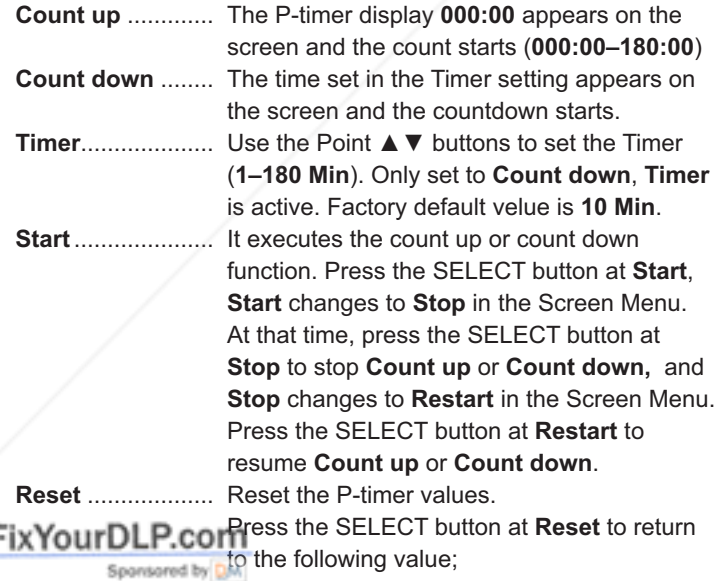

**Count up** ... "000:00"

**Count down** ... Timer that you set

# To exit the P-timer operation.

To stop the P-timer, press the P-TIMER button.

To cancel the P-timer, press and hold the P-TIMER button for a few seconds.

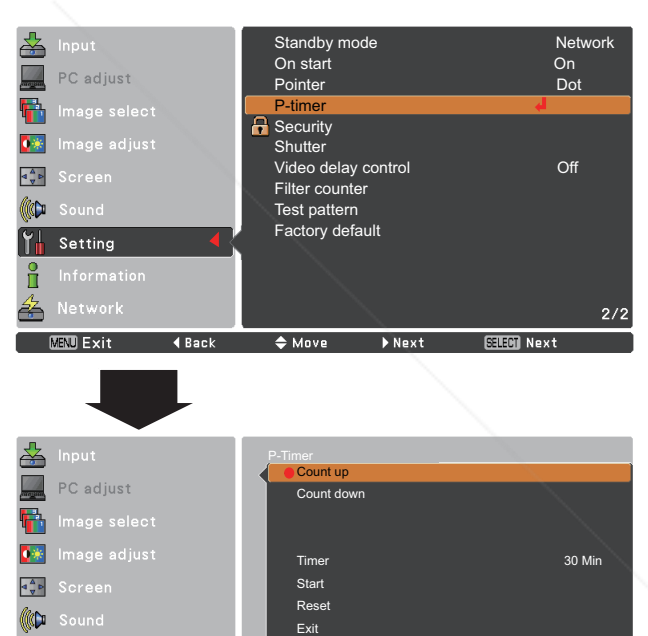

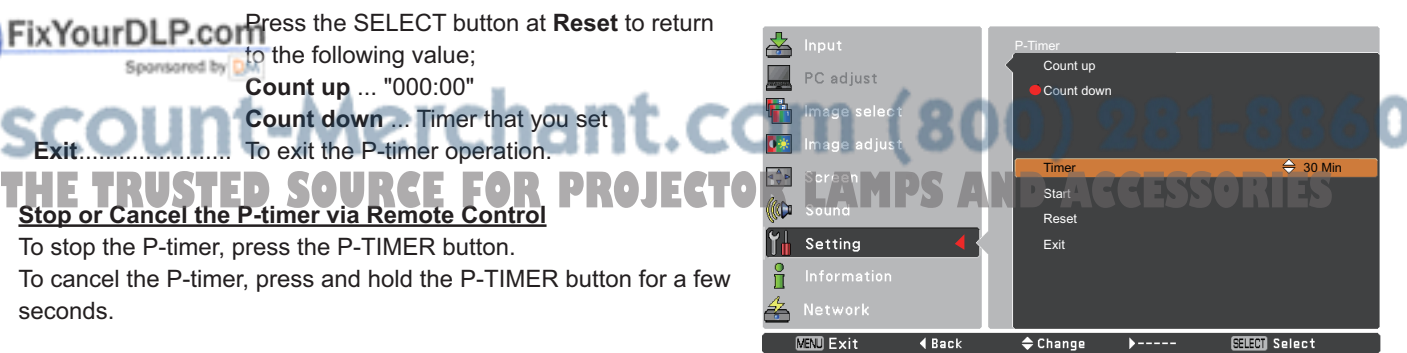

 $H$ Move

**4Back** 

**58** *LX505/LX605 User Manual 002-000232-01 Rev.1 (12-2009)*

**SHEM** Select

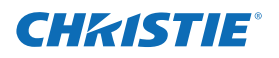

# **Security (Key lock and PIN code lock)**

This function allows you to use the Key lock and PIN code lock function to set the security for the projector operation.

# **Key lock**

This function locks the side control and remote control buttons to prevent operation by unauthorized persons.

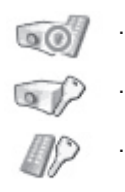

....Unlocked.

Lock the operation of the side control. To unlock, use the remote control. . Lock the operation of the remote control. To unlock, use the side control.

If the side control accidentally becomes locked and you do not have the remote control nearby or there is something wrong with your remote control, contact the dealer where you purchased the projector or the service center.

# **Key lock**

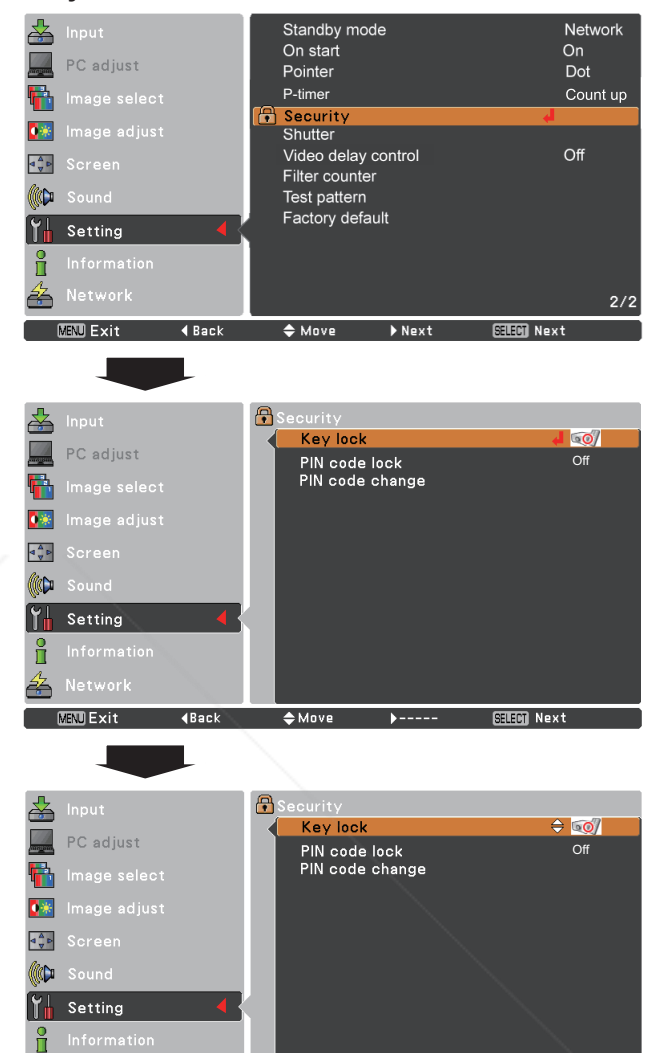

# **PIN code lock**

This function prevents the projector from being operated by unauthorized persons and provides the following setting options for security.

- **Off** .... Unlocked.
- **On1** ..... Enter the PIN code every time turning on the projector.
- **On2** ..... Enter the PIN code to operate the projector once the power cord is disconnected; as long as the AC power cord is connected, the projector can be operated without a PIN code.

Fix Whenever you change the PIN code lock setting or the PIN code (the four-digit number), you are required to enter the PIN code. The "1234" is set as the initial PIN code at the factory. **COLOR** 

If you want to change the PIN code lock setting, Press the

# **PIN code lock**

4Back

**MEND Exit** 

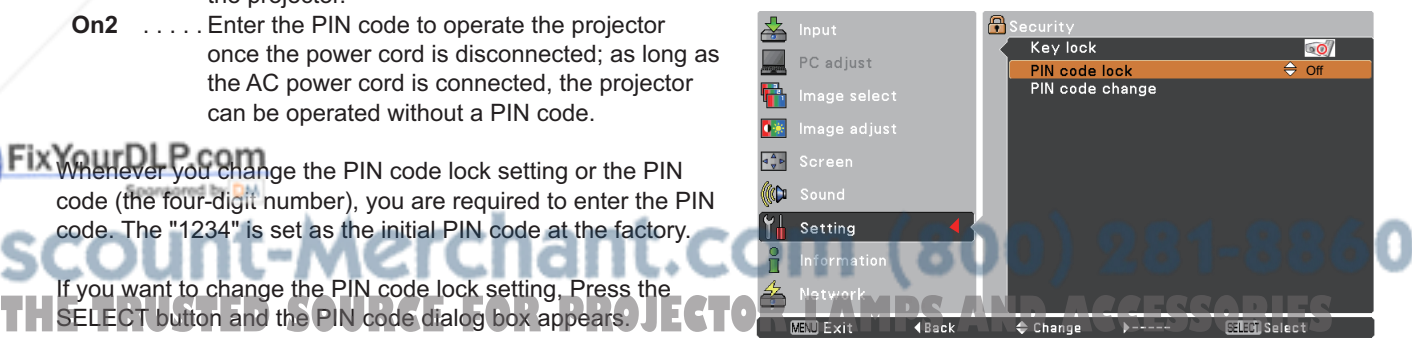

 $\leftarrow$  Change

 $+ - - -$ 

**SELECT** Select

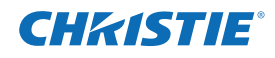

# **Enter a PIN code**

Use the Point A  $\Psi$  buttons to enter a number. Press the Point ► button to fix the number and move the red frame pointer to the next box. The number changes to  $*$ . If you fixed an incorrect number, use the Point ◄ button to move the pointer to the number you want to correct, and then enter the correct number.

Repeat this step to complete entering a four-digit number.

After entering the four-digit number, move the pointer to **Set**. Press the SELECT button so that you can start to operate the projector.

If you entered an incorrect PIN code, **PIN code** and the number  $(****)$  will turn red for a moment. Enter the correct PIN code all over again.

# **Change the PIN code lock setting**

Use the Point ▲▼ buttons to select **Off**, **On1** or **On2**. Press the SELECT button to close the dialog box.

# **PIN code change**

The PIN code can be changed to your desired four-digit number. Press the Point ▼ button to select **PIN code change** and press the SELECT button. The New PIN code input dialog box appears. Set a new PIN code.

### **Enter a PIN code**

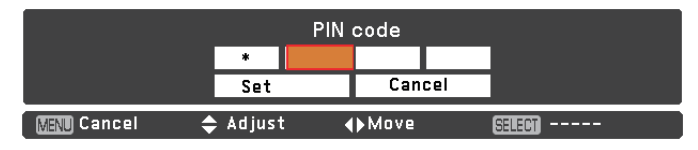

### **Change the PIN code**

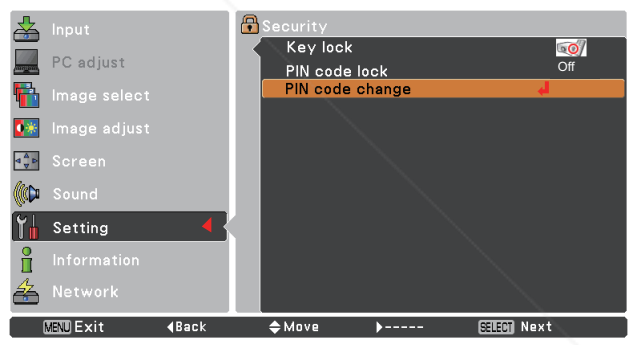

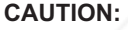

**WHEN YOU HAVE CHANGED THE PIN CODE, WRITE DOWN THE NEW PIN CODE IN COLUMN OF THE PIN CODE NO. MEMO ON PAGE 84, AND KEEP IT SECURELY. IF YOU FORGET YOUR PIN CODE, THE PROJECTOR CAN NO LONGER BE STARTED.**

Spansared by DM

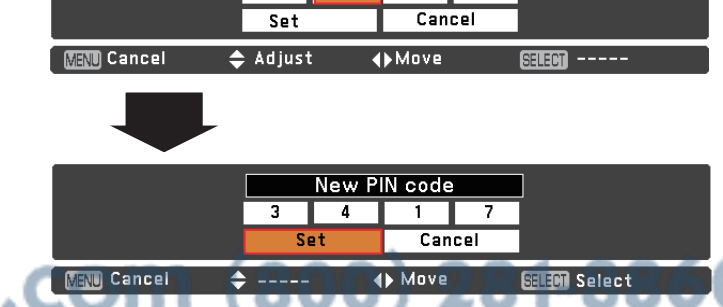

PIN code

 $\overline{\phantom{a}}$ 

punt-Merchant.c<del>ख</del>़ान **THETRUSTEDSOURCEFORPROJECTORLAMPSANDACCESSORIES**

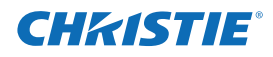

**Shutter**

Shutter function is available to block out light to the screen, so that the screen can be used for the other presenters.

# **Protection**

Prohibit the shutter operation from the remote control and the projector's side control.

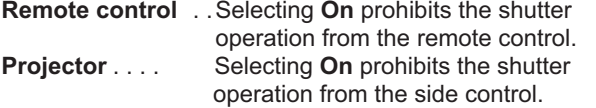

It is possible to prohibit the shutter operation from both of the remote control and the side control.

# **Management**

The Shutter Management function turns off the projection lamp when the projector is left with the shutter closed and the set time has passed away. The count-down time can be set between 5 and 180 minutes. When the count-down time has elapsed, the shutter will be opened up automatically and the lamp will be turned off to cool itself down. The SHUTTER indicator is blinking blue during this cooling-off period. When the lamp has been fully cooled down, the POWER indicator turns green lighting and the SHUTTER indicator keeps blinking. Should the ON / STAND-BY button be pressed in this condition, the projection lamp will be turned on and the SHUTTER indicator turns off.

# **Shutter**

**Fig.1**

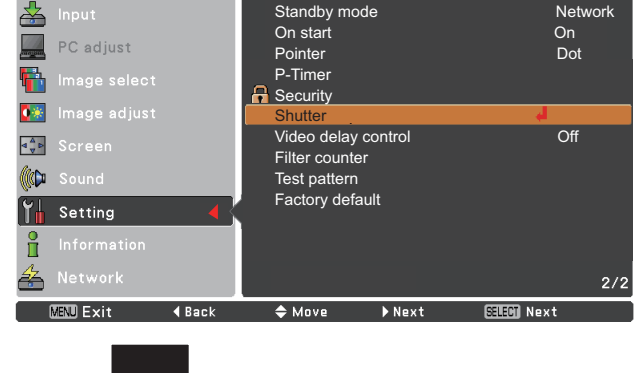

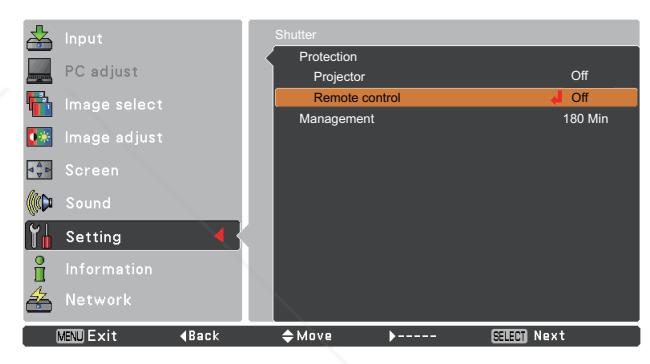

## -*Note:*

 *The Shutter Management function cannot be halted.*

**Video delay control**

When you want to make a digital processing of a projected image faster, set this function.

Use the Point ▲▼ buttons, select an item of **Off**/**Low**/**Mid**/**High**. Digital processing speed becomes fast by order of Low  $\rightarrow$  Mid  $\rightarrow$ High. **High** is the fastest.

# -*Note:*

*-The following functions are not available respectively when Video delay control is set to Low*/*Mid*/*High*.

*Low ... Keystone can not be selected.*

*Mid ... Progressive and Noise reduction can not be selected.*

*High ... Keystone, Progressive and Noise reduction can not be selected.*

**A FIGURE 1 -When Video delay control function is set to Low or High and press the Control of Low Control of Low Control of the TRUSTEDSON button on the remote control, Fig.1 will be dispalyed on the <b>ACCESSORIES ON ACCE** *KEYSTION button on the remote control, Fig.1 will be dispalyed on the bottom left screen.*

800) 281-8860

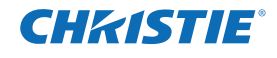

# **Filter counter**

This function is used to set a frequency for the filter replacement.

Use the Point ▲▼ buttons to select **Filter counter** and then press the Point ► or the SELECT button to access the submenu items.

- **Filter counter......** Show the total accumulated time of the filter use timer setting.
- **Timer** ................ To set a timer, when the projector reaches the time, the Filter replacement icon (Fig. 1) appears on the screen and the total accumulated time turns red, indicating that the filter replacement is necessary. If the filter is out of scroll and the projector reaches a time set in the timer setting, Fig. 2 appears on the screen, indicating that the filter cartridge replacement is necessary.
- **Filter counter reset**..When replacing the Filter cartridge, reset the Filter counter and the Scroll remaining (p.65). **Scrolls remaining** . When the filter scroll is counted down to **1**, Scroll remaining on the screen is showing **0 scroll(s)** , the last scroll icon (Fig. 3) appears on the screen. When the filter scroll is counted down to **0**, the Filter cartridge replacement icon (Fig. 4) appears on the screen and the WARNING FILTER indicator lights orange, indicating that the filter cartridge replacement is necessary.

**Scroll counter Reset**..When replacing the Filter cartridge, reset the Filter counter and the Scroll remaining (p.65).

# -*Note:*

- *Do not reset the counter when the filter or the filter cartridge is not replaced.*
- *Timer setting notifies that the filter needs replacement. To replace the filter, use the filter control function (p.56).*

### **Test pattern**

Various test pattern are available for use when setting up the projector.

# **Factory default**

This function returns all setting values except for **User logo**, **PIN code lock**, **Logo PIN code lock**, **Lamp counter**, and **Filter counter** to the factory default settings.

#### **Filter counter**

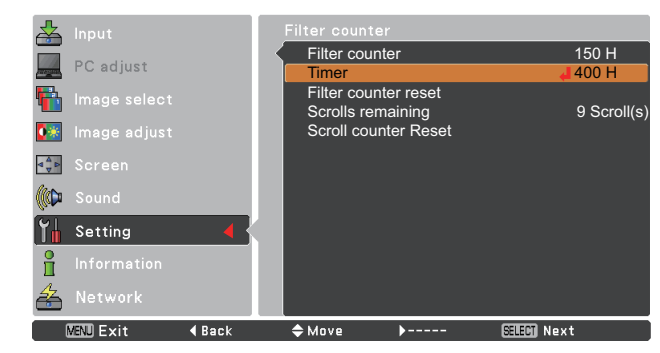

Press the SELECT button to select **Timer** and then use the Point ▲▼ buttons to set the timer. Select from (**Off/ 400H/700H/1000H**) depending on the use environment.

#### **Fig.1** Filter replacement icon

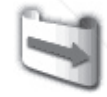

Filter replacement icon appears on the screen at a set time.

#### **Fig.2**

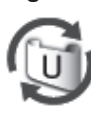

# **Fig.3** Last scroll icon

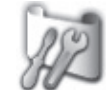

Last scroll icon appears on the screen when the filter is down to the last scroll.

#### **Fig.4** Filter cartridge replacement icon

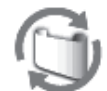

Filter cartridge replacement icon appears on the screen when the filter scroll is counted down to 0 scroll.

# -*Note:*

- *Fig.1, Fig. 2, Fig. 3 and Fig. 4 appear at turning on and selecting input source.*
- *Fig.1, Fig. 2, Fig. 3 and Fig. 4 will not appear when the Display function is set to Off (p.52) or during "Freeze" (p.30).*

# erchant.col 281-8860 **THETRUSTEDSOURCEFORPROJECTORLAMPSANDACCESSORIES**

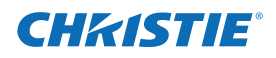

# **Filter Instructions**

Filter prevents dust from accumulating on the optical elements inside the projector. Should the filter becomes clogged with dust particles, it will reduce cooling fans' effectiveness and may result in internal heat buildup and adversely affect the life of the projector. This projector has an electrically operated filter which helps you to replace the filter easily. The projector monitors the condition of the filter at all time and replaces a filter with a new one automatically when it detects the clogging.

If the projector reaches a time set in the timer setting (p.62), a Filter replacement icon (Fig.1) appears on the screen and the WARNING FILTER indicator on the top panel lights up (p.78). When you see this icon, replace the filter as soon as possible (pp.30, 56). If the filter is out of scroll and the projector reaches a time set in the timer setting, Fig. 2 appears on the screen, indicating that the filter cartridge replacement is necessary.

When the filter scroll is counted down to **0**, the Last scroll icon (Fig.3) appears on the screen, indicating that there is one scroll left in the filter cartridge (p.62).

If the projector detects that the filter is clogged and no scroll is left in the filter cartridge, a Filter cartridge replacement icon (Fig. 4) appears on the screen and the WARNING FILTER indicator on the top panel lights up (p.78). When you see this icon, replace the filter cartridge (p.64) and reset the Filter counter (p.65) and the Scroll counter (p.65).

When the filter is being scrolled using the remote control (p.30) or the Filter control function in the setting menu (p.56), a Filter replacement icon and **Please wait...** message (Fig.5) appear on the screen and the WARNING FILTER indicator blinks slow (approx. 2 seconds ON, 2 seconds OFF) (p.76).

The WARNING FILTER indicator blinks fast when the projector detects an abnormal condition, the filter cartridge is not installed properly, or the filter scroll is not working properly (p.78).

# -*Note:*

- *Fig.1, Fig.2, Fig.3, Fig. 4 and Fig.5 will not appear when the Display function is set to Off (p.52) or during "Freeze" (p.30). • The filter cannot be rewound.*
- 
- *The filter can be scrolled 9 times since the filter cartridge has 10 scrolls.*
- *The filter cartridge is disposable. Do not clean and reuse the filter cartridge.*
- *Do not expose the filter cartridge to water or liquid, or it may cause a breakdown.*
- *Replace the filter cartridge after all the scroll is used up. If you replace the filter cartridge when there are some scrolls left in the filter cartridge, the filter counter and the scroll counter do not*
- *function cannot work properly. It may cause a breakdown.* **•** Do not use the filter cartridge with other projector. The filter *counter and the scroll counter do not recognize the correct number of remaining scrolls of the used filter cartridge and the reset function cannot work properly. It may cause a breakdown.*

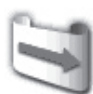

**Fig.1** Filter replacement icon

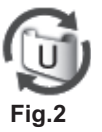

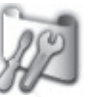

**Fig.3** Last scroll icon

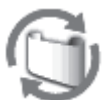

**Fig.4** Filter cartridge replacement icon

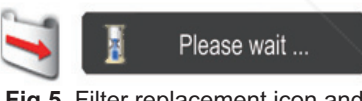

**Fig.5** Filter replacement icon and **Please wait...** message.

- *Make sure that the projection lamp is turn off when you are replacing the filter cartridge. If you replace the filter cartridge when the projection lamp is turn on, the projector will be shut down automatically for safety purpose.*
- *Do not forget to reset the filter counter and the scroll counter in the setting menu after replacing the filter cartridge. If you forget to reset the filter counter and the scroll counter, the projector cannot recognize the correct number of remaining scrolls and may cause a breakdown.*
- *When the projector is kept used for 3 minutes without getting the filter cartridge replaced after the Fig.4 appears on the screen, the projector is turned off automatically to prevent the damage of*
- **TH** recognize the correct number of remaining scrolls and the reset  $\blacksquare$  **Copical components S AND ACCESSORIES** *optical components.*

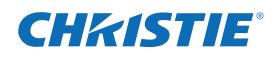

# **Replacing the Filter Cartridge**

- Turn off the projector, and unplug the AC power cord from the AC outlet. **1**
- First, clean up the dust on the projector and around the air vents. **2**
- **3** Press ▼ downwards on the filter cover to release the latch and open the filter cover.
- **4** Pull out the filter cartridge. When taking out the filter cartridge, put your finger on the filter cartridge's tab and then pull.
- Put the new one back into the position and close the filter cover. Make sure that the filter cartridge is properly and fully inserted. **5**
- **6** Connect the AC power cord to the projector and turn on the projector.

Make sure the filter cartridge is inserted in the projector. If the filter cartridge is not inserted, the projector cannot be

Do not put anything into the air vents. Doing so may result

Reset the filter counter and the scroll counter (p.65). **7**

in malfunction of the projector.

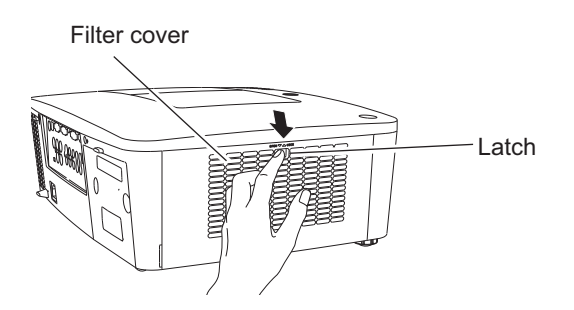

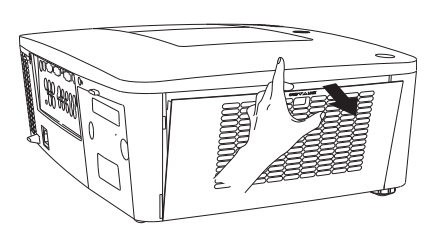

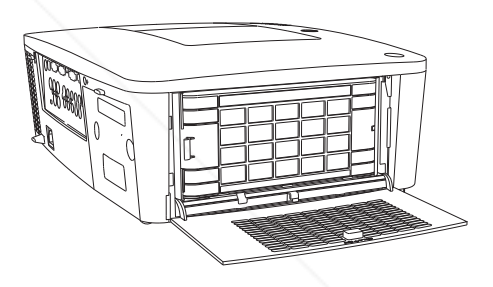

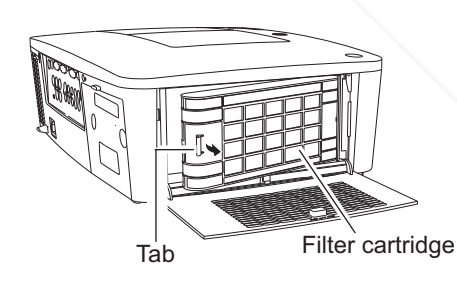

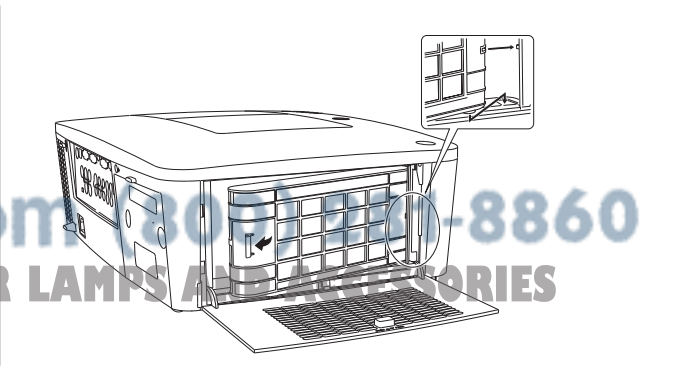

# **operating the projector. Usage in these environments may cause a poor image quality.**

**RECOMMENDATION**

**CAUTION**

turned on.

When using the projector under dusty or smoky conditions, dust may accumulate on a lens, liquid crystal panels, or optical elements inside the projector. Such condition may degrade the quality of the projected image.

**We recommend avoiding dusty/smoky environments when** 

When the symptoms above are noticed, contact your authorized dealer or service station for proper cleaning.

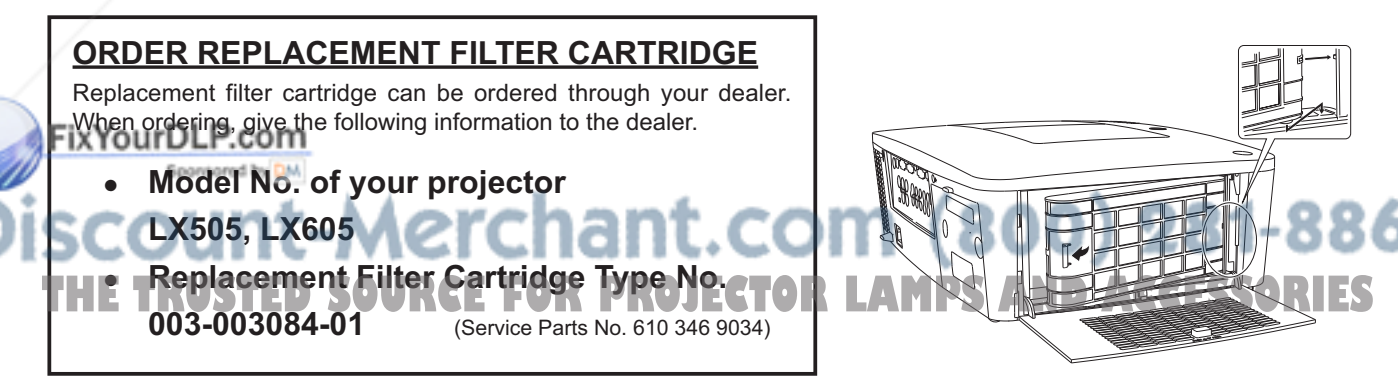

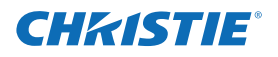

# **Resetting the Filter Counter**

Be sure to reset the Filter counter after replacing the filter cartridge.

#### Press the MENU button to display the On-Screen Menu. Use the Point ▲▼ buttons to select **Setting** and then press the Point ► or the SELECT button. **1**

- Use the Point ▲▼ buttons to select **Filter counter** and then press the SELECT button. Use the Point A ▼ buttons to select **Filter counter Reset** and then press the SELECT button. **Filter counter Reset?** appears. Select **Yes** to continue. **2**
- Another confirmation dialog box appears, select **Yes** to reset **3** the Filter counter.

# **Filter counter**

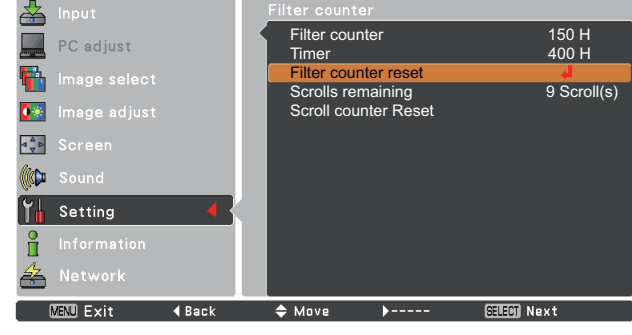

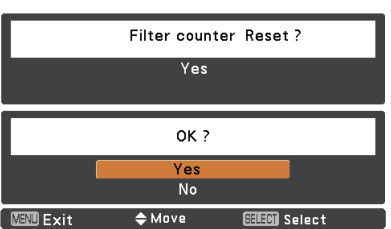

**Filter counter Reset?** appears. Select **Yes**, then another confirmation box appears.

Select **Yes** again to reset the Filter counter.

# **Resetting the Scroll Counter**

Be sure to reset the Scroll counter after replacing the filter cartridge.

- Press the MENU button to display the On-Screen Menu. Use the Point ▲▼ buttons to select **Setting** and then press the Point ► or the SELECT button. **1**
- Use the Point ▲▼ buttons to select **Filter counter** and then press the SELECT button. Use the Point ▲▼ buttons to select **Scroll counter Reset** and then press the SELECT button. **Scroll counter Reset?** appears. Select **Yes** to continue. **2**
- **3** Another confirmation dialog box appears, select **Yes** to reset the Scroll counter.

# **Scroll counter**

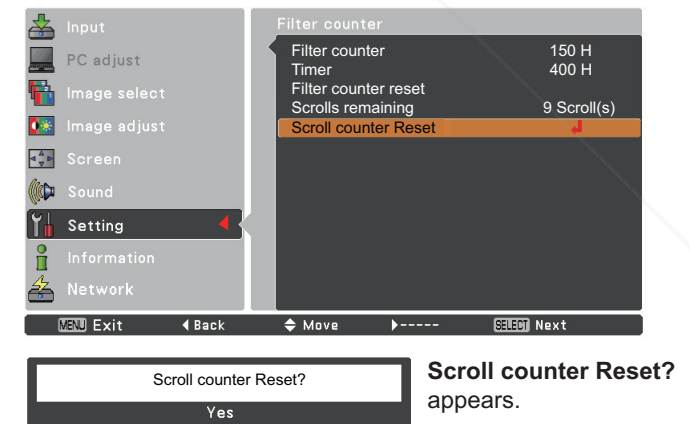

 $OK<sub>2</sub>$ 

Select **Yes**, then another confirmation box appears.

Select **Yes** again to reset ount-Merchant.co es<br>No the Scroll counter. **THETRUSTEDSOURCEFORPROJECTORLAMPSANDACCESSORIES**

FixYourDLP.com

Sponsored by DM

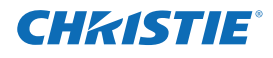

# **Lamp Replacement**

When the projection lamp of the projector reaches its end of life, the Lamp replacement icon appears on the screen and LAMP REPLACE indicator lights orange. Replace the lamp with a new one promptly. The timing when the LAMP REPLACE indicator should light is depending on the lamp mode.

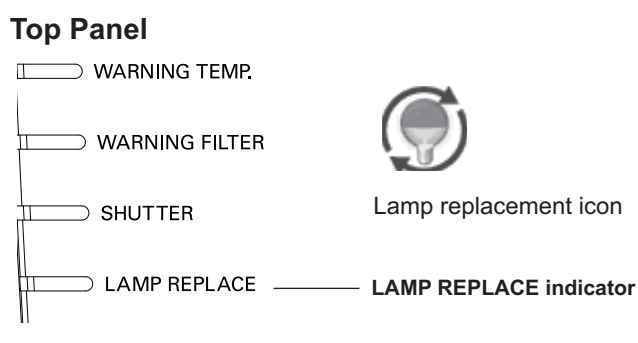

# -*Note:*

 *The Lamp replacement icon will not appear when the Display function is set to Off (p.52) or during "Freeze" (p.30)*

Follow these steps to replace the lamp.

- Turn off the projector and unplug the AC power cord. Let the projector cool for at least 45 minutes. **1**
- Loosen the screw and open the lamp cover. Loosen 3 screws of the lamp and pull out the lamp by using the built in handle. **2**
- **3** Replace the lamp with a new one. Make sure that the lamp is properly and fully inserted.
- **4** Close the lamp cover and secure the screw.
- Connect the AC power cord to the projector and turn on the projector. **5**
	- -*Note:*

 *Be sure to insert the lamp in the correct direction.*

# **CAUTION**

When replacing the lamp because it has stopped illuminating, there is a possibility that the lamp may be broken. If replacing the lamp of a projector which has been installed on the ceiling, you should always assume that the lamp is broken, and you should stand to the side of the lamp cover, not underneath it. Remove the lamp cover gently. Small pieces of glass may fall out when the lamp cover is opened. If pieces of glass get into your eyes or mouth, seek medical vice immediately.<sup>11</sup>

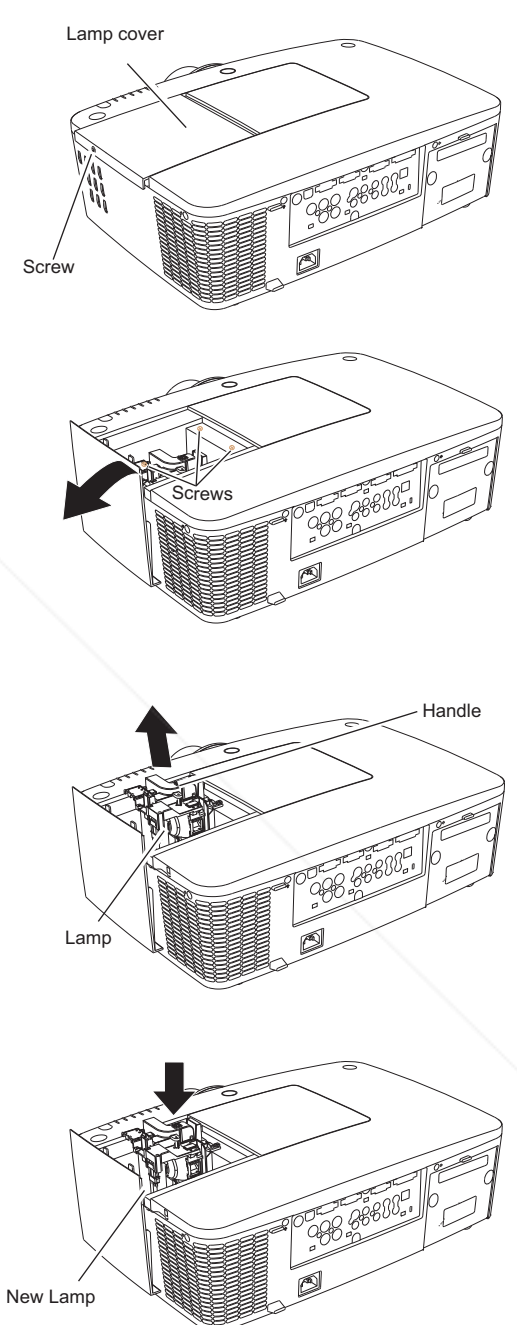

# Sponsored by DM **THEURGAUTIONCE FOR PROJECTOR CAUTION ACCESSORIES**

Allow a projector to cool for at least 45 minutes before you open the lamp cover. The inside of the projector can become very hot.

For continued safety, replace with a lamp of the same type. Do not drop the lamp or touch the glass bulb! The glass can shatter and may cause injury.

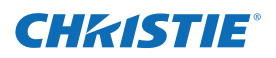

# **LAMP HANDLING PRECAUTIONS**

This projector uses a high-pressure lamp which must be handled carefully and properly. Improper handling may result in accidents, injury, or create a fire hazard.

- ●Lamp lifetime may differ from lamp to lamp and according to the environment of use. There is no guarantee of the same lifetime for each lamp. Some lamps may fail or terminate their lifetime in a shorter period of time than other similar lamps.
- ●If the projector indicates that the lamp should be replaced, i.e., if the LAMP REPLACE indicator lights up, replace the lamp with a new one IMMEDIATELY after the projector has cooled down. (Follow carefully the instructions in the Lamp Replacement section of this manual.) Continuous use of the lamp with the LAMP REPLACE indicator lighted may increase the risk of lamp explosion.
- ●Lamp may explode as a result of vibration, shock or degradation as a result of hours of use as its lifetime draws to an end. Risk of explosion may differ according to the environment or conditions in which the projector and lamp are being used.

# **IF A LAMP EXPLODES, THE FOLLOWING SAFETY PRECAUTIONS SHOULD BE TAKEN.**

If a lamp explodes, disconnect the projector's AC plug from the AC outlet immediately. Contact an authorized service station for a checkup of the unit and replacement of the lamp. Additionally, check carefully to ensure that there are no broken shards or pieces of glass around the projector or coming out from the cooling air circulation holes. Any broken shards found should be cleaned up carefully. No one should check the inside of the projector except those who are authorized trained technicians and who are familiar with projector service. Inappropriate attempts to service the unit by anyone, especially those who are not appropriately trained to do so, may result in an accident or injury caused by pieces of broken glass.

# **ORDER REPLACEMENT LAMP**

Replacement lamp can be ordered through your dealer. When ordering, give the following information to the dealer.

L۰

- Model No. of your projector : LX505, LX605
- **Replacement Lamp Type No. : 003-120531-01 (For LX505)**

**THE TRUSTED SOURCE FOR PROJECTOR LAMPS AND ACCESSORIES** 

(Service Parts No. 610 347 5158)

 **003-120507-01 (For LX605)**

Spanished by D.M. (Service Parts No. 610 346 9607)

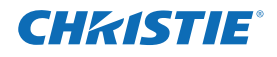

# **Cleaning the Projection Lens**

Unplug the AC power cord before cleaning.

Gently wipe the projection lens with a cleaning cloth that contains a small amount of non-abrasive camera lens cleaner, or use a lens cleaning paper or commercially available air blower to clean the lens.

Avoid using an excessive amount of cleaner. Abrasive cleaners, solvents, or other harsh chemicals might scratch the surface of the lens.

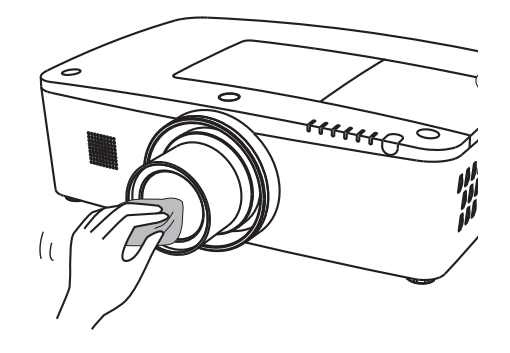

# **Cleaning the Projector Cabinet**

Unplug the AC power cord before cleaning.

Gently wipe the projector body with a soft dry cleaning cloth. When the cabinet is heavily soiled, use a small amount of mild detergent and finish with a soft dry cleaning cloth. Avoid using an excessive amount of cleaner. Abrasive cleaners, solvents, or other harsh chemicals might scratch the surface of the cabinet.

When the projector is not in use, put the projector in an appropriate carrying case to protect from dust and scratches.

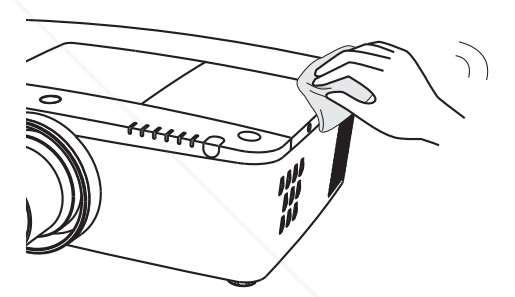

# **CAUTION**

Do not use any flammable solvents or air sprays on the projector and in its vicinity. The explosion or fire hazard may occur even after the AC power cord is unplugged because the temperature inside the projector is extremely high due to the lamps. In addition, there is a risk that the internal parts may be damaged not only by the flammable air spray but also by the cold air.

# FixYourDLP.com Sponsored by DM ount-Merchant.com (800) 281-8860 **THETRUSTEDSOURCEFORPROJECTORLAMPSANDACCESSORIES**

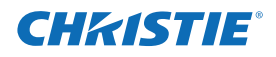

# **Warning Indicators**

The WARNING indicators show the state of the function which protects the projector. Check the state of the WARNING indicators and the POWER indicator to take proper maintenance.

# **The projector is shut down and the WARNING TEMP. indicator is blinking red.**

When the temperature inside the projector reaches a certain level, the projector will be automatically shut down to protect the inside of the projector. The POWER indicator is blinking while the projector is being cooled down. When the projector has cooled down enough (to its normal operating temperature), it can be turned on again by pressing the ON/STAND-BY button.

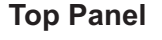

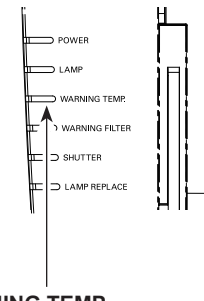

**WARNING TEMP. blinking red**

**Top Panel**

# -*Note:*

 *The WARNING TEMP. indicator continues to blink even after the temperature inside the projector returns to normal. When the projector is turned on again, the WARNING TEMP. indicator stops blinking.* 

# **Then check the matters below:**

- Did you provide appropriate space for the projector to be ventilated? Check the installing condition to see if the air vents of the projector are not blocked.
- Has the projector been installed near an Air-Conditioning/ Heating Duct or Vent? Move the installation of the projector away from the duct or vent.
- Is the filter clean? Replace the filter with a new one.

# **The projector is shut down and the LAMP indicator is lighting and other indicators are blinking.**

When the projector detects an abnormal condition, it will be automatically shut down to protect the inside of the projector and the LAMP indicator lights on and other indicators blink. In this case, unplug the AC power cord and plug it, and then turn on the projector once again to verify operation. If the projector cannot be turned on and these indicators are still lighting and blinking, unplug the AC power cord and contact

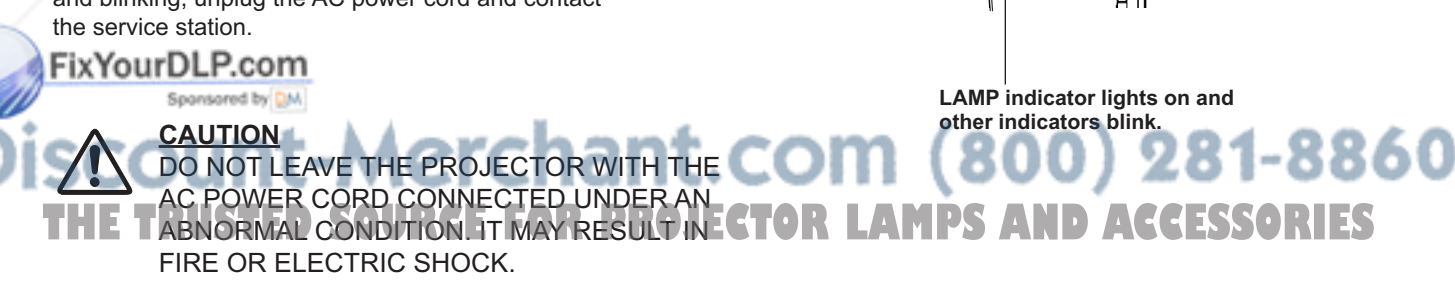
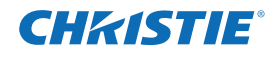

# **Troubleshooting**

Before calling your dealer or service center for assistance, check the items below once again.

- 1. Make sure you have properly connected the projector to peripheral equipment as described on pages 19-21.
- 2. Check the cable connection. Make sure that all computers, video equipment, and power cords are properly connected.
- 3. Make sure that all power is switched on.
- 4. If the projector still does not produce an image, restart your computer.
- 5. If an image still does not appear, disconnect the projector from your computer and check your computer monitor's display. A problem may be noticed with your graphics controller rather than with the projector. (When you reconnect the projector, be sure to turn the computer and monitor off before you turn on the projector. Turn on equipment in the order of the projector and computer.)
- 6. If a problem still persists, check the following solutions.

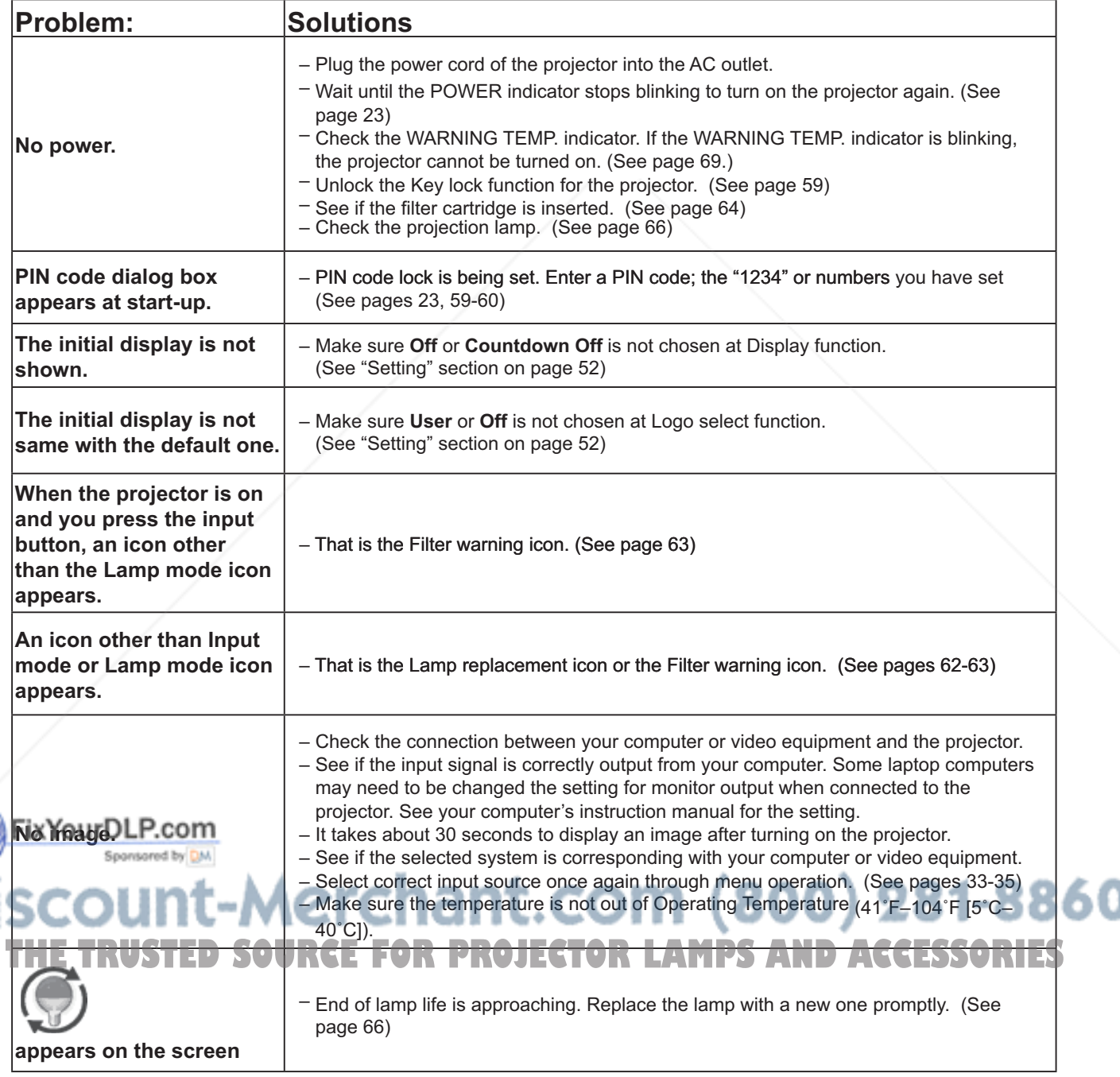

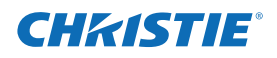

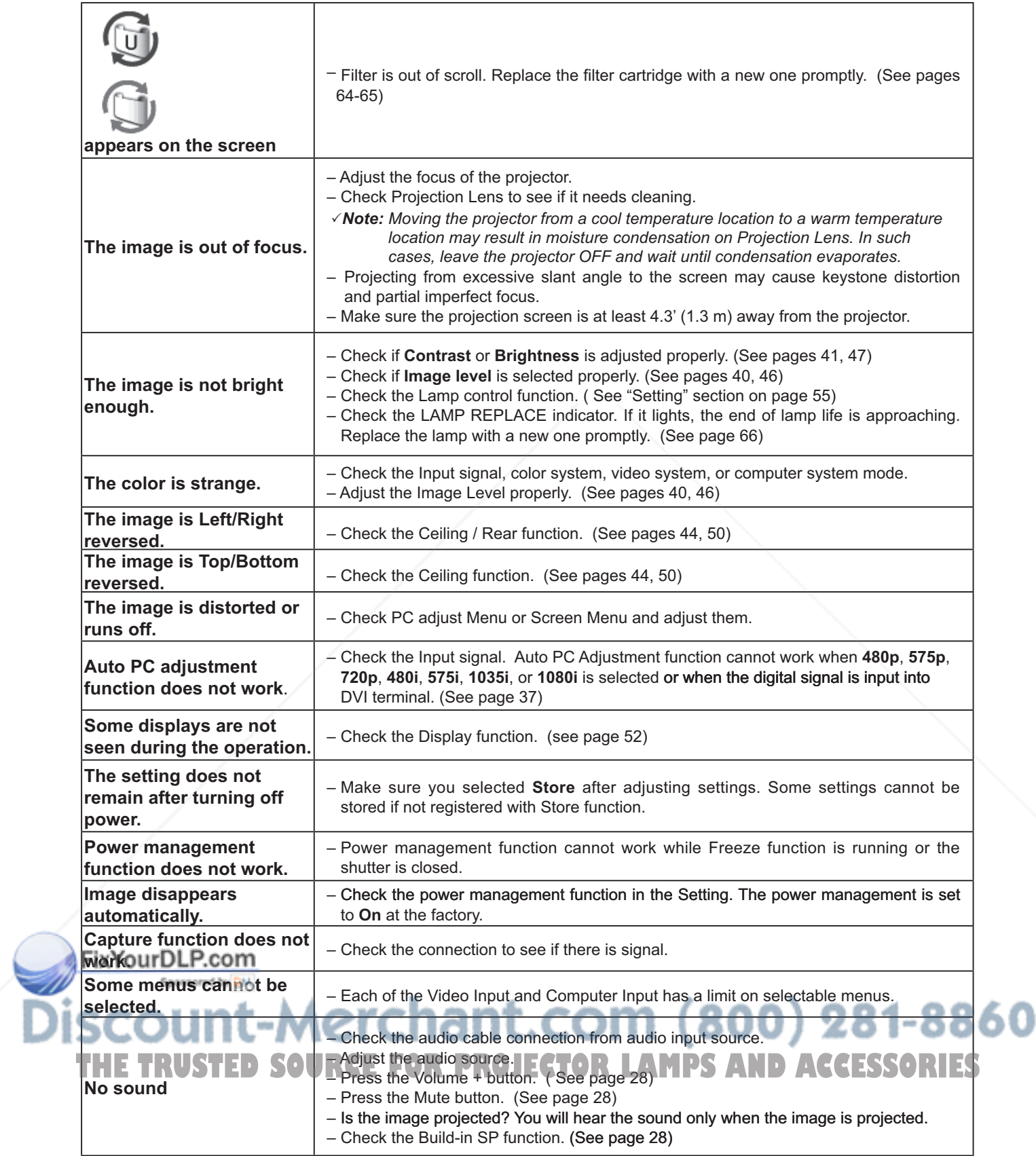

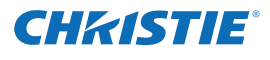

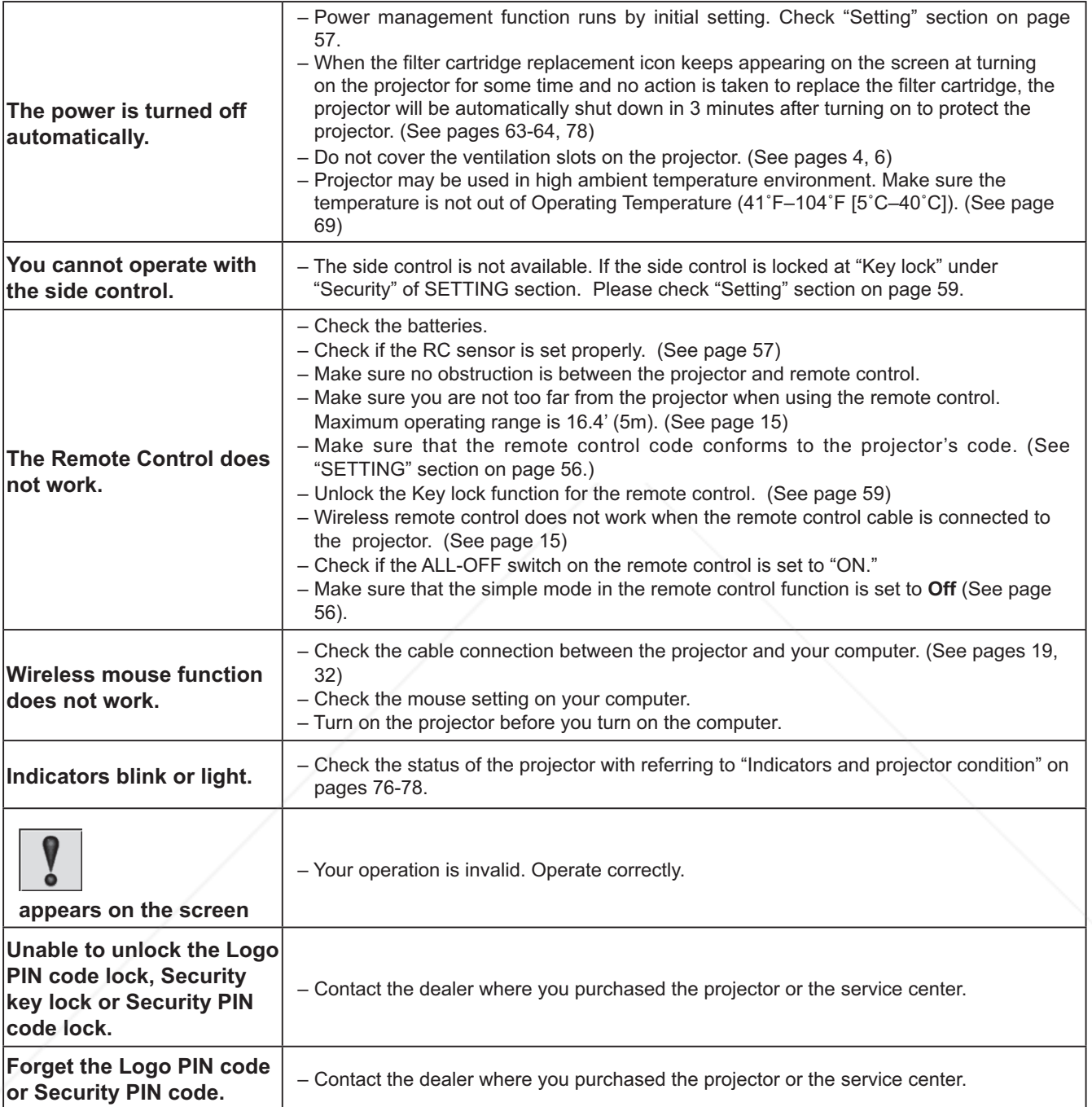

## FixYourDLP.com

Sponsored by DM

#### 860 **WARNING: High voltages are used to operate this projector. Do not attempt to open the cabinet.<br>THE TRUSTED SOURCE FOR PROJECTOR LAMPS AND ACCESSORIES E TRUSTED SOURCE FOR PROJECT**

If problems still persist after following all operating instructions, contact the dealer where you purchased the projector or the service center. Specify the model number and explain about the problem. We will advise you how to obtain service.

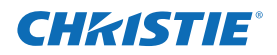

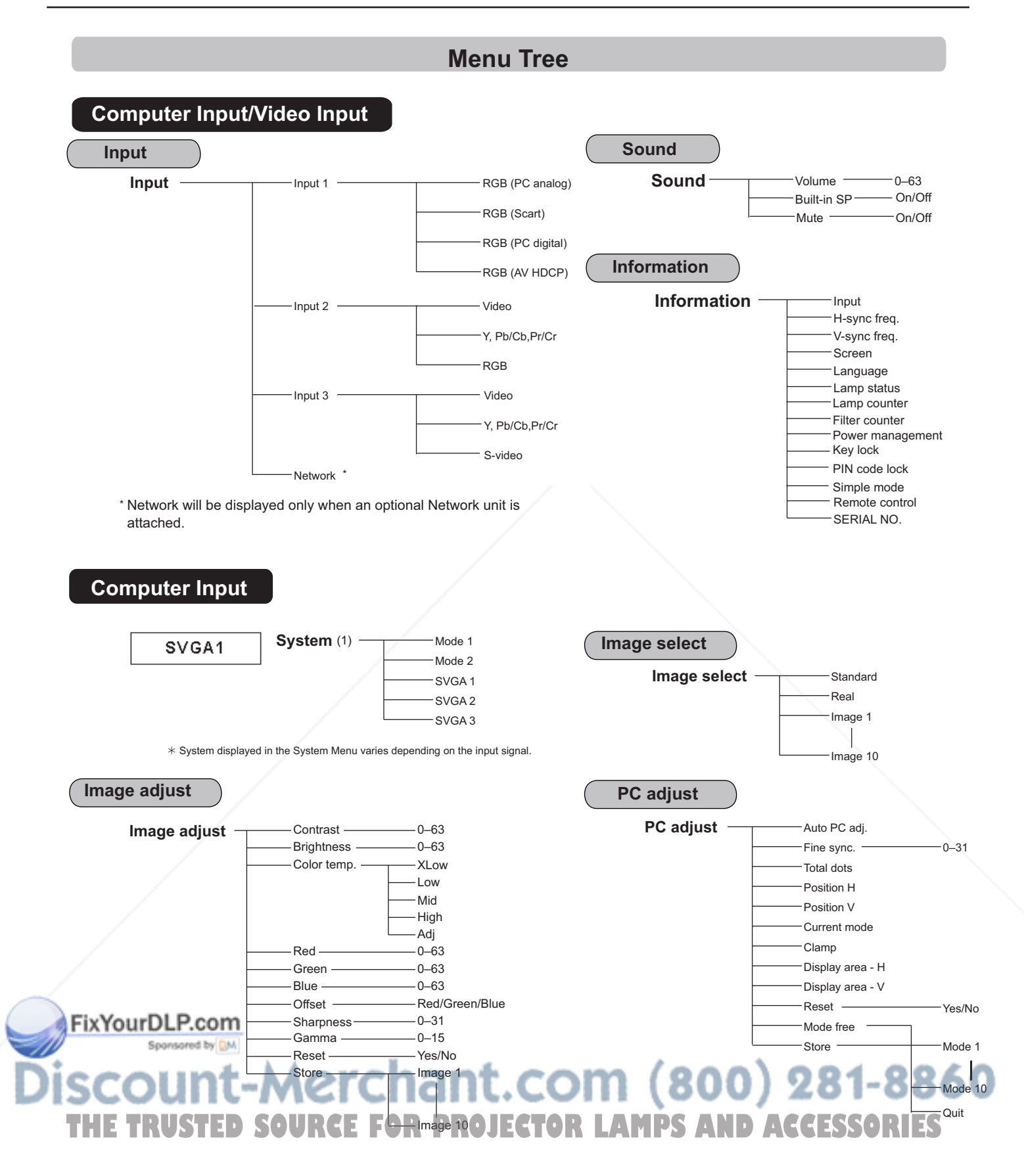

## -*Note:*

 *The Menu display varies depending on the input signal.*

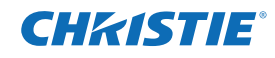

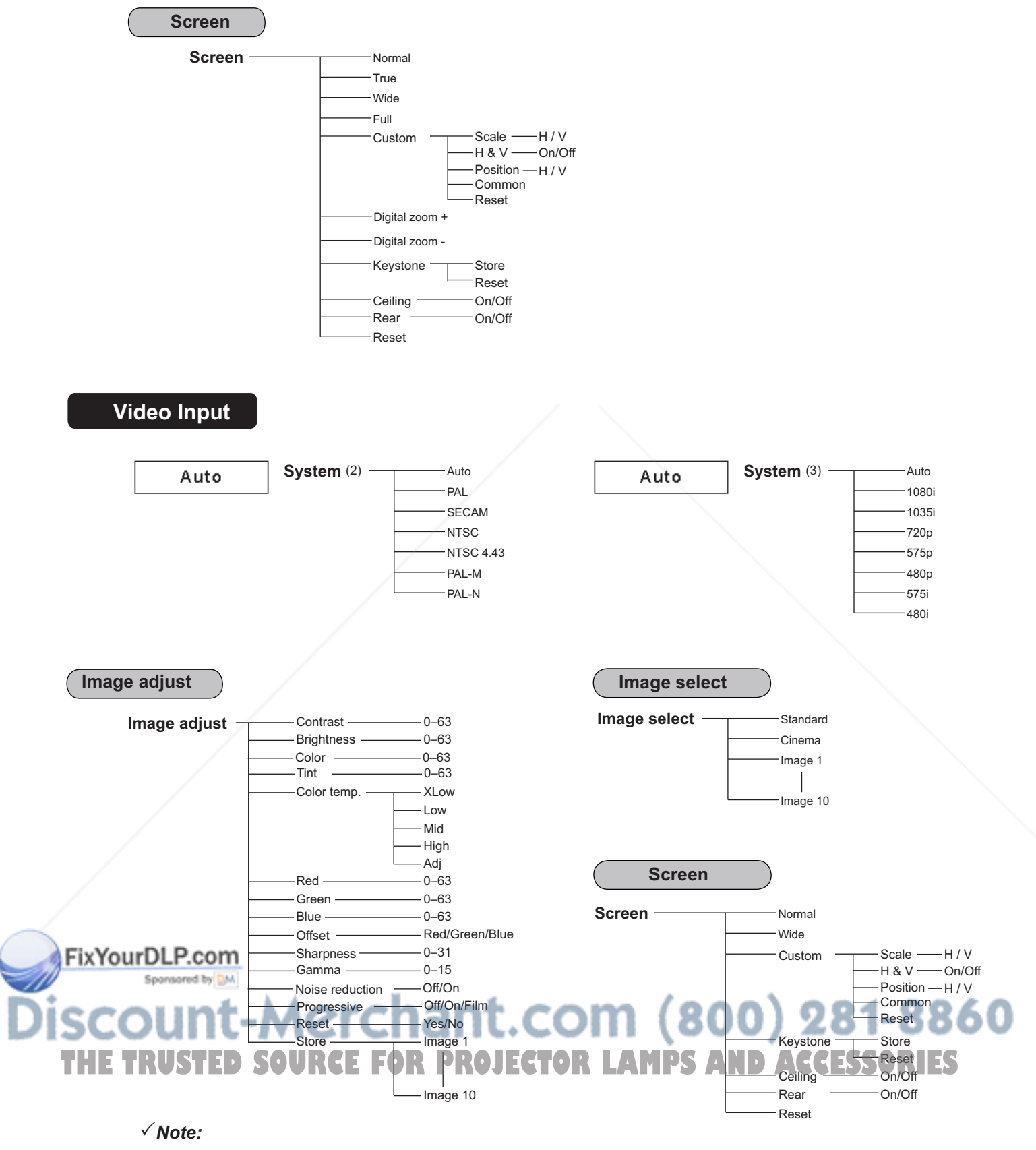

*The Menu display varies depending on the input signal.*

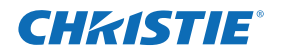

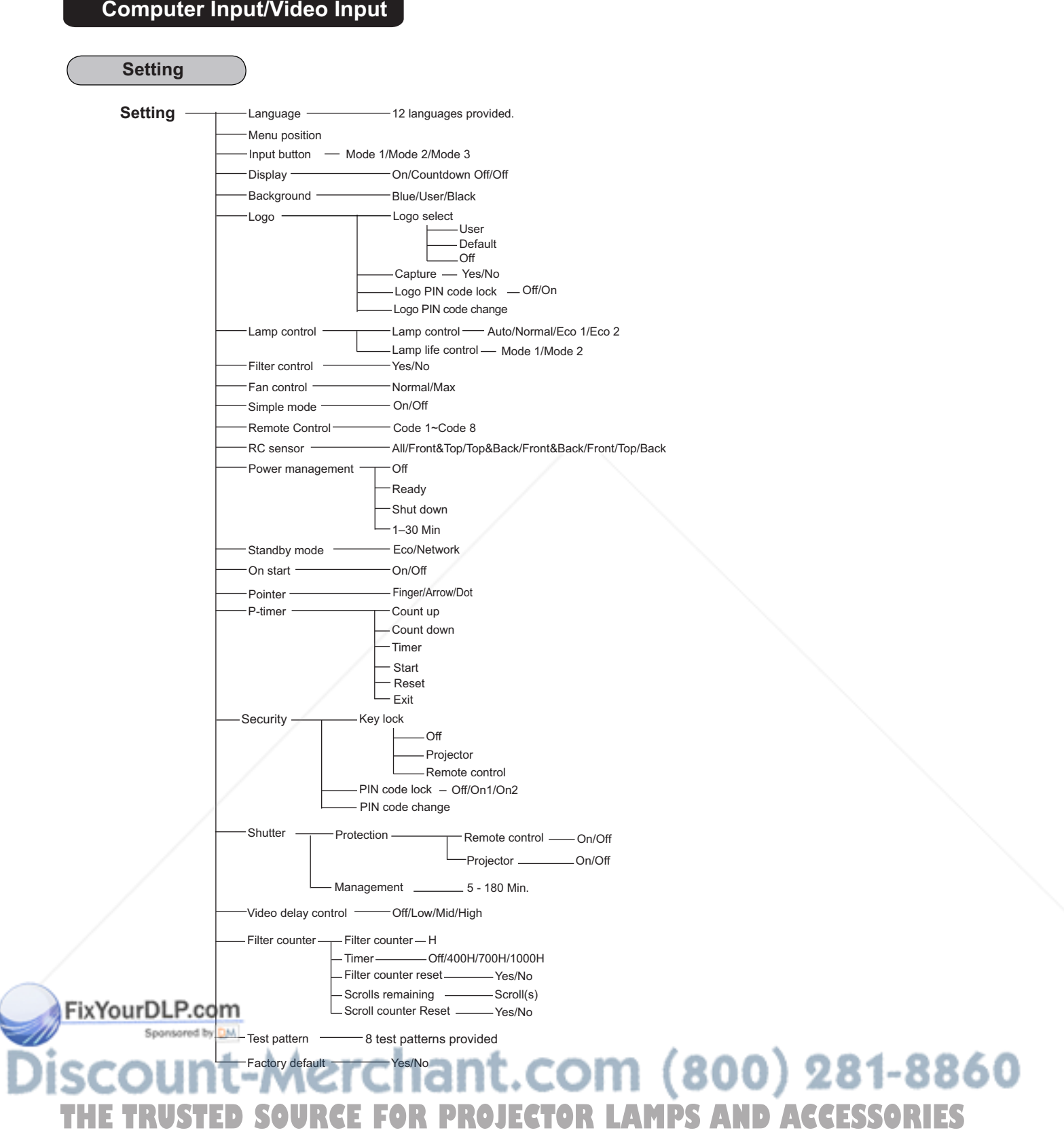

Γ

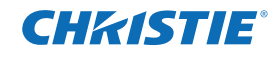

# **Indicators and Projector Condition**

Check the indicators for the projector condition.

## **The projector is operating normally.**

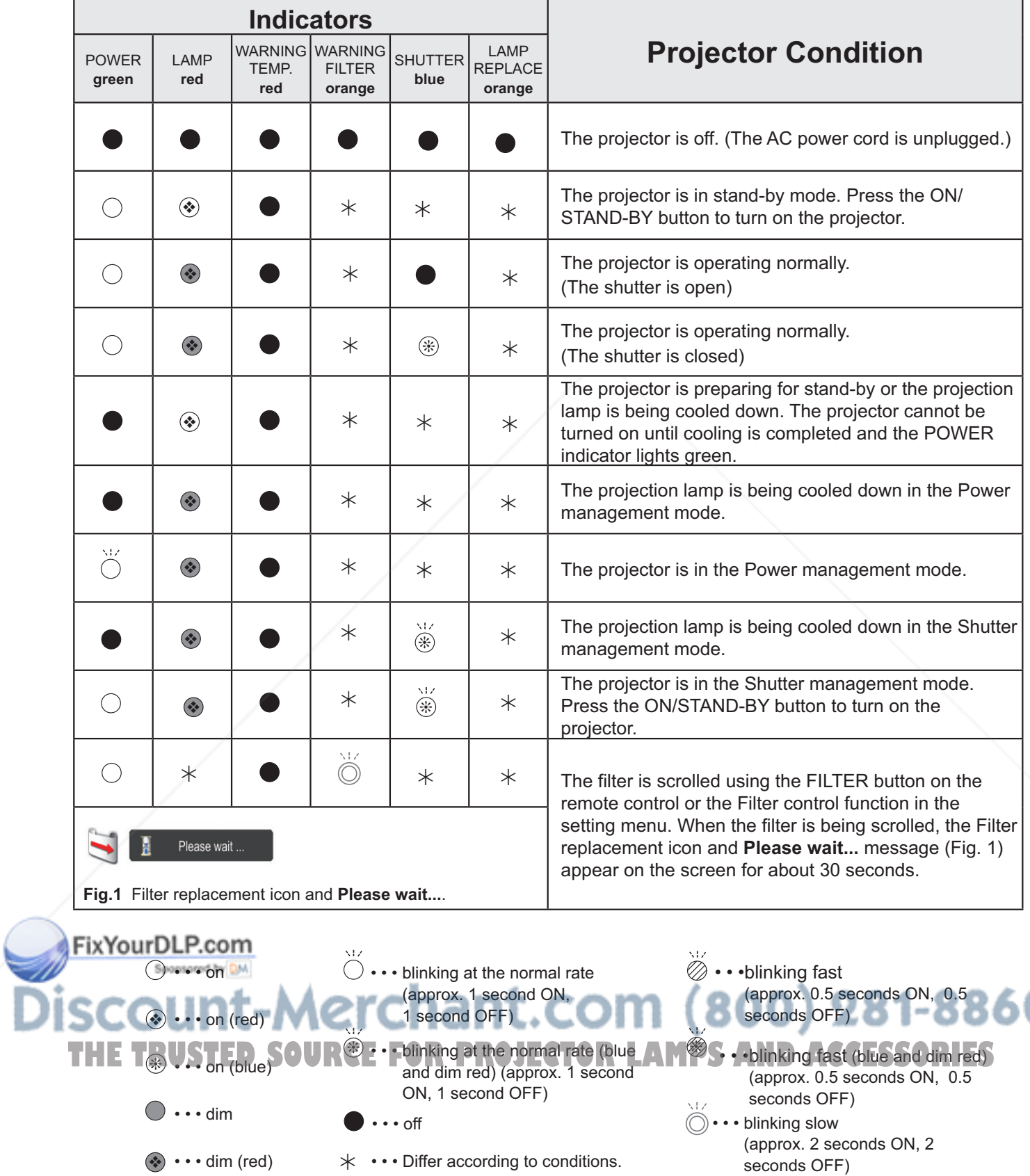

**76** *LX505/LX605 User Manual 002-000232-01 Rev.1 (12-2009)*

## **The projector is detecting abnormal condition.**

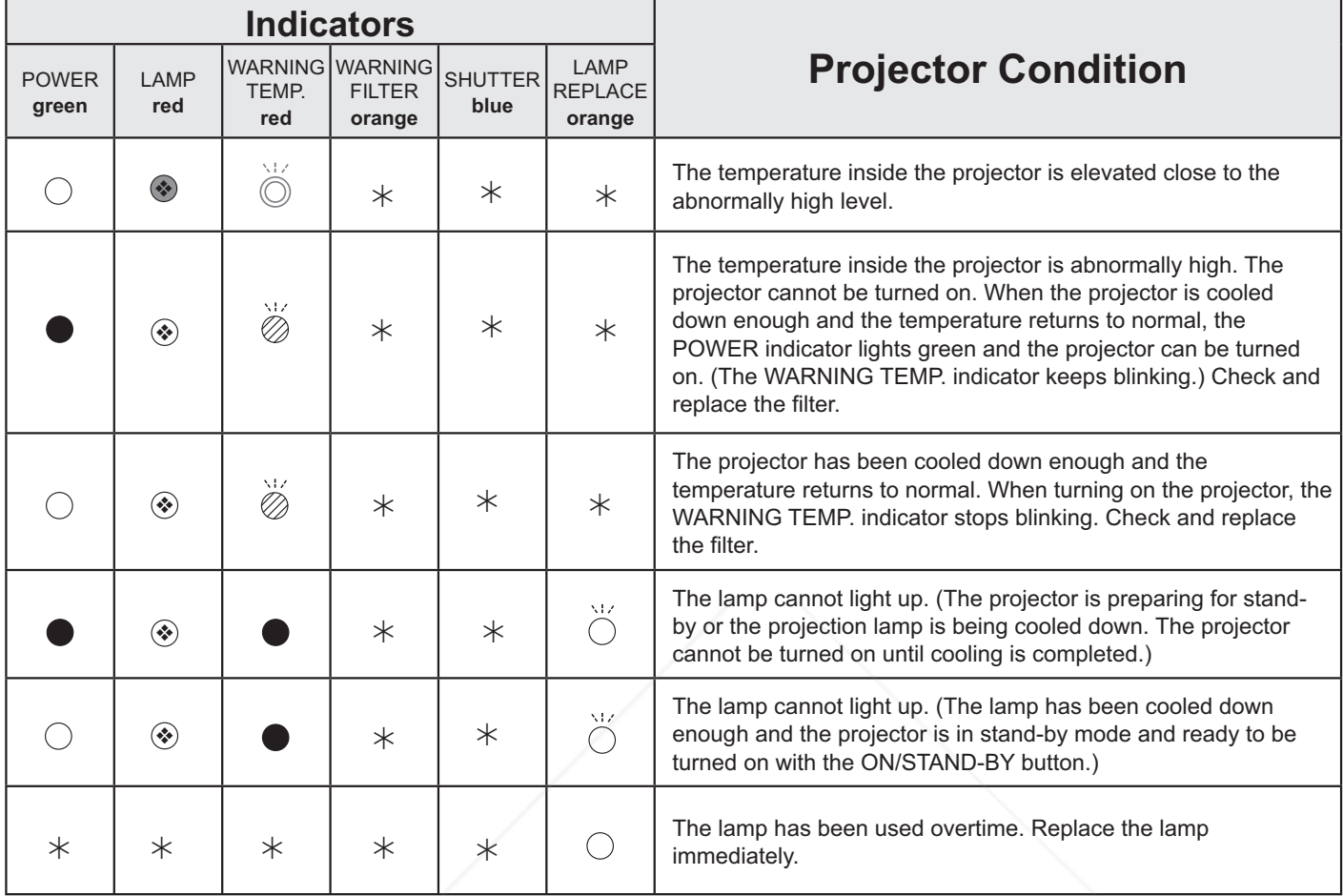

#### **WARNING FILTER**

 When the filter detects clogging, reaches a time set in the timer setting or runs out of the filter scroll, the WARNING FILTER indicator lights orange. When this indicator lights orange, replace the filter or the filter cartridge with a new one promptly. Reset the Filter counter and Scroll counter after replacing the filter cartridge (p.65).<br>IXYOUIDLP.COM

#### Sponsored by DM **LAMP REPLACE**

 When the projection lamp reaches its end of life, the LAMP REPLACE indicator lights orange. When this indicator lights 50 orange, replace the projection lamp with a new one promptly. (p.66) THE TRUSTED SOURCE FOR PROJECTOR LAMPS AND ACCESSORIES

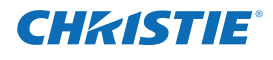

#### **The projector is detecting abnormal condition.**

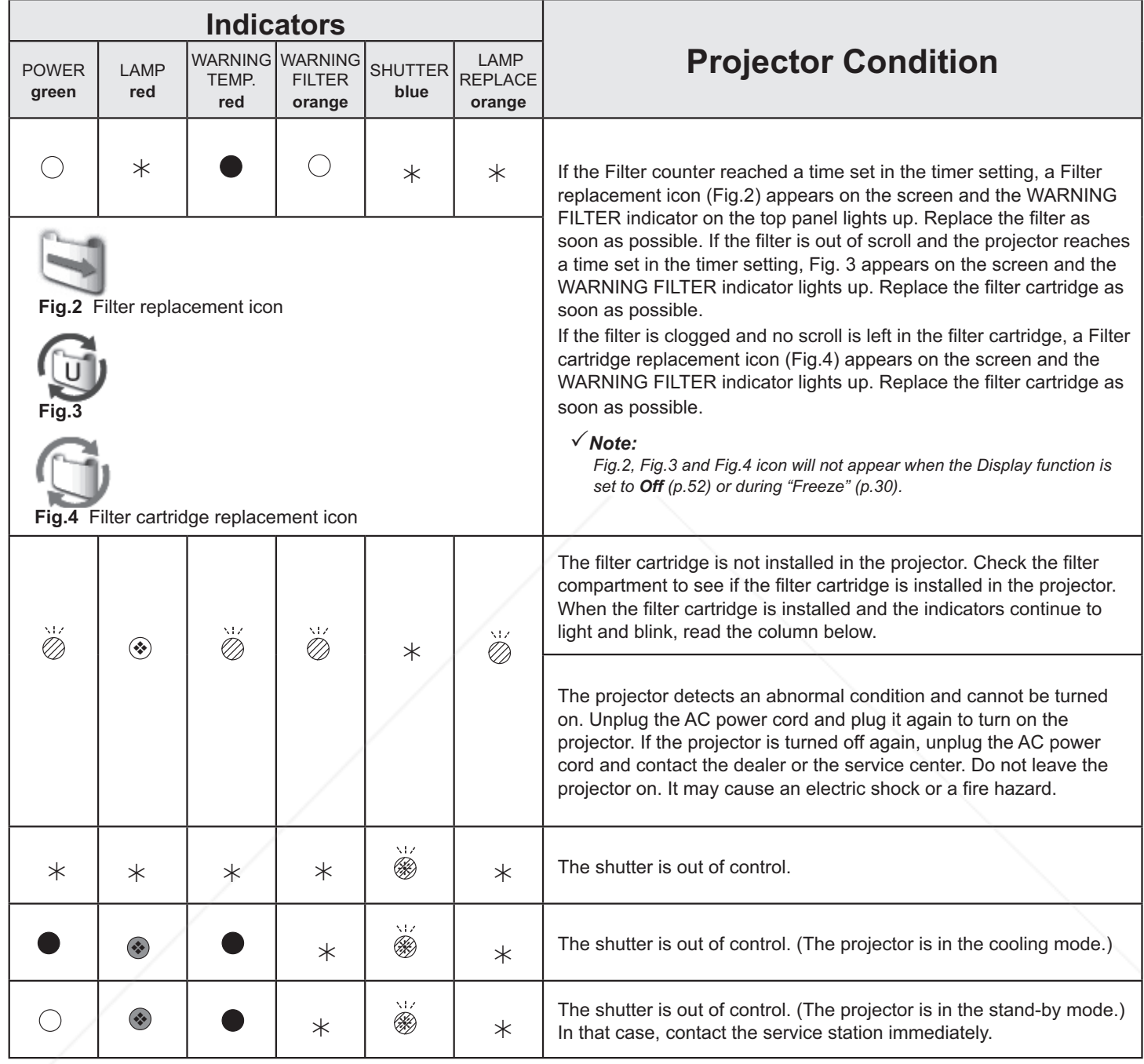

FixYourDLP.com **SCOUNT-Merchant.com (800) 281-8860**<br>THE TRUSTED SOURCE FOR PROJECTOR LAMPS AND ACCESSORIES

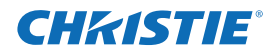

# **Compatible Computer Specifications**

Basically this projector can accept the signal from all computers with the V- and H-Frequency mentioned below and less than 180 MHz of Dot Clock.

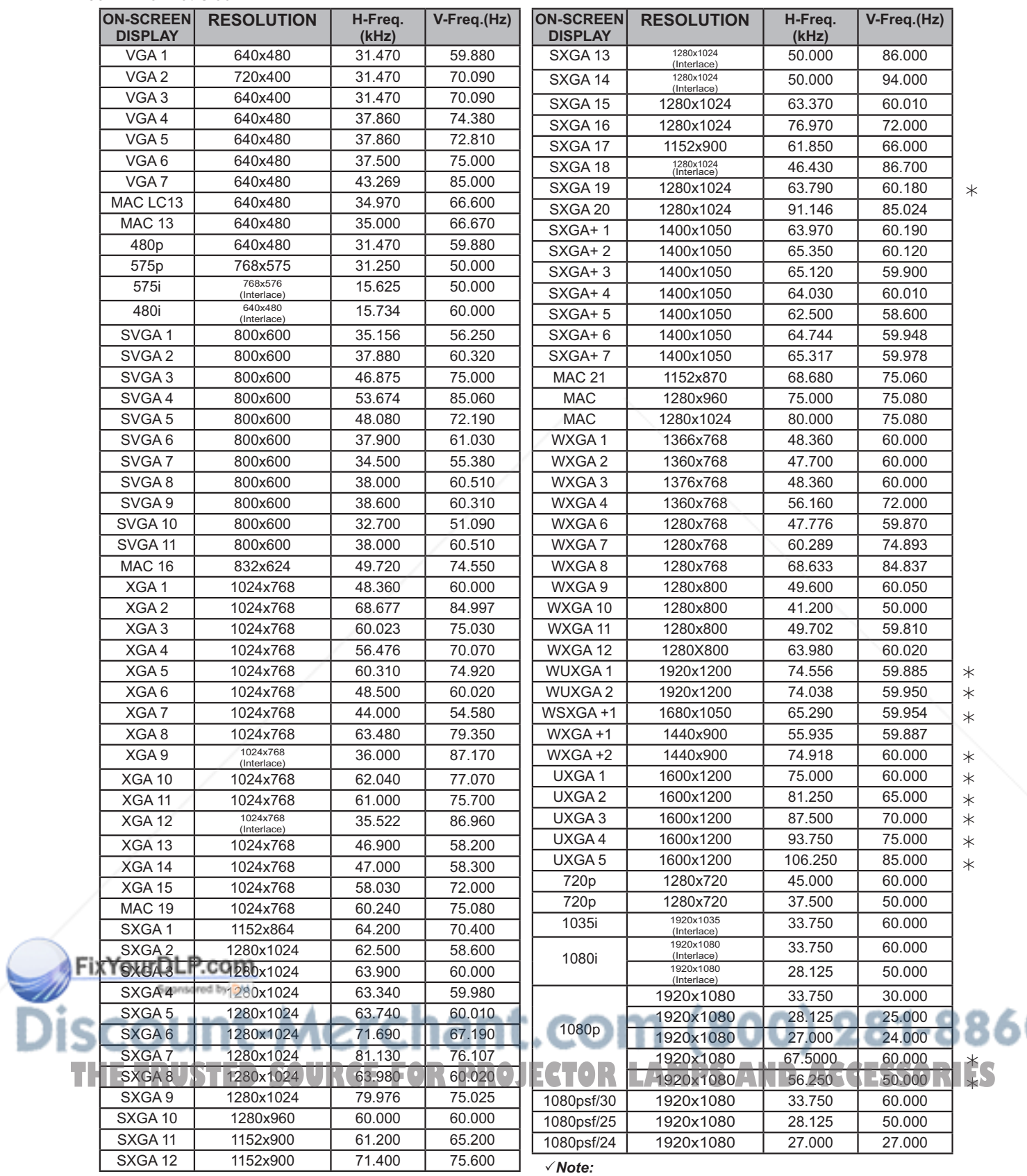

*True cannot be selected when is selected. (p.42)*

П

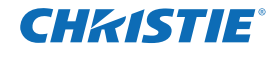

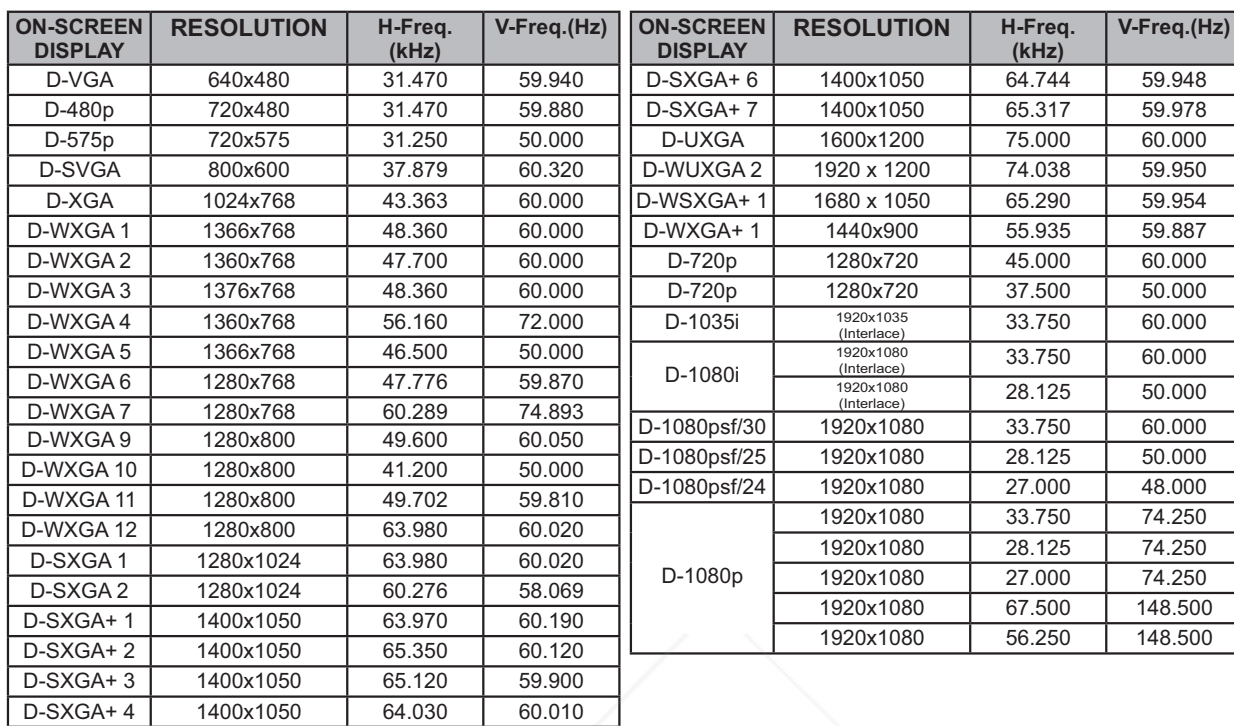

When an input signal is digital from the DVI terminal, refer to the chart below.

## -*Note:*

 *• Depending on the condition of signals and the type and length of cables, these signals may not be properly viewed.*

 *• Specifications are subject to change without notice.*

D-SXGA+ 5 | 1400x1050 | 62.500 | 58.600

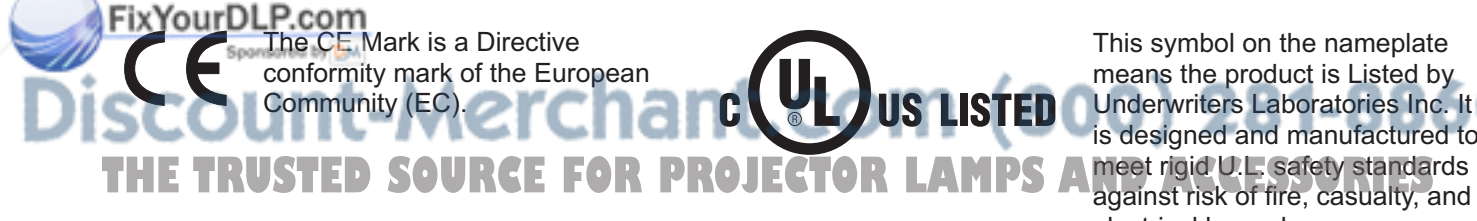

This symbol on the nameplate means the product is Listed by Underwriters Laboratories Inc. It is designed and manufactured to against risk of fire, casualty, and electrical hazards.

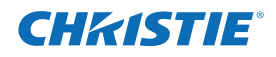

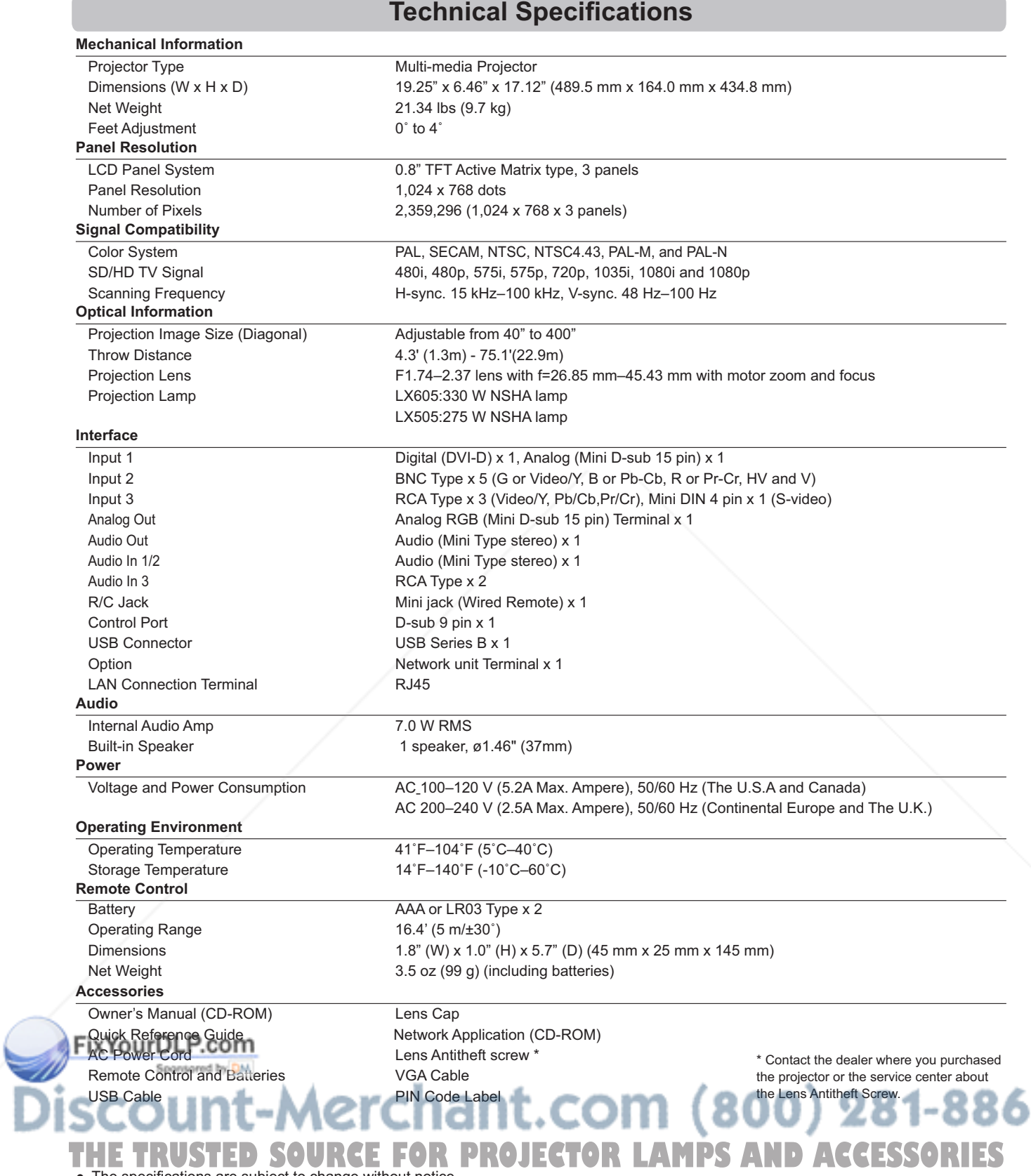

● The specifications are subject to change without notice.

● LCD panels are manufactured to the highest possible standards. Even though 99.99% of the pixels are effective, a tiny fraction of the pixels (0.01% or less) may be ineffective by the characteristics of the LCD panels.

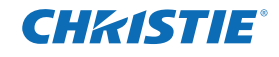

# **Optional Parts**

The parts listed below are optionally available. When ordering those parts, specify the item name and Model No. to the sales dealer.

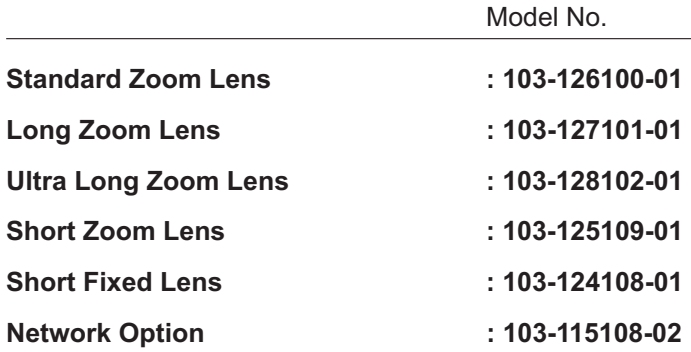

## **Lens Replacement**

The lens of this projector can be replaced with other optional lens. This feature enables you to use the projector for wide variety of uses.

For installation and replacement of the lens, always contact the sales dealer. The projector lens must be installed or replaced by well-trained sales or service engineers. Do not attempt to install and replace the lens by yourself as it may cause injury.

Do not hold the lens when carrying or lifting the projector. It may cause serious damage to the projector.

#### **To the sales and service engineers:**

For the lens replacement and lens installation, refer to the installation manual of the optional lens. Before replacing and installing the lens, make sure that you are using the lens with the correct Type No.

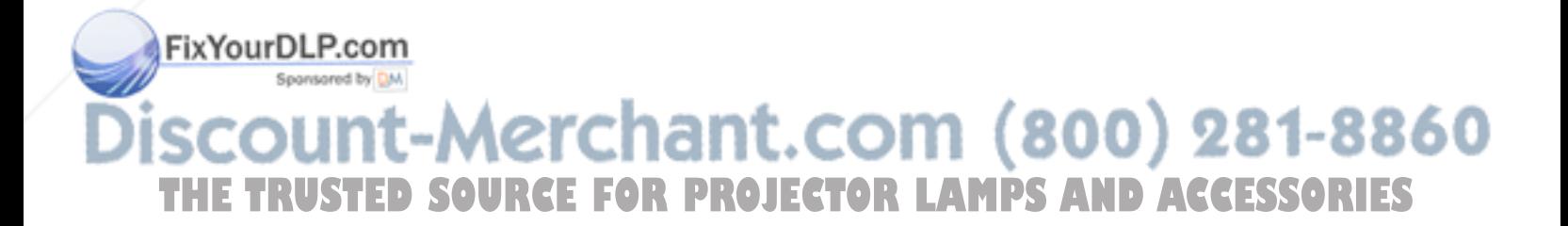

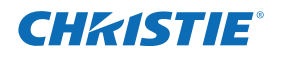

# **Configurations of Terminals**

#### **ANALOG/ MONITOR OUT (Mini D-sub 15 pin)**

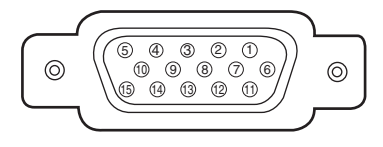

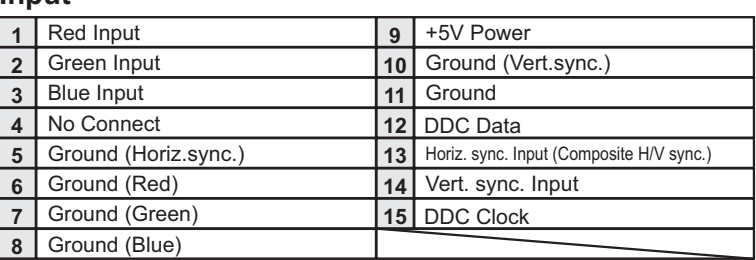

#### **Output**

**Input**

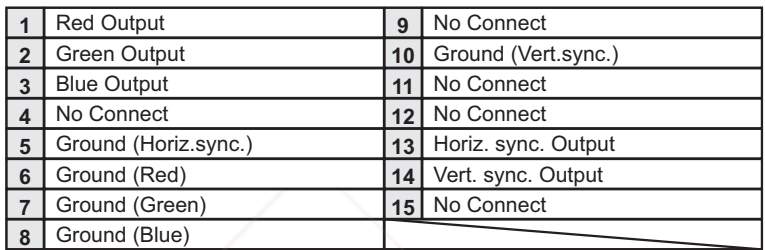

#### **DIGITAL DVI-D (DVI 24 PIN)**

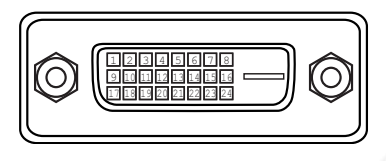

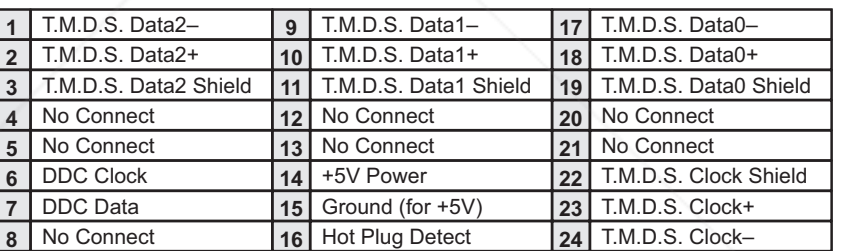

#### **USB CONNECTOR (Series B)**

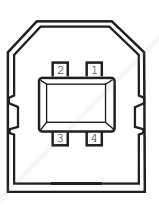

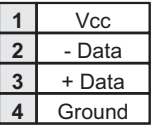

#### **LAN TERMINAL**

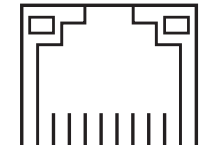

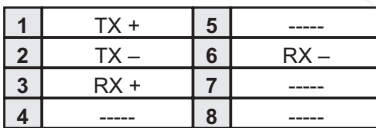

87654321

## **CONTROL PORT CONNECTOR (D-sub 9 pin)**

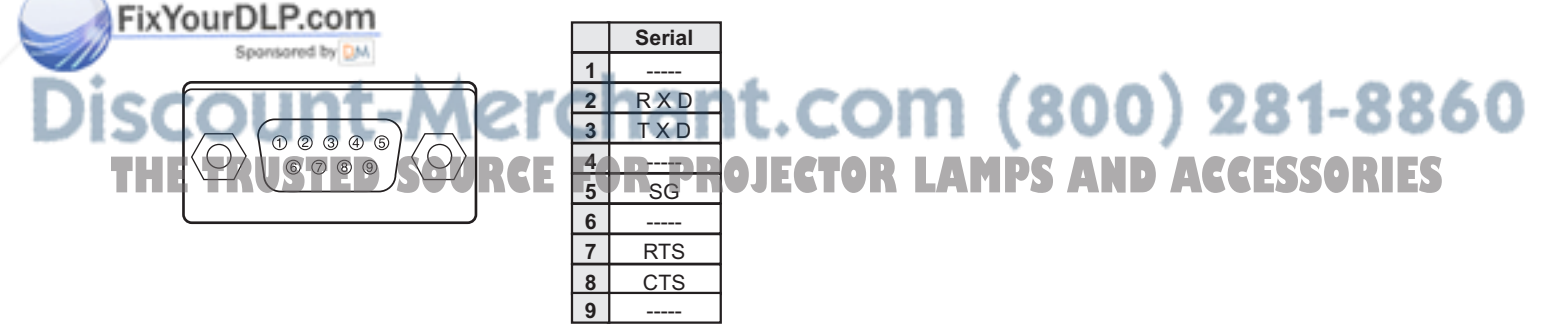

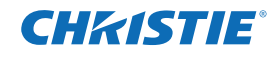

# **PIN Code Number Memo**

Write down the PIN code number in the column below and keep it with this manual securely. If you forgot or lost the number and unable to operate the projector, contact the service station.

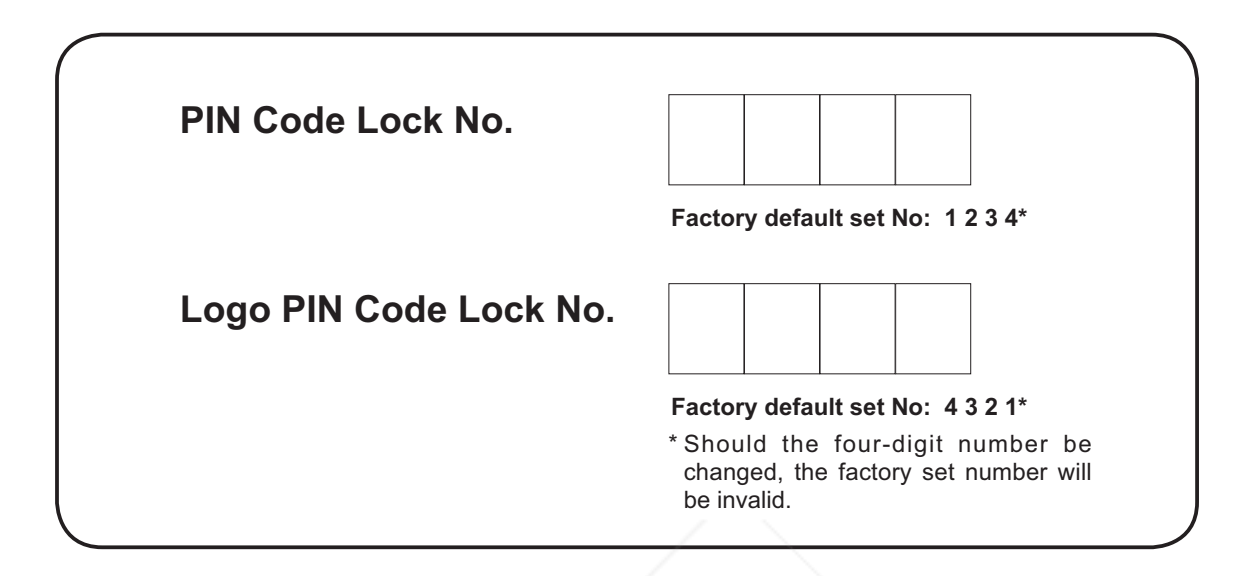

While the projector is locked with the PIN code...

Put the label below (supplied) on in a prominent place of the projector's body while it is locked with a PIN code.

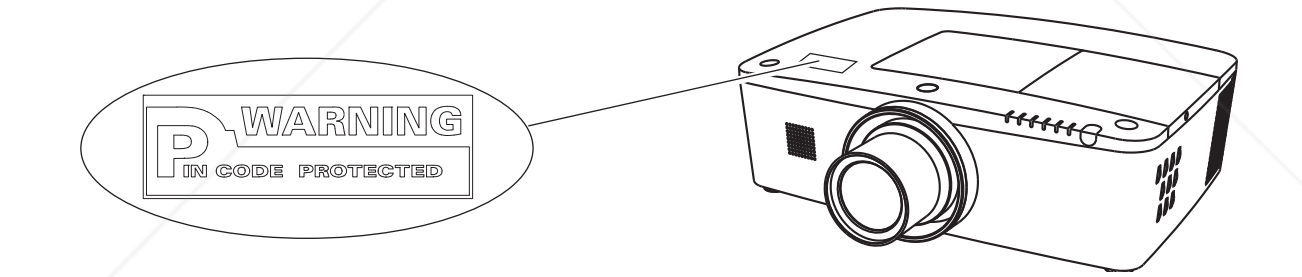

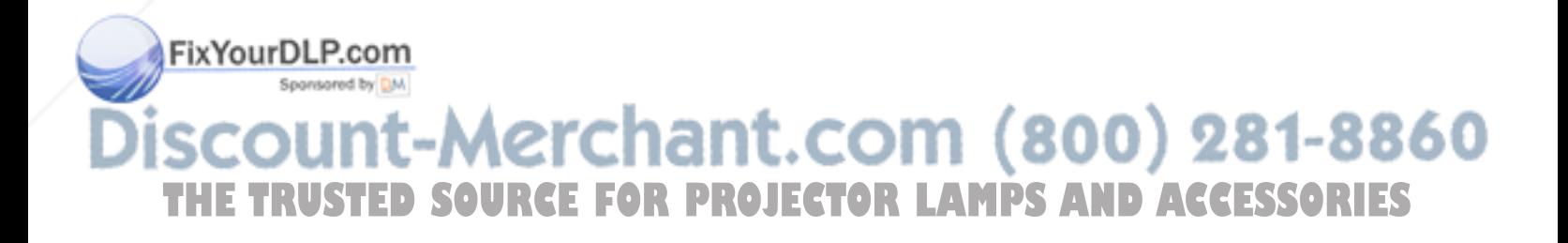

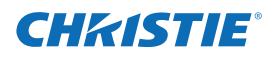

#### **Dimensions** Unit: inch (mm) Screw Holes for Ceiling Mount Screw: M6 Depth: 0.393 (10.0) 16.39(416.2) 3.31(84.0)  $.25(184.2)$ 7.25(184.2)  $\frac{1}{3.80(96.6)}$ 19.27(489.5) 7.70(195.5) 6.89(175.0) 4 $^\circ$ 3.34(84.7) 1.18(30.0) <del>um</del>  $\phi$ 2.95(75.0) 67(169.5)  $6.30(160.0)$ 13.58(344.9) 14.61(371.1) 17.128434.8) 6.67(169.5) 17.128434.8 6.30(160.0) 13.58(344.9 5.91(150.0) 14.61(371 9.20(233.6) 6.25(158.8) 5.91(150.0) 3.78(96.0) 6.46(164.0)

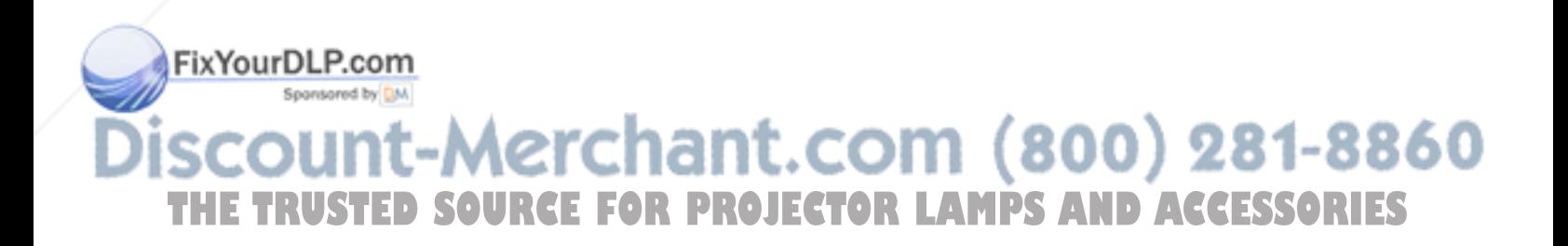

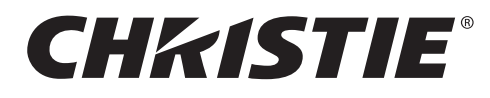

**Chile**

Santiago PH: 56-2-721 11 75 Mobile: 5699 436 6555

**Germany Representative Office**

**Italy**

Angelo Tacca Via Garibaldi, 88

**Christie Digital Systems Canada, Inc.**

sales-germany@christiedigital.com

20024 Garbagnate Milanese (MI) PH: +39 02 9902 1161 FX: +39 02 9902 2641

**Christie Authorized Reseller**

Willicher Damm 129 D-41066 Mönchengladbach PH: +49 2161 664540 FX: +49 2161 664546

**Representative Office Christie Digital Systems USA, Inc.** Av. Pedro Fontova 7619 of 60

#### **Americas**

## **USA**

**Christie Digital Systems USA, Inc.** 10550 Camden Drive Cypress CA 90630 PH: 714-236-8610 FX: 714-503-3375 Customer Service: 1-866-880-4462 sales-us@christiedigital.com

## **Europe, Middle East & Africa**

**United Kingdom Branch Office Christie Digital Systems Canada, Inc.** ViewPoint 200 Ashville Way Wokingham Berkshire, U.K. RG41 2PL PH: +44 (0) 118 977 8000 FX: +44 (0) 118 977 8100 sales-europe@christiedigital.com

#### **Middle East Representative Office**

**Christie Digital Systems Canada, Inc.** C/O Emirates Group Security Building, C Block, Room 207, 208, 209 Airport Free Zone PO Box 293762 Dubai, UAE PH: +971 (0) 4 299 7575 FX: +971 (0) 4 299 8077

## **Asia Pacific**

#### **Singapore Branch Office Christie Digital Systems USA, Inc.** 627A Aljunied Road # 05-02 Biz Tech Centre Singapore, 389842 PH: +65 6877-8737 FX: +65 6877-8747 sales-singapore@christiedigital.com

Fix**YourD**<br><sub>በመ</sub>ርዕጠ **Represent Christie Digital Systems USA, Inc.** A-bldg., 2nd Floor Ariake Frontier Building 3-1-25, Ariake, Koto-ku Tokyo, 135-0063 PH: 81-3-3599-7481 FX: 81-3-3599-7482 **The Fig. 35-0063**<br>The Fig. 35599-748**50 URCE PT-632 2 702 1601 0 JECTOR** India ALM P.S. AND ACCESSORIES

sales-japan@christiedigital.com

#### **Canada Christie Digital Systems Canada, Inc.**

809 Wellington St. N. Kitchener, Ontario N2G 4Y7 PH: 519-744-8005 FX: 519-749-3321 Customer Service: 1-800-265-2171 sales-canada@christiedigital.com

#### **France Representative Office Christie Digital Systems Canada, Inc.**

Bâtiment D-Hall 4 Parc Louis Roche 96/114 Avenue Louis Roche F-92230 Gennevilliers France PH: +33 (0)1 41 21 44 04 FX: +33 (0)1 41 21 00 36 sales-france@christiedigital.com

#### **Spain Christie Authorized Reseller**

**China - Beijing Representative Office**

**South Korea Representative Office Christie Digital Systems USA, Inc.** 6F, ILSIN Building, 15-15 Yeouido-dong, Yeongdeungpo-gu, Seou 150-872 South Korea PH:<br>-82 2 702 1601<br>-82 2 702 1602  $160<sup>1</sup>$ 

7B15, Hanwei Plaza Guanghua Road Chaoyang District, Beijing, 100004 PH: +86 10 6561 0240 FX: +86 10 6561 0546

Antonio Abad Polígono Industrial Ventorro Del Cano Esquina C/ Aldea del Fresno, 3 3ª Puerta. Izqda 28925 Alcorcón, Madrid PH: + 34 91 633 9990 FX: + 34 91 633 9991

**Christie Digital Systems USA, Inc.** sales-china@christiedigital.com **China - Shanghai Representative Office Christie Digital Systems USA, Inc.** Room 1109--1116 Shartex Plaza No. 88 Zun Yi South Road Shanghai 200336 PH: +86 21 6278 7708 FX: +86 21 6278 5816 sales-china@christiedigital.com

> **India Representative Office Christie Digital Systems USA, Inc.**

#### Unit No. 03, Navigator Building International Technology Park Whitefield Road

India PH: (080) 41468941

**Eastern Europe Representative Office Christie Digital Systems Canada, Inc.** Regus Bank Centre Szabadsag ter 7. H-1054 Budapest Hungary PH: +36 (0)1 47 48 100 FX: +36 (0)1 47 48 452 sales-europe@christiedigital.com

#### **Africa Representative Office Christie Digital Systems Canada, Inc.** 4 Patricia Road **Gillitts** KwaZulu Natal 3610 Republic of South Africa PH: +27 (0) 317 671 347 FX: +27 (0) 317 671 347 MB: +27 (0) 823 045 442

281-8860

Bangalore 560 066

FX: (080) 41468949

www.christiedigital.com

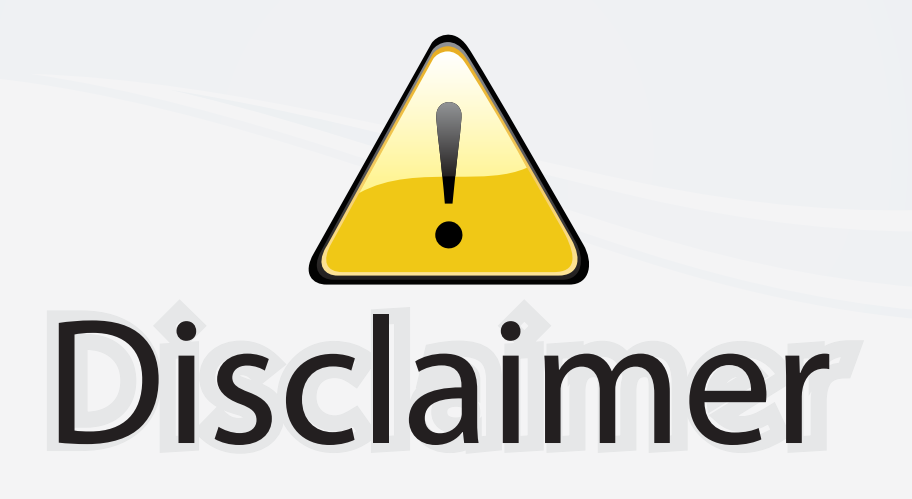

This user manual is provided as a free service by FixYourDLP.com. FixYourDLP is in no way responsible for the content of this manual, nor do we guarantee its accuracy. FixYourDLP does not make any claim of copyright and all copyrights remain the property of their respective owners.

About FixYourDLP.com

FixYourDLP.com (http://www.fixyourdlp.com) is the World's #1 resource for media product news, reviews, do-it-yourself guides, and manuals.

Informational Blog: http://www.fixyourdlp.com Video Guides: http://www.fixyourdlp.com/guides User Forums: http://www.fixyourdlp.com/forum

FixYourDLP's Fight Against Counterfeit Lamps: http://www.fixyourdlp.com/counterfeits

# Sponsors:

RecycleYourLamp.org – Free lamp recycling services for used lamps: http://www.recycleyourlamp.org

Lamp Research - The trusted 3rd party lamp research company: http://www.lampresearch.com

Discount-Merchant.com – The worlds largest lamp distributor: http://www.discount-merchant.com

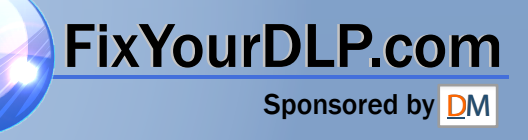